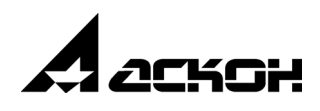

# **Приложение Оборудование: Металлоконструкции**

**Руководство пользователя**

Информация, содержащаяся в данном документе, может быть изменена без предварительного уведомления.

Никакая часть данного документа не может быть воспроизведена или передана в любой форме и любыми способами в каких-либо целях без письменного разрешения ООО «АСКОН-Системы проектирования».

©2016 ООО «АСКОН-Системы проектирования». С сохранением всех прав.

АСКОН, КОМПАС, логотипы АСКОН и КОМПАС являются зарегистрированными торговыми марками ООО «АСКОН-Системы проектирования».

Остальные упомянутые в документе торговые марки являются собственностью их законных владельцев.

# **Содержание**

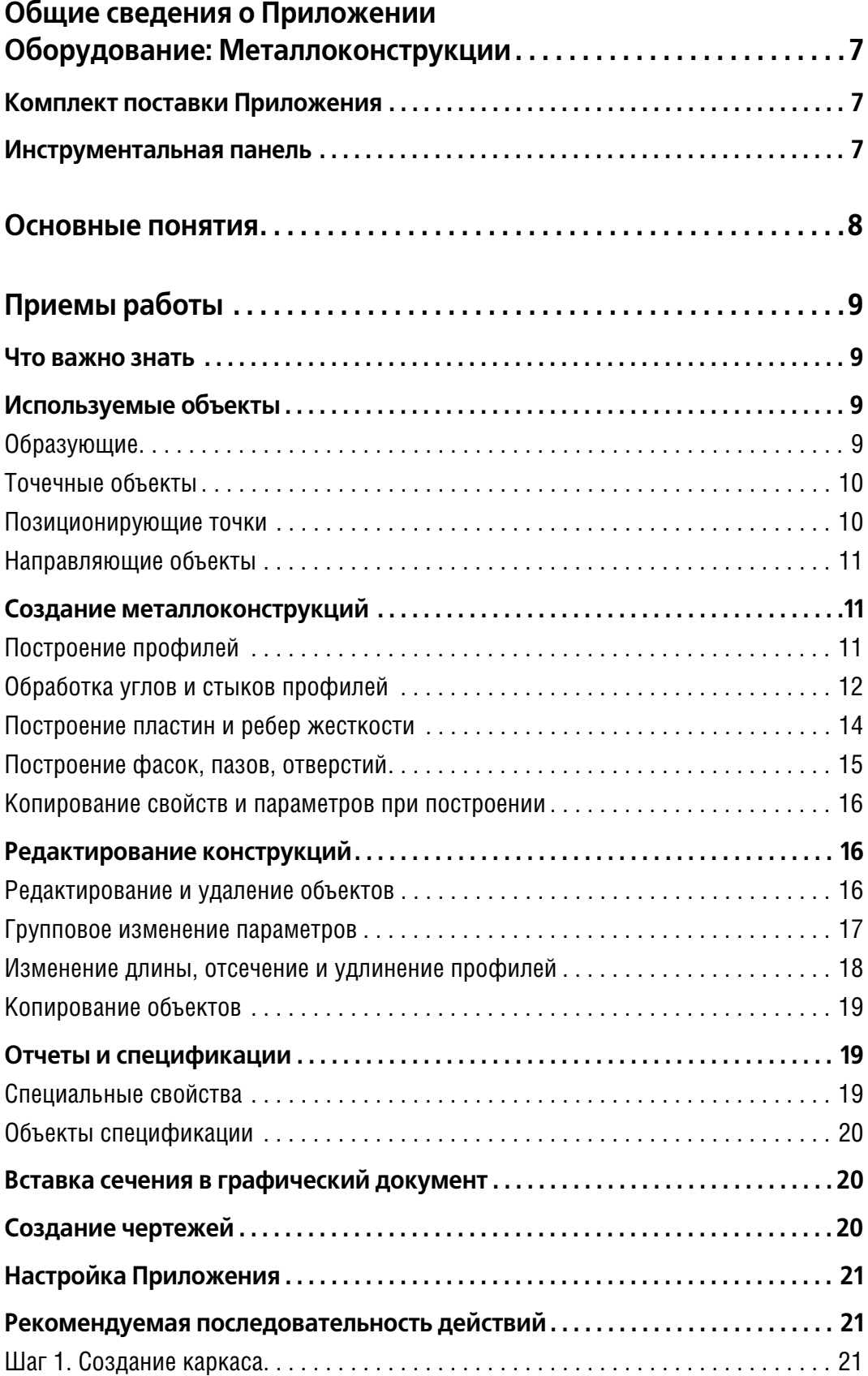

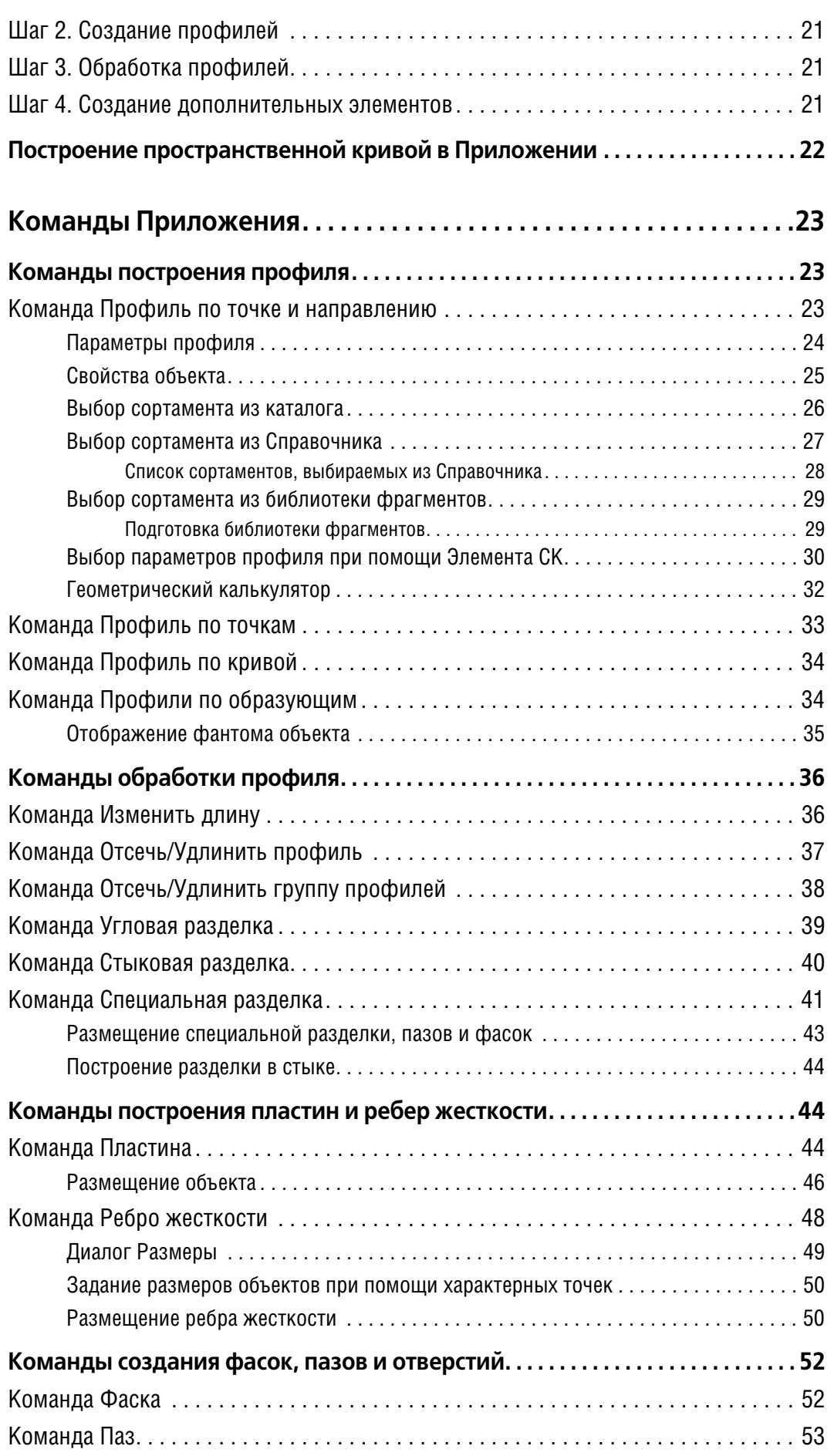

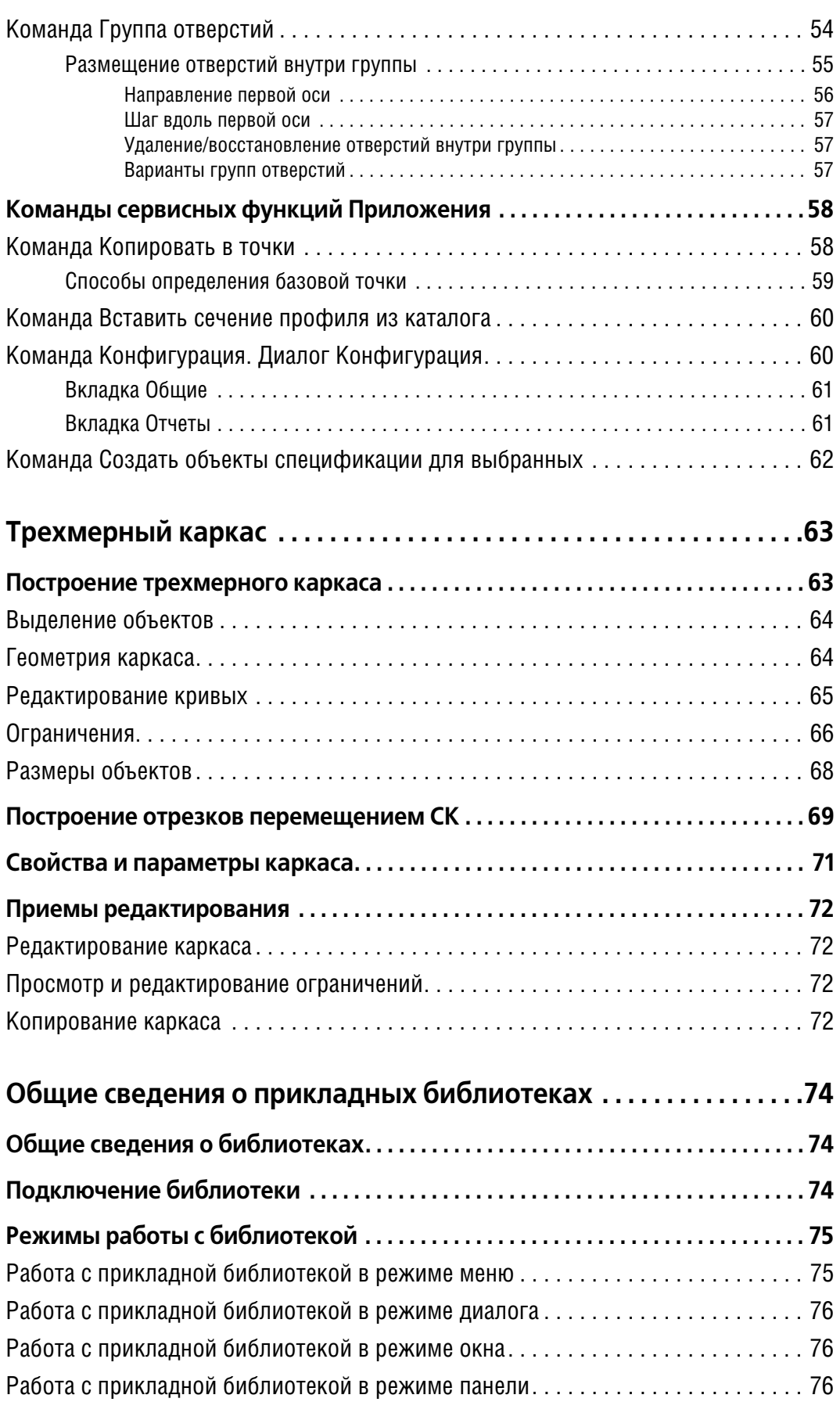

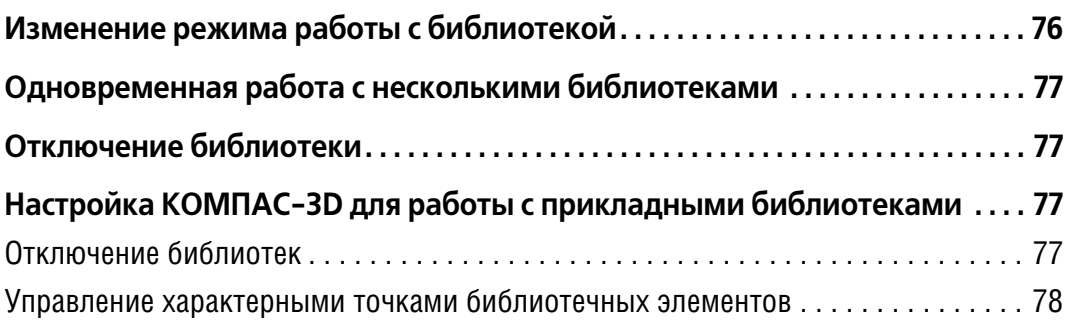

# <span id="page-6-0"></span>Общие сведения о Приложении Оборудование: Металлоконструкции

Приложение Оборудование: Металлоконструкции (далее - Приложение) предназначено для автоматизации работ по созданию металлоконструкций и каркасных сооружений из профиля металлопроката (далее - профилей). Приложение позволяет:

- ▼ создавать конструкции в пространстве с использованием каталога сортаментов, Справочника Материалы и Сортаменты или библиотеки фрагментов, созданной пользователем;
- выполнять обработку торцов, угловых участков и стыков объектов;
- ▼ редактировать профили изменением длины, отсечением поверхностями и т.д.;
- строить пластины и ребра жесткости, соединяющие профили с другие объекты модели;
- создавать на объектах фаски, пазы и группы отверстий;
- вставлять графическое изображение сечения профиля, взятого из каталога, в документ  $(*.cdw, * .frw).$

Для работы Приложения необходима установка системы КОМПАС-3D версии не ниже 16. К Приложению подключен каталог сортаментов, содержащий модели стандартных профилей.

В работе Приложения также может быть использован Справочник Материалы и Сортаменты версии, совместимой с КОМПАС-3D версии 16.

Приложение подключается как прикладная библиотека с помощью Менеджера библиотек. Вызов команд Приложения осуществляется предусмотренными для библиотек способами.

# <span id="page-6-1"></span>Комплект поставки Приложения

В комплекте с Приложением поставляются файлы:

- файл (\*.lpt) библиотека специальных свойств объектов;
- <span id="page-6-2"></span> $\blacktriangledown$  файл (\*./rt) — библиотека стилей отчетов.

## Инструментальная панель

На инструментальной панели Приложения Оборудование: Металлоконструкции расположены кнопки вызова команд

- построения образующих;
- создания и редактирования профилей, пластин и ребер жесткости;
- обработки углов и стыков профилей;
- построения фасок, пазов и групп отверстий;
- сервисных команд копирования объектов, вставки сечения профиля в графический документ, настройки Приложения, вызова справочной системы.

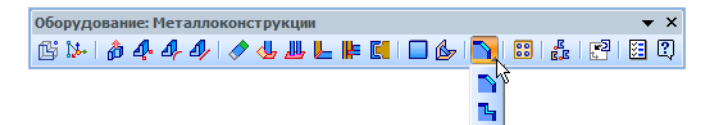

Чтобы включить панель Приложения, выберите из меню Вид - Панели инструментов название панели Оборудование: Металлоконструкции.

Название панели будет отмечено «галочкой», панель появится на экране.

# <span id="page-7-0"></span>**Основные понятия**

Профиль — модель, созданная по одной или нескольким образующим, с использованием экземпляра сортамента. В Приложении доступен выбор сортамента из каталога или Справочника.

В Дереве модели профиль — тело.

**Каталог** — набор экземпляров сортаментов — уголков, швеллеров, двутавров и других сортаментов, применяемых для построения профилей. Каталог подключен к Приложению.

**Образующая** — это пространственная кривая, по которой строится профиль. Если профиль построен по точкам, то за образующую принимается отрезок, соединяющий начальную и конечную точки. [Подробнее...](#page-8-3) 

Позиционирующие точки - точки на сечении профиля или пластине, которые служат для построения объектов или расположения их в модели. [Подробнее...](#page-9-1) 

**Направление по объекту** — задание образующей профиля, стороне пластины, осям группы отверстий направления, совпадающему с направлением существующего в модели объекта. [Подробнее...](#page-10-0)

**Ориентация по объекту** — задание профилю ориентации (позиционирующей точки, угла поворота сечения и смещения относительно образующей), совпадающих с ориента" цией существующего профиля.

# <span id="page-8-0"></span>Приемы работы

# Что важно знать

<span id="page-8-1"></span> $\blacktriangledown$  Построение профилей производится в детали (\*.*m3d*) или сборке (\*.a3d).

В сборке, как и в детали, профили строятся телами, Формирование сборок из компонентов-деталей — профилей, построенных командами Приложения, может выполняется в системе КОМПАС-3D.

- Построения рекомендуется начинать после того, как в сборке размешены модели основного оборудования. В Приложении возможно копирование групп объектов в одном документе.
- В процессе построений привязка к профилю, пластине или ребру жесткости может осуществляться через позиционирующие точки, набор которых доступен для выбора в зависимости от выполняемой команды.

Для ввода числовых параметров в полях Панели свойств предусмотрено использование геометрического калькулятора. Также вы можете задавать параметры объекта путем копирования свойств ранее созданного объекта.

▼ Настройка параметров создаваемого объекта может выполняться на его фантоме в окне модели перемещением характерных точек или при помощи Элемента системы координат (далее - Элемента СК), аналогичного элементу базирования функционала КОМ-ПAC-3D.

Вы можете использовать сочетания клавиш <Shift> + <Tab> для перебора вариантов настроек в зависимости от используемой команды.

- В результате выполнения операций автоматически создаются переменные на их параметры. Работа с переменными, созданными в Приложении, аналогична работе с переменными функционала КОМПАС-3D.
- ▼ Объектам Приложения могут быть заданы специальные свойства, характерные для металлоконструкций, для использования в отчетах и спецификациях.

Одновременное изменение свойств и параметров операций у нескольких объектов выполняется в окне Свойства.

▼ Для ознакомительной работы с Приложением не требуется каких-либо предварительных настроек конфигурации. При необходимости настройку можно сделать в диалоге Конфигурация, распространяемую на текущий документ.

В разделе Рекомендуемая последовательность действий в качестве примера приведен типовой порядок построения металлоконструкции.

# <span id="page-8-2"></span>Используемые объекты

### <span id="page-8-3"></span>Образующие

Образующая - это пространственная кривая, по которой строится профиль. Пространственные кривые создаются при помощи команд Приложения или команд базового функционала КОМПАС-3D.

В качестве образующих могут быть использованы следующие объекты:

- ▼ кривые, в том числе отдельные сегменты ломаной;
- ребра;
- линии эскиза.

В зависимости от выбранной команды могут быть указаны:

- в команде Профили по образующим образующие, связанные и не связанные между собой, в том числе замкнутые образующие, составленные из нескольких кривых;
- ▼ в команде <mark>Профиль по кривой</mark> образующая, в том числе одна замкнутая кривая, или незамкнутая цепочка кривых, сопряженных по касательной.

Цепочка кривых - несколько последовательно соединенных кривых, каждая из которых имеет общую вершину хотя бы еще с одной кривой, причем одна вершина одновременно принадлежит не более чем двум кривым.

Объекты цепочки следует указывать последовательно — один за другим.

В командах **[Профиль по точке и направлению](#page-22-2) и [Профиль по точкам](#page-32-0)** для построения профиля вместо образующей указываются точки, вершины или другие объекты, задающие его длину и направление.

### <span id="page-9-0"></span>**Точечные объекты**

Точечными объектами, которые могут быть указаны в командах Приложения, являются следующие объекты:

- ▼ [позиционирующие точки;](#page-9-1)
- ▼ начала координат;
- ▼ точки в пространстве;
- ▼ точки в эскизе;
- ▼ вершины кривых и ребер;
- ▼ точки группы или точки в составе экземпляров массива точек;
- контрольные и присоединительные точки.

Для построения точки (или пары точек) можно использовать команду **Построение точки**, кнопка вызова которой находится на Панели специального управления команд по" строения профилей, пластин и других объектов. Будет запущен процесс создания точки базового функционала системы КОМПАС-3D. После завершения процесса произойдет автоматический возврат в команду Приложения. Подробно работа построения точек описана в справочной системе КОМПАС-3D.

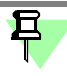

ö.

Если точки строятся при помощи процесса **Построение точки**, то они автоматически считаются выбранными в качестве точечных объектов, независимо от того, были ли указаны ранее точечные объекты или нет.

### <span id="page-9-1"></span>**Позиционирующие точки**

Позиционирующие точки — точки на сечении профиля или грани пластины, которые служат для построения объектов или расположения их в модели. Каждое сечение профиля или пластина имеет свой набор таких точек, одна из которых может быть выбрана пользователем как точка привязки к объекту.

В процессе построения объектов необходимо учитывать следующее.

- При создании объекта позиционирующие точки отображаются на его фантоме. Точка привязки объекта находится в его текущей позиционирующей точке. Вы можете ее сменить одним из способов:
	- на Панели свойств *—* выбрать вариант в списке **Позиционирующая точка**;
	- ▼ в окне модели на фантоме объекта щелкнуть мышью по нужной позициониру" ющей точке.

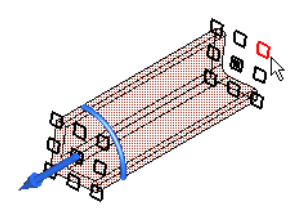

Позиционирующие точки при создании профиля по точке и направлению

▼ На **существующем объекте** позиционирующие точки подсвечиваются при подведении курсора к его грани в процессе работы команды Приложения, если в ней предусмотрено указание точечного объекта.

Количество и расположение точек на объекте зависит от применяемой команды.

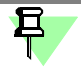

Позиционирующие точки остаются видимыми на экране, если при появлении их на объекте нажать и удерживать клавишу *<Пробел>*.

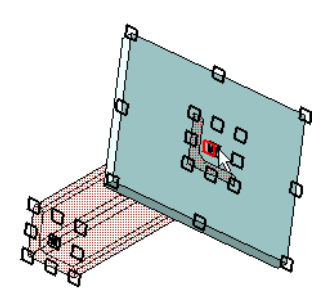

Указание позиционирующей точки при привязке профиля к пластине

▼ При **выполнении операций** в командах **[Специальная разделка](#page-40-0)**, **[Фаска](#page-51-1)**, **[Паз](#page-52-0)** пози" ционирующие точки определяют направление выреза.

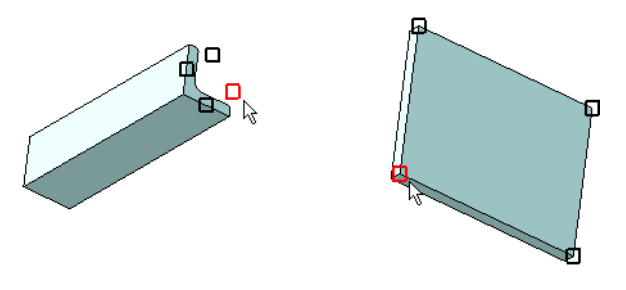

Указание позиционирующей точки при выполнении операции

### <span id="page-10-0"></span>**Направляющие объекты**

В командах Приложения в качестве направляющих могут быть указаны следующие объекты:

- ▼ прямолинейные объекты: отрезки, сегменты ломаной, ребра, оси, вспомогательные прямые, линии эскиза;
- ▼ поверхности вращения будет использовано направление оси вращения;
- ▼ плоскости и плоские грани будет использовано перпендикулярное объекту направле" ние.

С помощью направляющего объекта могут быть заданы:

- ▼ в команде **[Профиль по точке и направлению](#page-22-2)** положение профиля в пространстве;
- в других командах угол поворота профиля или пластины/группы отверстий относительно [позиционирующей точки](#page-9-1).

# <span id="page-10-1"></span>**Создание металлоконструкций**

### <span id="page-10-2"></span>**Построение профилей**

Создание профилей производится при помощи следующих команд Приложения (см. таблицу).

Команды построения профилей

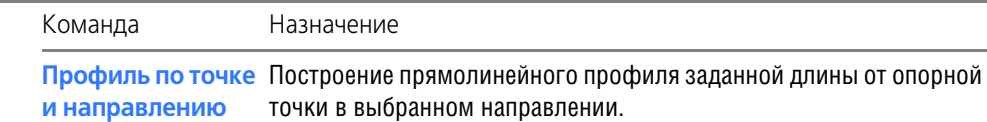

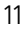

Команды построения профилей

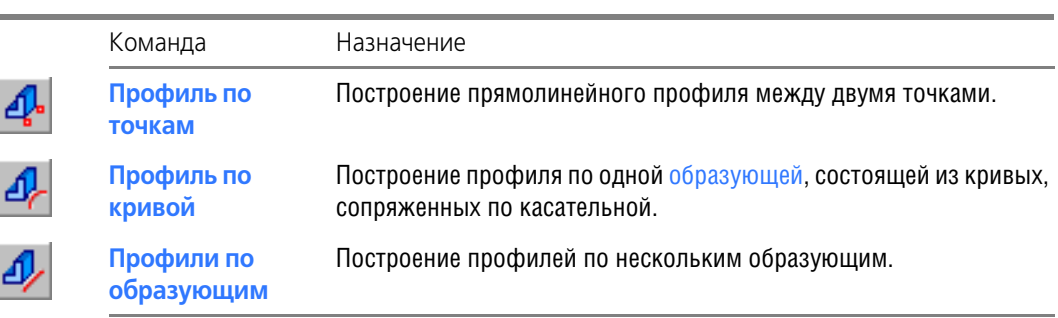

Параметры профиля — экземпляр сортамента и ориентация относительно образующей - являются текущими для всей группы команд построения. Это означает, что параметры, выбранные в одной из команд, автоматически становятся текущими в других командах, где эти параметры используются.

- ▼ Для построения модели без предварительного создания образующей служат команды Профиль по точке и направлению и Профиль по точкам.
- Если в модели имеются готовые образующие, то целесообразно применять команду Профили по образующим. В команде в любом порядке можно указывать все виды образующих - прямолинейные и криволинейные, в том числе состыкованные под углом, связанные и отдельно стоящие, а также составляющие замкнутые контуры. Исключение составляет замкнутая образующая, состоящая из единственной кривой она недоступна для указания. Для образующей в виде замкнутой кривой следует использовать команду Профиль по кривой.
- Команда Профиль по кривой удобна для использования, если при построении требуется соблюдение условия сопряжения образующих по касательной - в команде при указании цепочки кривых объекты, состыкованные под острым или тупым углом, будут недоступны. Команду следует также использовать, если требуется простроить непрерывный профиль по нескольким образующим, лежащим на прямой.

В результате работы команды создается тело - профиль, выбранный из каталога или Справочника, с заданными параметрами. В Дереве модели появляется пиктограмма и наименование профиля, взятое из источника вставки.

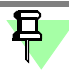

A

В качестве формообразующего сечения профиля могут также использоваться фрагменты из пользовательской библиотеки фрагментов.

Чтобы наименование содержало длину профиля, опция Добавлять значение длины/ толщины к именам объектов в диалоге Конфигурация на вкладке Общие должна быть включена. Настройка актуальна в режиме Отображения структуры модели в окне Дерева модели.

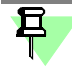

После построения вы можете отредактировать параметры операции каждого профиля в отдельности. Например, можно изменить сортамент любого из них, а также параметры нескольких объектов одновременно.

На профилях могут создаваться различные виды разделок, а также фаски, пазы и отверстия.

## <span id="page-11-0"></span>Обработка углов и стыков профилей

Обработка угловых и стыковых участков выполняется после построения профилей при помощи команд Приложения (см. таблицу). Применение той или иной команды зависит от требуемой формы разделанных торцов.

#### Команды обработки профилей

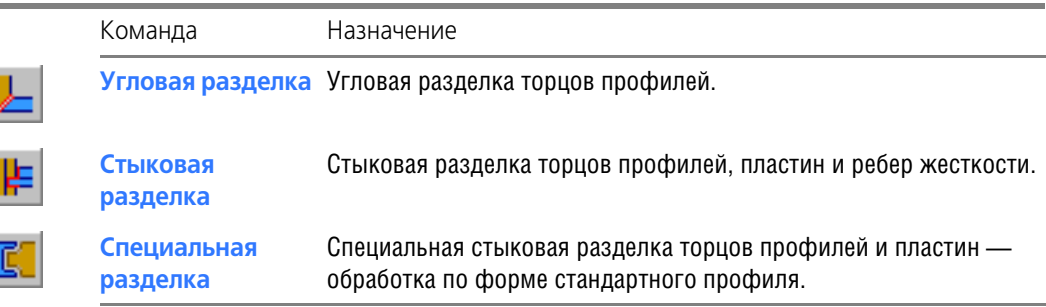

При обработке стыков необходимо учитывать следующее.

При выполнении обработки командой **Угловая разделка** на [образующих](#page-8-3) профилей, не представляющих собой непрерывную цепочку, объекты указываются попарно — в углах между ними будет построена разделка.

Если образующие связаны в цепочку кривых и во всех общих узлах нужна угловая разделка, то объекты можно указывать подряд. Крайние торцы не обрабатываются, а в промежуточных узлах будет построена разделка.

Профили отсекаются средней плоскостью между образующими. Результат работы команды зависит от формы и расположения образующих относительно друг друга.

- Для образующих, лежащих в одной плоскости, средняя плоскость перпендикулярна этой плоскости и проходит через биссектрису угла между образующими.
- Для образующих, произвольно лежащих в пространстве, средняя плоскость проходит через биссектрису угла между проекциями образующих на плоскость, перпендикулярную отрезку, направленному по кратчайшему расстоянию между образующими.

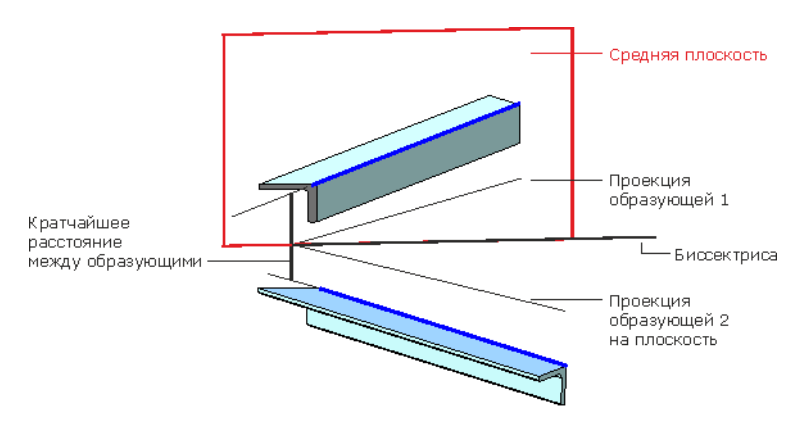

Построение разделки профилей, произвольно лежащих в пространстве

- Если образующие не пересекаются, то автоматически строятся прямолинейные продолжения до их пересечения, направленные по касательным в конечных вершинах кривых.
- Если имеется несколько точек пересечения средней плоскости с криволинейной образующей или ее продолжением, то в результате операции разделки профиль может иметь отсечения с двух сторон.
- Если в результате разделки происходит рассечение профилей на части, то в разделке остаются большие их части по длине образующей.
- Команда **Стыковая разделка** может обрабатывать как стыки, так и угловые участки профилей. Стыковая разделка выполняется также для пластин и ребер жесткости, примыкающих к профилям или стыкующихся между собой. В любом случае для стыковой разделки необходимо указывать, какой объект является формообразущим, а какие редактируемыми.

▼ Если объекты, участвующие в разделке, не пересекаются, редактируемые профили удлиняются до мест стыка автоматически. Для выполнения операции необходимо, чтобы тела формообразующего и продолженного редактируемого профилей пересекались. Профили при этом могут лежать в разных плоскостях.

Пластины и ребра жесткости не удлиняются. Для выполнения операции необходимо, чтобы их тела с учетом зазора пересекались с формообразующим объектом.

▼ В результате операции редактируемый объект может быть разделен на несколько частей. В этом случае по умолчанию в модели остаются только большие части редактируемых объектов. Чтобы оставались все части, следует сделать настройку на вкладке Об**[щие](#page-60-0)** диалога **Конфигурация**.

Стыковая разделка не строится, если на торце редактируемого объекта, участвующем в разделке, были выполнены операции уменьшения длины, отсечения плоскостями, специальная разделка, паз, фаска.

Команда **Специальная разделка** служит для разделки профилей и пластин, примыкающим к стальным горячекатаным уголкам, двутавровым балкам и швеллерам. Она позволяет обрабатывать как примыкающие к стыку, так и свободные торцы объектов.

В результате операции на объекте создается паз перемещением эскиза выбранного формообразующего профиля. Перемещение эскиза происходит под углом 90° к продольно" му ребру редактируемого объекта. Расположение разделки определяется выбором позиционирующей точки на объекте.

- Ориентация профиля относительно образующей не учитывается. Разделка строится относительно нормального сечения профиля. На профиле при этом могут быть предварительно созданы удлинение, отсечение, фаски, пазы и т.д.
- Возможно построение с отступом смещением разделки от ее исходного положения на объекте.
- Для криволинейного профиля специальная разделка строится только на прямом участке. Длина такого участка должна быть не менее соответствующего размера эскиза (ширины, высоты) формообразующего профиля.

В Дереве модели появляются пиктограммы операции:

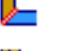

⊫

Ľ.

#### **Угловая разделка**,

**Стыковая разделка**,

#### **Специальная разделка**.

После выполнения операции над группой объектов вы можете отредактировать параме[тры операции](#page-15-2) каждой разделки в отдельности. Например, можно изменить величину зазора в любой из них.

### <span id="page-13-0"></span>**Построение пластин и ребер жесткости**

Построение пластин и ребер жесткости выполняется при помощи команд Приложения (см. таблицу).

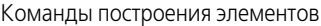

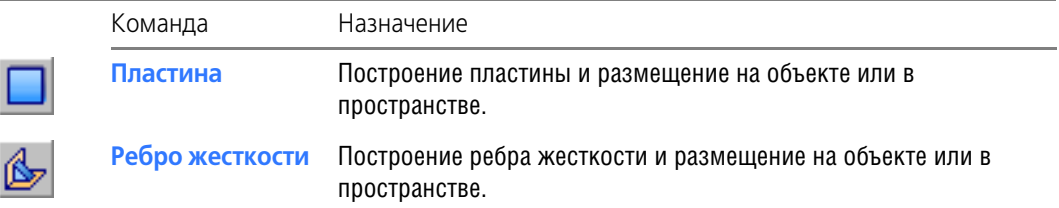

При построении элементов необходимо учитывать следующее.

Пластина имеет набор [позиционирующих точек,](#page-9-1) одна из которых может быть указана в качестве точки привязки к любому [точечному объекту](#page-9-0) в модели. Кроме того, в процессе построения выполняется размещение пластины на выбранной плоскости.

Пластина имеет прямоугольную форму. После построения на ней можно создать пазы или фаски в углах, а также группу отверстий командами Приложения.

Ребро жесткости строится перпендикулярно выбранным опорным граням или плоскостям. Размещение ребра выполняется его смещением вдоль линии пересечения опорных объектов. Количество вариантов точек отсчета смещения зависит от типа указанных объектов. Например, при размещении на гранях профиля возможен отсчет смещения как от его середины, так и от границ, а при размещении на плоскостях или в пространстве — от начала координат.

Предусмотрено построение ребер многоугольной, треугольной, прямоугольной формы. Если опорные объекты не перпендикулярны друг другу, происходит автоматическое изменение угла в основании ребра жесткости, обеспечивающее примыкание его торцов к опорным объектам.

На пластинах и ребрах жесткости возможно построение [фасок, пазов, отверстий](#page-14-0) и сты[ковой разделки](#page-11-0), а для пластин также и специальной разделки.

В Дереве модели появляются пиктограммы операций:

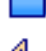

#### **Ребро жесткости**.

**Пластина**,

Чтобы наименование объекта содержало толщину листа, опция **Добавлять значение длины/толщины к именам объектов** в диалоге **Конфигурация** на вкладке **[Общие](#page-60-0)** должна быть включена. Настройка актуальна в режиме **Отображения структуры модели** в окне Дерева модели.

### <span id="page-14-0"></span>**Построение фасок, пазов, отверстий**

Построение фасок, пазов и отверстий выполняется при помощи команд Приложения (см. таблицу).

Команды построения фасок, пазов, отверстий

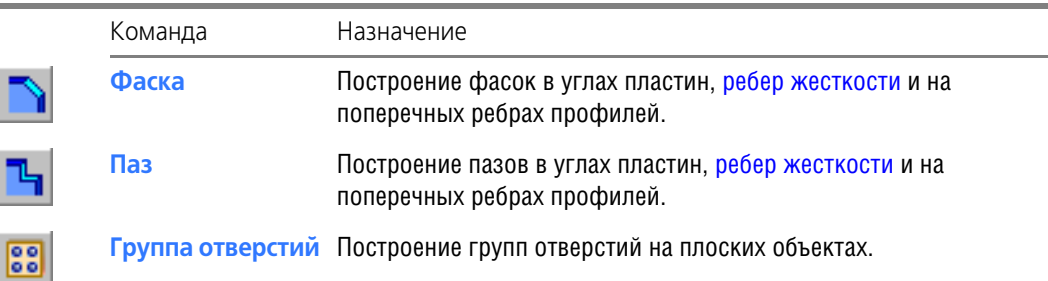

При выполнении команд необходимо учитывать следующее.

- ▼ Построение фасок и пазов возможно в [позиционирующих точках](#page-9-1) операций в направлении перпендикулярном плоскости пластины или продольного ребра профиля.
- ▼ В одной позиционирующей точке объекта можно последовательно создать несколько фасок и пазов.
- ▼ Направление осей отверстий в команде **Группа отверстий** перпендикулярно плоско" сти. Можно строить как сквозные отверстия, так и ограниченные по глубине плоским объектом, например, гранью.

Также можно разместить одну группу отверстий на нескольких объектах.

В Дереве модели появляются пиктограммы операций:

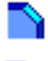

**Паз**,

**Фаска**,

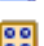

**Группа отверстий**.

После выполнения операции Паз или Фаска над несколькими объектами вы можете отредактировать параметры операции каждого объекта в отдельности.

### <span id="page-15-0"></span>Копирование свойств и параметров при построении

Команда Копировать свойства позволяет копировать свойства и параметры профилей, пластин и ребер жесткости, существующих в документе, в создаваемую аналогичную модель.

Чтобы скопировать значения параметров и свойства, в процессе построения модели (профиля, пластины или ребра жесткости) нажмите кнопку Копировать свойства на Панели специального управления.

Укажите объект, свойства и параметры которого требуется скопировать.

Создаваемая модель отображается на экране с новыми параметрами.

- Если указан профиль в команде построения профилей, то будут скопированы:
	- экземпляр и параметры сортамента, состояние опции Зеркальный профиль;
	- $\blacktriangledown$ свойства профиля.

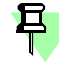

Для копирования ориентации профиля относительно образующей служит настройка Ориентация по объекту в командах построения профиля.

- Если указан профиль в команде Специальная разделка, то будут скопированы экземпляр и параметры сортамента в качестве типа и размера формообразующего профиля.
- Если указана пластина или ребро жесткости, то будут скопированы:
	- $\overline{\mathbf{v}}$ экземпляр и параметры сортамента, толщина;
	- $\blacksquare$ форма и размеры объекта:
	- $\blacksquare$ направление построения толщины:
	- $\bullet$ для пластины — текущая позиционирующая точка, для ребра жесткости — смешение или угол поворота:
	- свойства объекта.
- Если указана группа отверстий, то будут скопированы параметры отверстий, угол поворота группы и параметры внутри группы — шаг, наклон и т.д.

## <span id="page-15-1"></span>Редактирование конструкций

### <span id="page-15-2"></span>Редактирование и удаление объектов

Редактирование объектов, созданных в Приложении, выполняется при помощи команды Редактировать..., вызываемой их контекстного меню объекта или меню Редактор.

После вызова команды на Панели свойств появляются элементы управления команды в режиме редактирования объекта. Например, при редактировании стыковой разделки можно отредактировать величину зазора и сменить формообразующий профиль. Если требуется сменить редактируемый объект, следует удалить операцию Стыковая разделка из Дерева модели, а затем выполнить ее вновь, указав объекты заново.

При редактировании образующей следует учитывать способ ее создания. Если образующая создана как параметрическая траектория командами Приложения, то для ее редактирования предусмотрены специальные приемы.

После редактирования образующей профиль перестраивается автоматически. При появлении ошибок в модели, например, в местах стыков, такие объекты следует отредактировать дополнительно, задав вновь параметры разделки.

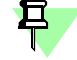

Редактирование параметров операций может также производиться путем изменения значений переменных, создаваемых автоматически. Например, в окне Переменные вы можете изменить величину смещения профиля (за исключением информационных переменных) или создать ссылку на параметр в другом документе. Работа с переменными описана в справочной системе КОМПАС-3D.

Вы можете одновременно изменить параметры операций у нескольких объектов.

Удаление операции выполняется при помощи команды Удалить, вызываемой из контекстного меню объекта в Дереве модели или меню Редактор. После этого происходит возврат модели в состояние до применения операции.

<span id="page-16-0"></span>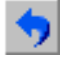

肩

且

Отмена предыдущей операции, в том числе и удаления объекта, может быть выполнена командой Отменить на панели Стандартная.

#### Групповое изменение параметров

Одновременное изменение параметров операций у нескольких объектов, созданных в Приложении, выполняется в окне Свойства, вызываемом нажатием кнопки на Стандартной панели или выбором названия из меню Редактор.

Чтобы изменить параметры одной или нескольких операций, выполните следующие действия.

1. Укажите однотипные операции, щелкая мышью при нажатой клавише <Ctrl> по их пиктограммам в Дереве модели.

В окне Свойства будут показаны текущие параметры, которые можно изменить. Если значения какого-либо параметра различны для нескольких операций одного типа, то значение этого параметра не отображается.

Пиктограммы операций могут быть выделены до открытия окна Свойства. Если среди выделенных имеются объекты другого типа, например, тела, то отображение параметров операций невозможно.

- 2. Щелкните в ячейке значения параметра, которое требуется изменить.
- ▼ Если значение числовое (например, Смещение), то ячейка доступна для редактирования.
- Если значение нечисловое (например. Сортамент), то в правой части ячейки появляется кнопка. Она позволяет раскрыть список значений или вызвать диалог выбора параметров.

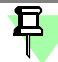

Состояние опции Да или Нет можно изменить двойным щелчком мыши по значению.

Если значение параметра зависит от состояния опций, использованных при его создании, то ячейка параметра недоступна для изменения. Чтобы отредактировать такое значение, следует изменить значения связанных с ним параметров.

3. Задайте новое значение параметра, выполнив действия в зависимости от его типа.

Чтобы подтвердить ввод числового значения, нажмите клавишу <Enter> или щелкните мышью вне редактируемой ячейки. Диалог выбора параметров закройте кнопкой ОК. Для нечисловых значений подтверждение не требуется.

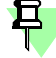

Если значение, введенное в ячейку, сбрасывается, это свидетельствует о том, что хотя бы в одной из редактируемых операций текущий параметр является зависимым от другой операции, которая среди выделенных отсутствует. В этом случае для такой операции (с зависимым параметром) изменения не произойдет, а для остальных - новое значение вступит в силу.

После ввода значения объекты перестраиваются в соответствии с новым значением параметра.

При работе в окне Свойства необходимо учитывать следующее.

- Для операций, в которых не создаются числовые переменные, изменение параметров не выполняется, например, для операции Отсечь/Удлинить.
- ▼ Для операции Профиль параметры ориентации (Позиционирующая точка, Угол поворота, Смещение) являются зависимыми от аналогичных параметров других профилей, а соответствующие им переменные информационными, если профили созданы:
- в команде [Профили по образующим](#page-33-1) при построении по нескольким образующим за один вызов команды — второй и последующие профили в порядке указания будут иметь параметры, зависимые от первого профиля;
- в командах построения профиля при задании [ориентации по объекту](#page-24-1) профиль будет иметь параметры ориентации, зависимые от указанного объекта.

Чтобы отредактировать зависимые параметры, например, **Угол поворота**, необходимо изменить этот параметр в исходной операции. Определить, какая операция в модели является исходной, можно в Области просмотра отношений объекта, которая появляется в Дереве модели после нажатия кнопки **Отношения** на панели Дерева.

Работа в окне Свойства описана в справочной системе КОМПАС-3D.

### <span id="page-17-0"></span>**Изменение длины, отсечение и удлинение профилей**

Изменение длины и отсечение/удлинение профиля поверхностями выполняется при помощи команд Приложения после построения профилей (см. таблицу).

Команды редактирования профилей

耳

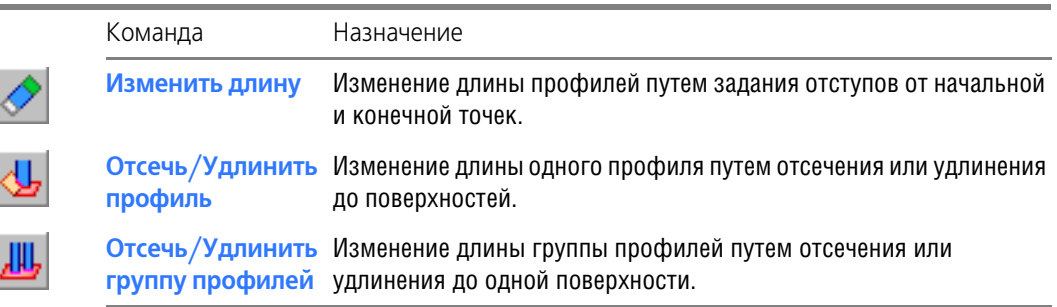

При выполнении команд необходимо учитывать следующее.

- ▼ Изменение длины командой Изменить длину невозможно для торца, на котором выполнена операция отсечения поверхностями, разделка, паз, фаска.
	- [Рекомендуемая последовательность действий](#page-20-1)
- ▼ На торцах, где выполнена операция **отсечения/удлинения**, повторное отсечение/удлинение невозможно.
- ▼ Если [образующая](#page-8-3) криволинейный объект, то укорочение профиля производится вдоль кривой, а удлинение по касательной, создаваемой в вершине кривой на данном торце профиля.
- ▼ Удлинение профиля осуществляется удлинением образующей до поверхности. Если образующая неперпендикулярна поверхности, то возможно образование двух частей. Выбор частей выполняется в процессе указания объектов.

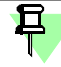

Для построения отступа в местах обработки углов или стыков следует задавать **зазор** в команде **[Угловая разделка](#page-38-0)** или **[Стыковая разделка](#page-39-0)**.

В Дереве модели появляются пиктограммы операций:

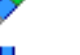

### **Изменить длину**, **Отсечь/Удлинить**.

После выполнения операции над группой профилей вы можете отредактировать параметры операции каждого профиля в отдельности. Например, после одновременного отсечения нескольких профилей поверхностью можно сменить сторону отсечения одного из них.

### **Копирование объектов**

<span id="page-18-0"></span>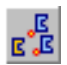

Копирование профилей, пластин, ребер жесткости выполняется при помощи команды **[Копировать в точки](#page-57-1)**.

При выполнении команды необходимо учитывать следующее.

- ▼ Копирование выполняется в текущем документе.
- ▼ Команда может быть применена к профилям, построенным командами **[Профиль по](#page-22-2) [точке и направлению](#page-22-2)** и **[Профиль по точкам](#page-32-0)**, ребрам жесткости и пластинам.
- ▼ Точки и образующие не копируются. Чтобы избежать появление ошибок в Дереве модели из-за потери опорного объекта, необходимо копировать кроме самих объектов также и тела, элементы которых принимают участие в построении, например, в качестве направляющих объектов.

# <span id="page-18-1"></span>**Отчеты и спецификации**

Отчеты и спецификации по объектам Приложения создаются при помощи команд базового функционала КОМПАС-3D. Приемы работы подробно описаны в его справочной системе.

Для объектов Приложения предусмотрены специальные возможности, позволяющие использовать особенности моделей металлоконструкций.

### <span id="page-18-2"></span>**Специальные свойства**

При построении объектов используются локальные свойства документа — системные, дополнительные и специальные свойства. Системные и дополнительные свойства создаются и задаются объектам при помощи команд базового функционала КОМПАС-3D.

Специальные свойства содержатся в библиотеке свойств (файле *\*.lpt*) в составе Прило" жения. Значения некоторых свойств задаются системой автоматически:

- ▼ **для профиля**
	- Длина профиля свойство профиля, вычисляемое по длине образующей с учетом изменения длины командами Приложения;
	- ▼ *Марка заводская* марка материала для профиля из каталога, например *90x6*;
	- *Наименование (материала)* значение для профиля из каталога;
	- $\mu$ *документ* ГОСТ на материал для профиля из каталога

и другие;

- для пластины и ребра жесткости
	- *Наименование (объекта)* значение из Справочника для стандартного листа или запись *Пластина/Ребро жесткости* для нестандартного листа;
	- *Ширина, Толщина* значения параметров, заданные при построении.

В отчетах значение системного свойства *Масса*, а также свойств *Длина профиля*, *Шири! на*, *Толщина* актуализируются автоматически при редактировании параметров объекта. Для спецификаций для передачи изменений значений свойств следует сделать настройку на вкладке **[Отчеты](#page-60-1)** диалога **Конфигурация**.

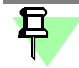

Значение системного свойства *Материал* заполняется из свойства документа:

- ▼ детали или сборки для пластин и ребер жесткости, созданных из нестандартного листа;
- ▼ фрагмента для профилей, созданных с использованием библиотеки фрагментов.

Для отчетов по умолчанию специальные свойства используются в системном стиле **По всем свойствам**.

Чтобы добавить специальное свойство в список локальных свойств документа, используйте команду Управление свойствами базового функционала системы KOMПAC-3D.

### <span id="page-19-0"></span>Объекты спецификации

При создании спецификаций по объектам Приложения необходимо учитывать следующее.

- Объекты спецификации создаются автоматически в командах построения профилей, ребер жесткости и пластин, если сделана настройка на вкладке Свойства.
- Обновление объектов спецификации в документе, которое требуется после редактирования или удаления из модели объектов Приложения, может выполняться вручную или приведенным ниже способом:
	- вызвать в документе, в котором выполнялось редактирование или удаление моделей, команду Спецификация - Удалить объекты спецификации... базового функционала системы КОМПАС-3D, распространяющуюся на все объекты модели;
	- применить к объектам Приложения, которые требуется поместить в спецификацию, команду Создать объекты спецификации для выбранных, вызываемую из Менеджера библиотек Приложения.

Чтобы при удалении из модели объекта Приложения и линии-выноски, входящей в состав объекта спецификации, автоматически удалялся этот объект из спецификации, включите опцию Удалять объекты спецификации при удалении геометрии в диалоге, вызываемом командой Формат - Настройка спецификации... из документаспецификации (\*.spw).

Создание чертежей тел и подключение их к объектам спецификации

# <span id="page-19-1"></span>Вставка сечения в графический документ

При работе с графическими документами вы можете создать в них изображение сечения профиля, взятого из каталога, при помощи команды Вставить сечение профиля из каталога. Тип и размеры сечения полностью соответствуют стандарту на выбранный сортамент.

Вставленный объект является библиотечным макроэлементом. Работа с ним описана в справочной системе КОМПАС-3D.

# <span id="page-19-2"></span>Создание чертежей

Создание чертежей по модели металлоконструкции выполняется при помощи команд базового функционала КОМПАС-3D.

Для получения чертежа по отдельному телу модели можно использовать следующие приемы.

• Если ассоциативная связь между телом металлоконструкции и чертежом не требуется, примените команду Создать деталь. Команда доступна в контекстном меню выделенного в Дереве модели тела. Чтобы избежать появления ошибки, воспользуйтесь вариантом сохранения без истории. Также, чтобы не «сломать» модель, отключить опцию Удалять оригинал.

Далее по модели можно создать чертеж любым способом.

- Если требуется постоянно отслеживать изменения тела профиля металлоконструкции. то для создания чертежа (без преобразования тела профиля в деталь), выполните следующие действия.
- 1. Создайте и сохраните новый файл детали (\*. *m3d*) на диск рядом с файлом сборки.
- 2. Скопируйте в этот файл отдельное тело, для которого нужно создать чертеж, из сборки конструкции (в качестве файла-источника) при помощи команды Копировать объекты.
- 3. Задайте детали свойства Наименование и Обозначение.
- 4. Выполните команду Новый чертеж из модели. Файл чертежа (\*.cdw) сохраните на диске рядом с файлом сборки.

Если требуется работа со спецификацией, подключите документы (\*.cdw) и (\*. m3d) к объекту спецификации на вкладке Документы процесса его создания. Возможно подключение к объекту спецификации только модели, при котором свойства в чертеж будут передаваться автоматически вместе с ассоциативным видом с модели.

# <span id="page-20-0"></span>Настройка Приложения

Настройка Приложения выполняется в диалоге, вызываемом командой Конфигурация.

Настройка распространяется на текущий документ.

## <span id="page-20-1"></span>Рекомендуемая последовательность действий

В данном разделе приведена типовая последовательность действий. Перед началом работы ознакомьтесь с общими замечаниями.

### <span id="page-20-2"></span>Шаг 1. Создание каркаса

Создание конструкции начните с создания каркаса:

- в документе-сборке разместите компоненты и другие объекты, к которым потребуется выполнять привязку конструкции;
- ▼ создайте набор кривых и точек, по которым будут построены профили.

Предусмотрите места размещения компонентов, которые будут добавлены на конструкцию после построения. Если необходимо, постройте дополнительные вершины на образующих.

Каркас может создаваться без привязки к объектам, как в сборке, так и в детали.

Построение каркаса выполняется при помощи команд Приложения или команд базового функционала КОМПАС-3D.

## <span id="page-20-3"></span>Шаг 2. Создание профилей

Постройте профили при помощи команд Профили по образующим и Профиль по точкам или других.

В процессе работы команд выполните необходимые действия:

- $\blacktriangledown$  выберите сортамент:
- ▼ укажите образующие или точки для построения:
- ▼ задайте параметры построения.
- <span id="page-20-4"></span>• залайте свойства объекта.

## Шаг 3. Обработка профилей

Выполните необходимые действия по обработке профилей:

- измените длину профилей путем их отсечения или удлинения до указанных поверхностей.
- ▼ постройте угловую разделку торцов;
- постройте стыковую разделку торцов;
- ▼ постройте отступы от узлов образующих для необработанных торцов.

<span id="page-20-5"></span>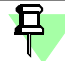

Команды Стыковая разделка и Изменить длину не выполняются для торца профиля, на котором ранее были созданы разделка, отсечение поверхностями, паз или фаска.

### Шаг 4. Создание дополнительных элементов

Сделайте дополнительные построения, если требуется, в любой последовательности:

▼ создайте и разместите пластины и ребра жесткости;

- ▼ постройте [фаски](#page-51-1) и [пазы;](#page-52-0)
- ▼ постройте [отверстия.](#page-53-0)

В процессе создания конструкции вы можете редактировать исходные объекты — точки, кривые, профили, пластины, ребра жесткости. Производные объекты — фаски, отверстия, пазы и другие - будут перестроены автоматически. При внесении изменений необходимо следить за тем, чтобы не нарушилась связь с опорными и направляющими объектами.

# <span id="page-21-0"></span>**Построение пространственной кривой в Приложении**

В Приложении возможно построение пространственной кривой или цепочки кривых (далее - Каркаса), которые могут быть использованы в качестве образующих для создания профилей.

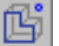

耳

Для построения каркаса служит команда **Трехмерный каркас**, вызываемая нажатием кнопки на инструментальной панели **Оборудование: Металлоконструкции**.

После вызова команды запускается процесс **Трехмерный каркас** в режиме выделения объектов (режим по умолчанию).

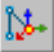

Если требуется вызвать процесс **Трехмерный каркас** в режиме создания геометрии кривой, воспользуйтесь командой **Построить образующие перемещением СК**. Она позволяет сразу перейти к построению цепочки отрезков, направления которых задаются системой координат.

Приемы работы с каркасом рассмотрены в разделе **Трехмерный каркас**.

# <span id="page-22-0"></span>**Команды Приложения**

# <span id="page-22-1"></span>**Команды построения профиля**

### <span id="page-22-2"></span>**Команда Профиль по точке и направлению**

Позволяет строить прямолинейный профиль заданной длины от опорной точки в выбранном направлении.

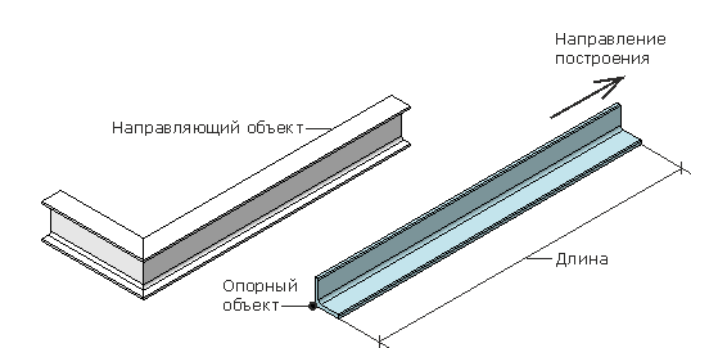

Пример построения профиля по точке и направлению

Для вызова команды нажмите кнопку **Профиль по точке и направлению** на инстру" ментальной панели **Оборудование: Металлоконструкции**.

После вызова команды на курсоре появляется фантом профиля — система находится в ожидании указания опорного объекта.

#### [Настройка параметров текущего профиля](#page-23-0)

Чтобы создать профиль, выполните следующие действия.

1. При активизированном переключателе Опорный объект укажите точку, от которой будет начато построение профиля - [точечный объект](#page-9-0) или любую точку в пространстве.

По умолчанию фантом профиля расположен по оси Х. Если направление менять не требуется, перейдите к выполнению п.3.

2. Чтобы задать профилю направление существующего объекта, активизируйте переключатель **Направляющий объект** или щелкните мышью по стрелке Элемента СК в окне модели.

#### [Выбор параметров профиля при помощи Элемента СК](#page-29-0)

#### Укажите [направляющий объект.](#page-10-0)

ወ

Для смены направления активизируйте переключатель группы **Направление построения** или при нажатой клавише *<Ctrl>* щелкните мышью по стрелке Элемента СК.

По умолчанию фантом профиля направлен по оси Z. Нажатие комбинации клавиш *<Shift> + <Tab>* располагает его по оси X, а повторное нажатие — по оси Y.

После указания объектов их наименования появляются в полях Панели свойств.

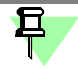

Для привязки к объектам можно использовать их [позиционирующие точки](#page-9-1). Они остаются видимыми на экране, если нажать и удерживать клавишу *<Пробел>*.

3. Задайте длину профиля. Для этого введите задайте счетчиком значение в поле **Длина** или перетащите торец профиля за стрелку Элемента СК.

[Свойства объекта](#page-24-0) 

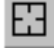

Чтобы сменить размещение профиля, нажмите кнопку **Указать заново** на Панели спе" циального управления и укажите опорный объект заново.

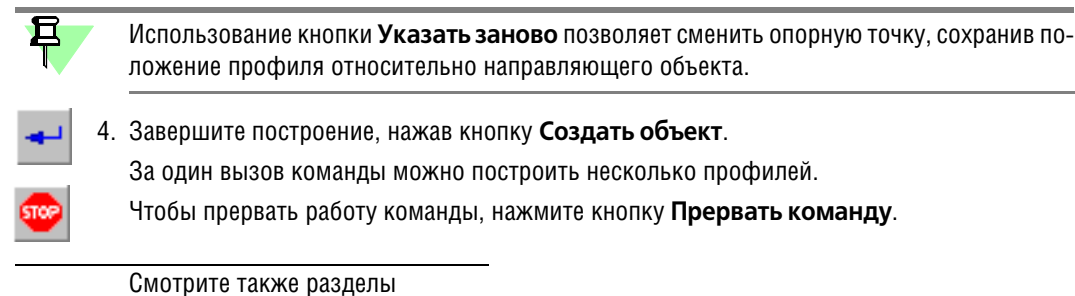

Построение профилей Копирование свойств и параметров при построении

### <span id="page-23-0"></span>Параметры профиля

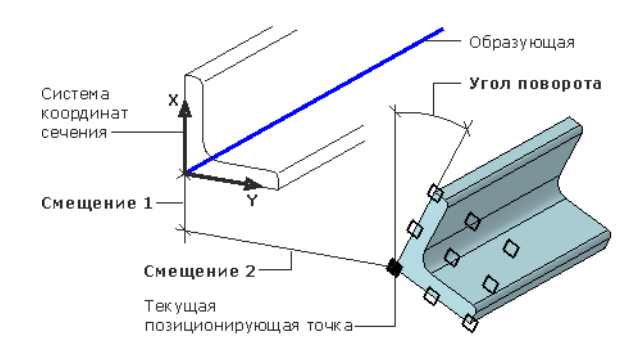

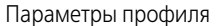

На Панели свойств отображаются текущие настройки профиля.

Чтобы изменить их, выполните действия, необходимые в зависимости от используемой команды.

- 1. Выберите экземпляр сортамента одним из способов:
- ▼ при помощи переключателей группы Сортамент;
- копированием параметров сортамента существующего профиля.
- 2. Задайте ориентацию Позиционирующую точку. Угол поворота. Смещение одним из способов:
- вводом значений в поля Панели свойств или изменением параметров в окне модели;
- копированием ориентации существующего профиля способом Ориентация по объек-Ty.

Числовые параметры могут быть заданы при помощи геометрического калькулятора.

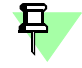

Для отмены задания ориентации служит команда Сбросить параметры ориентации, вызываемая из контекстного меню окна модели.

Элементы управления Панели свойств

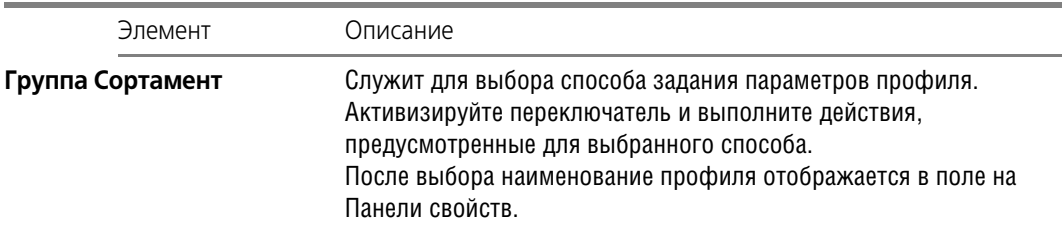

Элементы управления Панели свойств

L

 $\mathbf{r}$ 

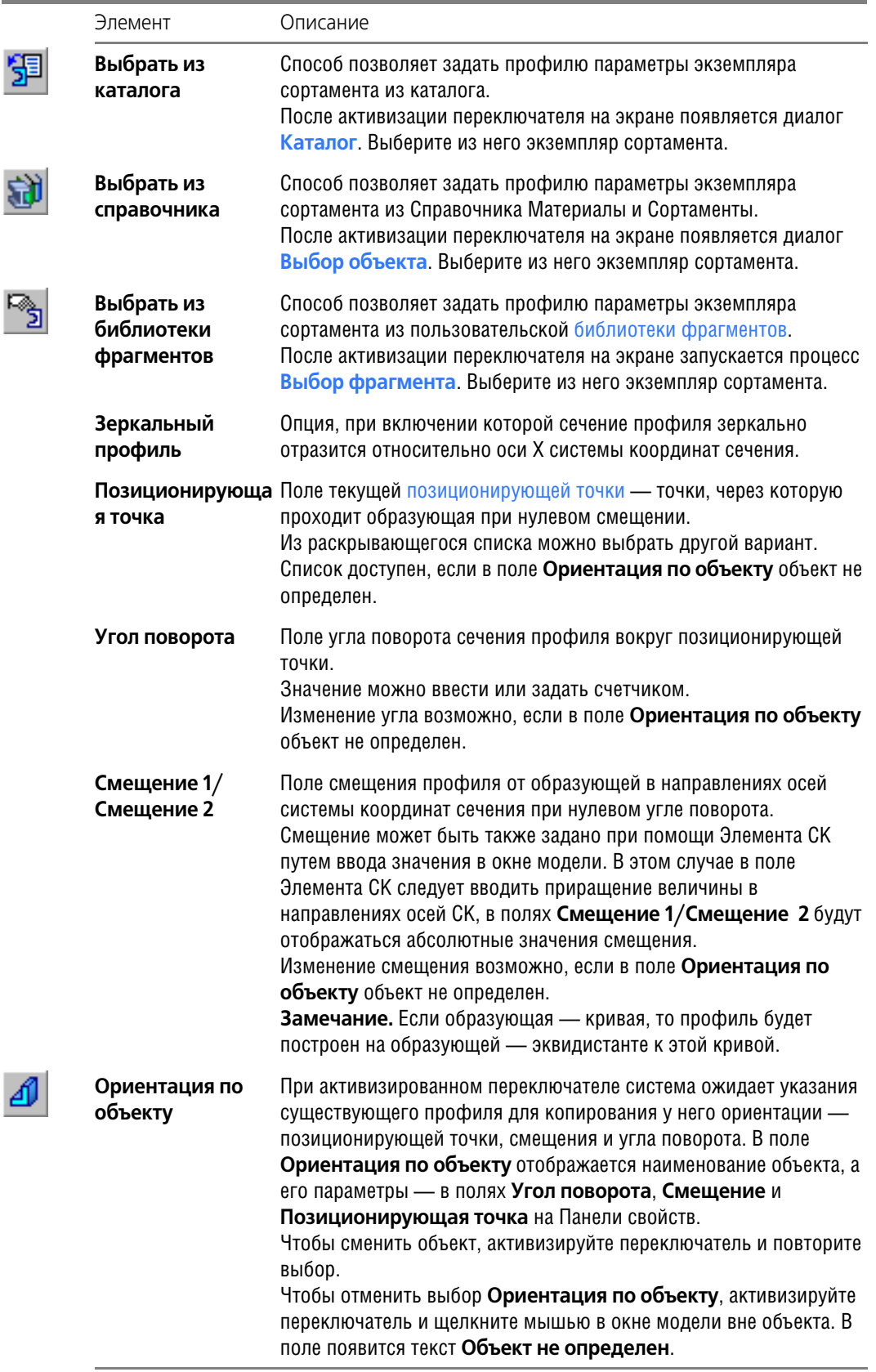

# <span id="page-24-1"></span><span id="page-24-0"></span>**Свойства объекта**

Вкладка **Свойства** содержит элементы управления свойствами создаваемого объекта.

Чтобы объект получил другое наименование в Дереве модели, измените содержимое поля ввода наименования.

Если построение объекта выполняется в сборке, то изменение отображается в текущем документе. Если построение выполняется в детали, то новое наименование объекта отобразится после вставки детали в сборку.

- Чтобы материал объекта отображался в Дереве модели и спецификации, включите опцию **Материал в наименовании**.
- ▼ Чтобы изменить цвет объекта, отключите опцию **Использовать цвет источника**. Активизируются элементы управления выбора цвета.

После щелчка мышью по полю **Цвет** на экране появляется диалог выбора цвета.

▼ Чтобы для профиля, пластины или ребра жесткости в сборке автоматически создавались объекты спецификации, включите опцию **Создавать объекты спецификации**. Наименования объектов, сформированные автоматически по обозначению выбранного сортамента, будут добавлены в спецификацию.

Если опция выключена, то объекты спецификации не создаются.

<span id="page-25-0"></span>▼ Выберите для объекта раздел спецификации из списка **Раздел спецификации**.

#### **Выбор сортамента из каталога**

Каталог сортаментов служит для построения профилей командами Приложения. Он содержит сортаменты различных типов (например, набор уголков, швеллеров, двутавров и других).

Каталог появляется на экране после активизации переключателя **Выбрать из каталога** группы **Сортамент** на Панели свойств в процессе выполнения команды построения про" филя. В окне находятся панель, содержащая переключатели типов сортаментов, а также окно просмотра и таблица типоразмеров.

В окне просмотра показан текущий профиль с расположенными рядом элементами управления, позволяющими выбрать типоразмер или ввести значение с клавиатуры.

В таблице находится перечень марок сортаментов, доступных для выбора. Параметры текущего сортамента отображаются в полях окна просмотра.

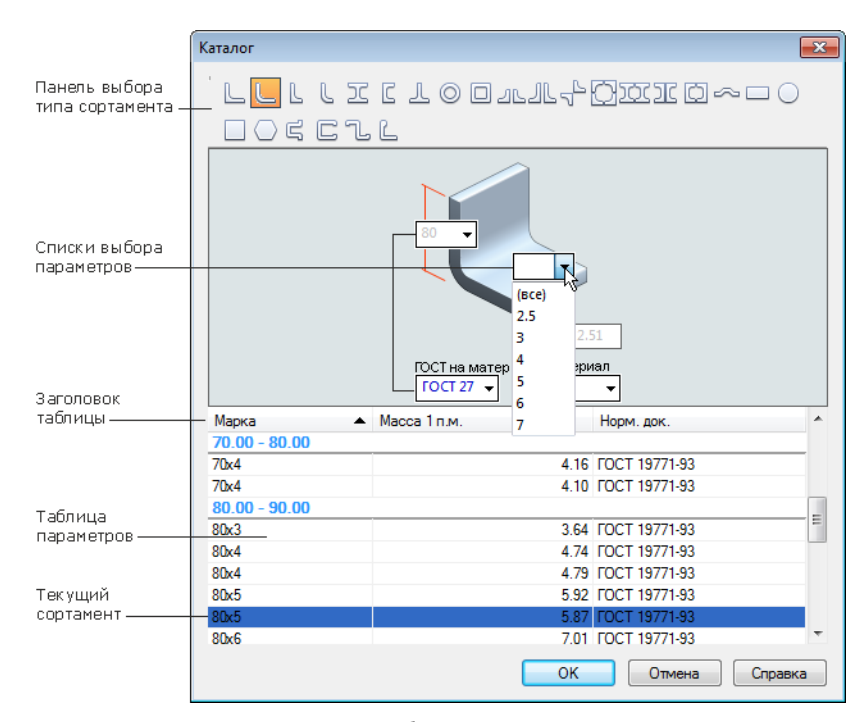

Диалог выбора сортаментов

Чтобы выбрать профиль, выполните следующие действия.

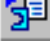

- 1. Укажите тип сортамента при помощи переключателя в верхней части окна. По умолчанию выбран сортамент *Уголок равнополочный*.
- 2. Укажите типоразмер сортамента, щелкнув мышью по строке таблицы.

По умолчанию в таблице перечислены все имеющиеся в каталоге сортаменты.

Вы можете отсортировать перечень по одному или нескольким параметрам. Для этого в окне просмотра последовательно выбирайте значения параметров в раскрывающихся списках или вводите числовые значения с клавиатуры в соответствующие поля.

После задания каждого значения происходит сортировка марок сортаментов: в таблице и списках окна просмотра остаются сортаменты, удовлетворяющие выбранным условиям.

Указание в списке варианта **(все)** делает доступным для выбора все значения.

3. Чтобы подтвердить выбор, нажмите кнопку **ОК**.

После закрытия каталога на Панели свойств отображается наименование выбранного профиля.

При работе с каталогом необходимо учитывать следующее.

▼ В каталоге предусмотрена группировка сортаментов по параметру, выбранному в кон" текстном меню таблицы.

Текущий вариант группировки отмечен «галочкой», вариант **Без группы** означает отказ от группировки.

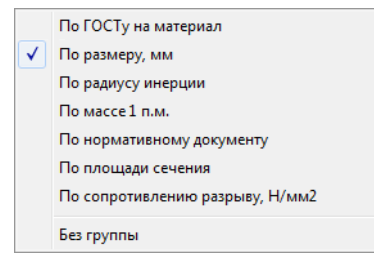

Меню для выбора варианта группировки

Если группировка включена, сортаменты в таблице разбиваются на группы под соответствующими заголовками. Внутри группы сортаменты располагаются в порядке убывания или возрастания значения.

Отображением параметров в таблице можно управлять. Чтобы скрыть или показать столбец с параметром, следует выбрать его в контекстном меню заголовка таблицы. «Га" лочка» слева от названия параметра означает, что отображение соответствующего раздела включено, отсутствие «галочки» — выключено.

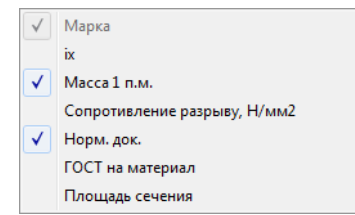

Меню для выбора отображения параметров в таблице

### <span id="page-26-0"></span>**Выбор сортамента из Справочника**

Способ позволяет задать значения параметров текущему сортаменту путем выбора экземпляра сортамента из Справочника Материалы и Сортаменты.

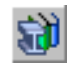

После активизации переключателя **Выбрать из справочника** группы **Сортамент** в ко" мандах Приложения на экране появляется диалог **Выбор объекта**.

Для появления диалога необходимо, чтобы на вкладке Параметры диалога Настройка, вызываемом командой Библиотеки - Материалы - Конфигурация библиотеки, была включена опция Список последних выбранных объектов.

Выберите сортамент, выполнив необходимые действия.

Я.

- 1. Чтобы выбрать объект, включенный в список последних выбранных объектов, укажите его и нажмите кнопку Выбрать. Он будет вставлен в документ, а диалог автоматически закроется.
- 2. Если список не содержит нужного объекта, то выбрать ее можно следующими способами.
- 

Нажмите кнопку Добавить объект из справочника... - на экране появится окно Справочника, содержащее полный перечень объектов. Укажите нужный объект и нажмите кнопку Выбрать на вкладке Сортамент. Он будет

вставлен в документ, а окно Справочника автоматически закроется.

Подробно работа в Справочнике Материалы и Сортаменты описана в его справочной системе.

Нажмите кнопку Добавить объект из избранного... - на экране появится диалог Избранное, в котором отображается список объектов, включенных в пользовательский классификатор Избранное.

Выделите нужный объект в поле диалога и вызовите команду Файл - Выбрать. Он будет вставлен в документ, а окно диалога автоматически закроется.

После выбора на Панели свойств отображаются параметры экземпляра из Справочника. Чтобы сменить сортамент после его выбора в документ, активизируйте переключатель Экземпляр сортамента из справочника на Панели свойств и сделайте выбор заново.

<span id="page-27-0"></span>Список сортаментов, выбираемых из Справочника

Сортамент выбирается в Справочнике на вкладке Сортаменты. В командах построения профилей объектом, выбираемым из Справочника, должен быть указан сортамент из приведенного ниже списка.

Уголок равнополочный по ГОСТ 8509-93 Уголок неравнополочный по ГОСТ 8510-86 Уголок равнополочный гнутый по ГОСТ 19771-93 Уголок неравнополочный по ГОСТ 19772-93

Двутавр СТО АСЧМ Двутавр специальный по ГОСТ 19425 Двутавр с уклоном полок по ГОСТ 8239-89 Двутавр нормальный (Б) по ГОСТ 26020-83

Швеллер с параллельными гранями полок по ГОСТ 8240-97 Швеллер с уклоном полок по ГОСТ 8240-97 Швеллер гнутый равнополочный по ГОСТ 8278-83 из сталей С239-С245 Швеллер специальный по ГОСТ 19425-74 (Спец) Швеллер горячекатаный ГОСТ 21026-75

Трубы прямоугольные, квадратные, круглые Профили круглые, квадратные, шестигранные

Для построения пластин и ребер жесткости необходимо выбрать тип сортамента Лист или Полоса.

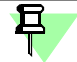

Сортаменты других типов, взятые из Справочника, в Приложении не используются.

### <span id="page-28-0"></span>**Выбор сортамента из библиотеки фрагментов**

Способ позволяет задать значения параметров текущему сортаменту путем выбора экземпляра сортамента из библиотеки фрагментов.

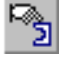

После активизации переключателя **Выбрать из библиотеки фрагментов** группы **Сортамент** в командах Приложения на экране запускается процесс **Выбор фрагмента**. По умолчанию к Приложению подключена библиотека фрагментов для ознакомитель-

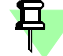

ной работы.

Файл библиотеки подключается на вкладке **[Общие](#page-60-0)** диалога **Конфигурация**.

Выберите сортамент, выполнив следующие действия.

1. Укажите фрагмент в окне библиотеки.

Изображение фрагмента появится в окне просмотра. Для удобства просмотра увеличьте окно просмотра, раздвинув его границы.

- 翻
- 2. Если фрагмент имеет таблицу переменных, нажмите кнопку **Таблица переменных** в окне библиотеки и выберите из таблицы нужный вариант.
- 3. Для завершения выбора фрагмента нажмите кнопку **Создать объект**.

После выбора на Панели свойств отображаются параметры экземпляра из библиотеки фрагментов.

Чтобы сменить сортамент после его выбора в документ, активизируйте переключатель **Выбрать из библиотеки фрагментов** на Панели свойств и сделайте выбор заново.

[Подготовка библиотеки фрагментов](#page-28-1)

#### <span id="page-28-1"></span>Подготовка библиотеки фрагментов

Библиотека фрагментов (\*.*lfr*), используемая в Приложении, создается и редактируется при помощи базового функционала КОМПАС-3D. Приемы работы с библиотекой фрагментов подробно описаны в его справочной системе.

Чтобы подготовить библиотеку фрагментов к работе, выполните следующие действия.

1. Начертите фрагменты (*\*.frw*), содержащие контуры сечения профиля, при помощи ко" манд базового функционала КОМПАС-3D. Задайте размеры. Создайте таблицу переменных, если требуется.

При создании необходимо учитывать требования к фрагменту, перечисленные ниже.

- ▼ Вся геометрия сечения профиля, включая размеры, должна располагаться на системном слое россыпью - без объединения в макроэлементы. Другие слои или вставки фрагментов при чтении игнорируются.
- ▼ Линии сечения профиля могут составлять один или несколько замкнутых контуров. Контуры не должны пересекаться между собой.
- ▼ Линии сечения выполняются любым стилем линии. Штриховка, осевые линии и другие незамкнутые контуры игнорируются.
- 2. Задайте имя, с которым будет отображаться профиль в Дереве модели.

Имя профиля формируется из следующих параметров в порядке приоритета:

- ▼ при наличии таблицы переменных содержимое ячейки *Комментарий* в окне Таблицы переменных;
- ▼ значение системного свойства *Наименование*;
- ▼ имя файла фрагмента.

3. Задайте в файле фрагмента материал, чтобы он мог отображаться в Дереве модели и спецификации. Для этого необходимо задать свойство Материал, взяв его из Справочника.

Например, в создаваемом фрагменте вызовите команду Файл - Свойства фрагмента, добавьте в документ системное свойство Материал. Задайте для него значение выбором материала из Справочника. (Остальные материалы при использовании сечения из библиотеки в Приложении не распознаются.)

В процессе создания профиля с использованием такого фрагмента на вкладке Свойства наименование материала отображается в поле Материал в наименовании. Вы можете управлять отображением материала.

- 4. Создайте новую библиотеку фрагментов или используйте библиотеку, входящую в поставку Приложения. Добавьте в нее созданные фрагменты.
- <span id="page-29-0"></span>5. Подключите библиотеку на вкладке Общие диалога Конфигурация.

### Выбор параметров профиля при помощи Элемента СК

В процессе выполнения команды можно настроить параметры профиля при помощи мыши и Элемента СК. Элемент СК принимает тот или иной вид в зависимости от настроек, доступных в текущей команде.

Для отмены заданной ориентации (Позиционирующая точка, Угол поворота, Смещение) служит команда Сбросить параметры ориентации, вызываемая из контекстного меню окна модели.

#### Смена позиционирующей точки

旦

Чтобы выбрать позиционирующую точку, подведите курсор к торцу профиля — выбираемая точка подсвечивается. Щелкните мышью по точке.

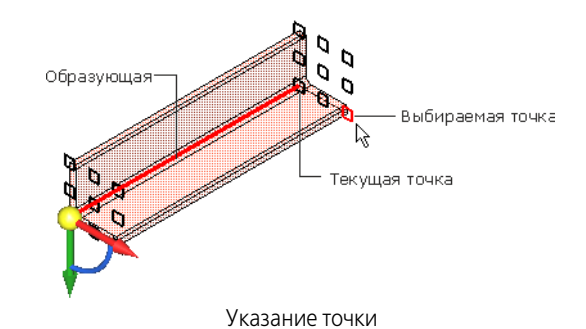

Направление профиля по объекту

Чтобы задать направляющий объект, щелкните мышью по стрелке Элемента СК, а затем по направляющему объекту.

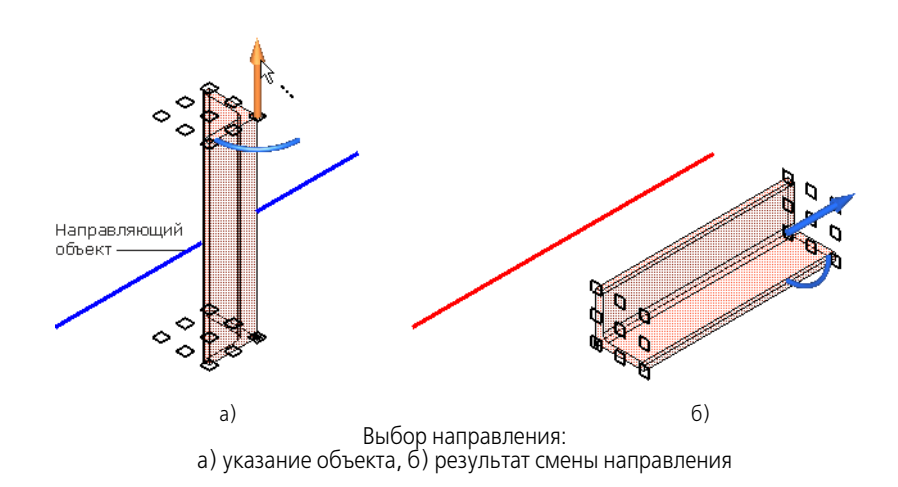

▼ Чтобы сменить **направление построения** на противоположное, при нажатой клавише *<Ctrl>* щелкните мышью по стрелке.

Используется в команде **[Профиль по точке и направлению](#page-22-2)**.

#### **Длина профиля**

▼ Чтобы в команде **Профиль по точке и направлению** задать длину профиля, перетащите мышью Элемент СК за стрелку или щелкните мышью по стрелке, а затем введите значение с клавиатуры.

#### **Поворот профиля**

▼ Чтобы задать значение **Угла поворота** 180°, при нажатой клавише *<Ctrl>* щелкните мы" шью по стрелке Элемента СК (см. рис.). Чтобы задать угол 90°, при нажатой клавише *<Ctrl>* щелкните мышью по дуге.

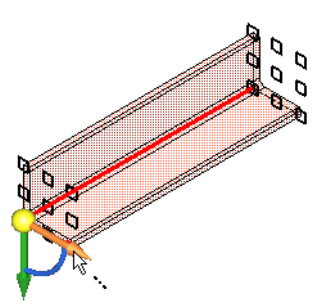

Поворот на 180°

▼ Чтобы задать произвольный угол, щелкните мышью по дуге Элемента СК и введите значение с клавиатуры.

Если вращать Элемент СК за дугу, то можно задать угол, величина которого будет кратной 5°. Настройка шага угла выполняется на вкладке **[Общие](#page-60-0)** диалога **Конфигурация**.

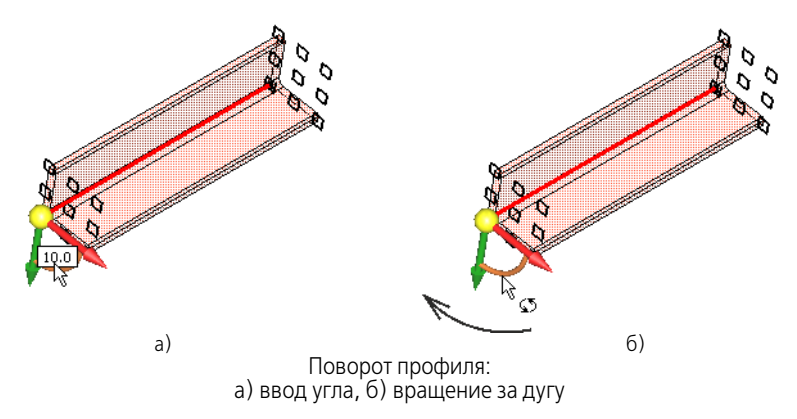

▼ Чтобы повернуть сечение, задав стрелке направление существующего объекта, щелкните мышью по стрелке Элемента СК, а затем по направляющему объекту.

#### **Перемещение сечения профиля (параметры Длина профиля, Смещение)**

▼ Чтобы задать смещение в направлении оси системы координат сечения (параметры **Смещение 1** или **Смещение 2**), перетащите Элемент СК за стрелку или щелкните мы" шью по стрелке, а затем введите значение с клавиатуры.

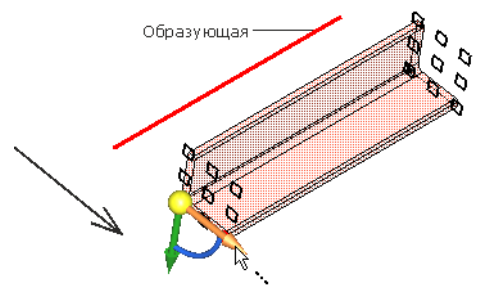

Перетаскивание за стрелку вдоль Оси Y

▼ Чтобы задать смещение в двух направлениях, перетащите Элемент СК за сферу.

<span id="page-31-0"></span>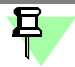

Для параметров **смещения** в поле на стрелке Элемента СК следует вводить приращение величины, а для **длины профиля** и **угла поворота** — абсолютные значения.

### **Геометрический калькулятор**

Геометрический калькулятор Приложения позволяет снять значение **линейного** или **углового параметра** у существующего в документе объекта и задать его для вновь со" здаваемого объекта:

- длину размеры профиля или пластины, сторону фаски и т.д.;
- ▼ угол угол поворота сечения профиля или пластины, угол фаски и т.д.

Команды геометрического калькулятора доступны в контекстном меню активного поля ввода числового параметра на Панели свойств.

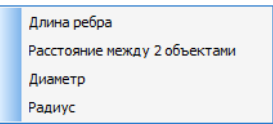

Меню геометрического калькулятора линейной величины

Набор команд геометрического калькулятора зависит от того, над полем какого параметра, линейного или углового, находился курсор при вызове контекстного меню.

Перечень команд и их назначение приведены в таблице.

#### Команды геометрического калькулятора

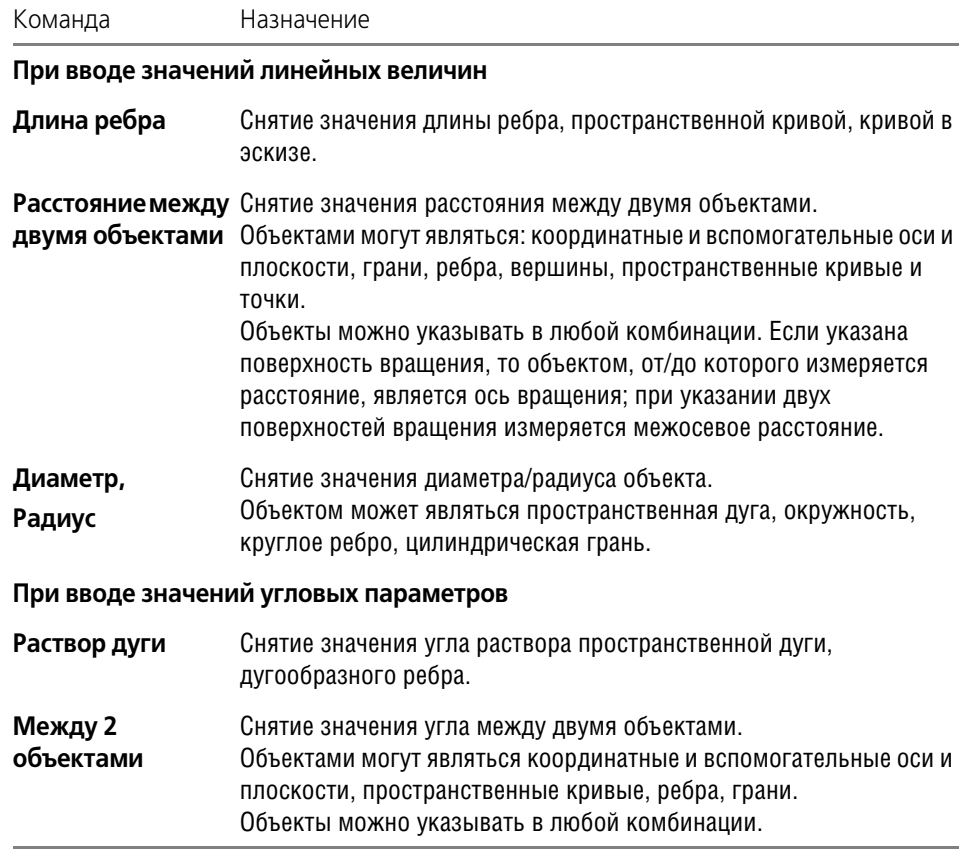

Чтобы использовать геометрический калькулятор, выполните следующие действия.

- 1. После вызова команды, например, **Профиль по точке и направлению**, из контекстного меню поля **Длина** на Панели свойств вызовите меню геометрического калькулятора.
- 2. Выберите из него команду, например, **Длина ребра**. На Панели свойств запускается процесс вычисления длины.
- 3. Подведите курсор к существующему объекту, длину которого требуется измерить. После того как значение длины появится рядом с курсором, щелкните мышью или нажмите клавишу *<Enter>*.

Если требуется снять расстояние между двумя объектами, их нужно указать подряд первый параметр будет подсвечен, а после подведения курсора ко второму объекту рядом с ним будет отображена вычисленная величина.

## <span id="page-32-0"></span>**Команда Профиль по точкам**

Позволяет строить прямолинейный профиль между двумя точками.

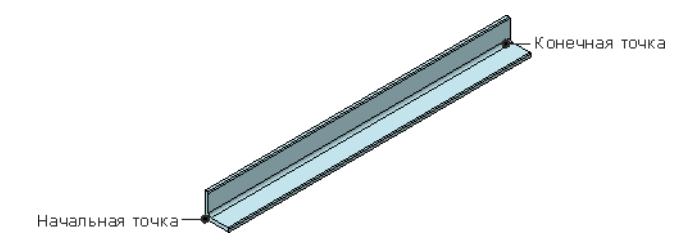

Пример построения профиля по точкам

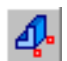

且

Для вызова команды нажмите кнопку **Профиль по точкам** на инструментальной пане" ли **Оборудование: Металлоконструкции**.

[Настройка параметров текущего профиля](#page-23-0) 

Чтобы создать профиль, выполните следующие действия.

- 
- 1. При активизированном переключателе **Начальная точка** укажите начальную точку [точечный объект](#page-9-0) или любую точку в пространстве.

После ее указания на курсоре появляется фантом профиля — система находится в ожидании указания конечной точки.

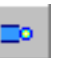

耳

2. При активизированном переключателе **Конечная точка** укажите конечную точку.

После указания объектов их наименования появляются в полях Панели свойств.

Если точки строятся при помощи процесса **Построение точки**, вызываемого на Панели специального управления, на то они автоматически считаются начальной и конечной точками в порядке указания, независимо от состояния переключателей.

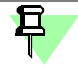

Для привязки можно использовать [позиционирующие точки](#page-9-1) объектов. Они остаются видимыми на экране, если нажать и удерживать клавишу *<Пробел>*.

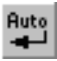

В команде **Профиль по точкам** доступно автосоздание. По умолчанию оно включено (нажата кнопка **Автосоздание** на Панели специального управления) и профиль автома" тически фиксируется в документе после задания двух точек.

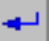

Чтобы настроить ориентацию профиля, например, на фантоме при помощи мыши, отключите режим автосоздания. Для фиксации профиля нажмите кнопку Создать объ**ект**.

[Свойства объекта](#page-24-0) 

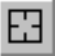

Чтобы отменить выбор объектов, нажмите кнопку **Указать заново** на Панели специаль" ного управления и выберите объекты заново.

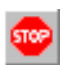

За один вызов команды можно построить несколько профилей.

Чтобы прервать работу команды, нажмите кнопку **Прервать команду**.

#### Смотрите также разделы

[Построение профилей](#page-10-2) [Копирование свойств и параметров при построении](#page-15-0)

### <span id="page-33-0"></span>**Команда Профиль по кривой**

Позволяет строить профиль по образующей, состоящей из кривых, сопряженных по касательной.

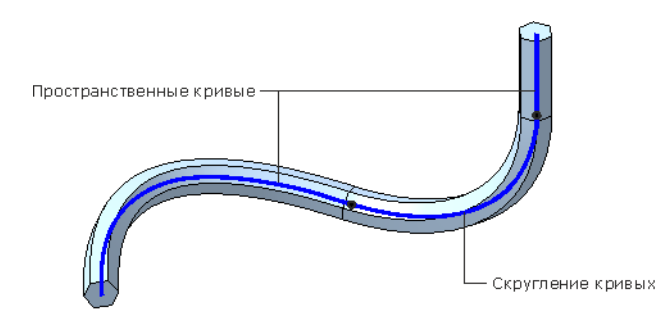

Пример построения профиля по цепочке кривых, сопряженных по касательной

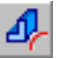

Для вызова команды нажмите кнопку **Профиль по кривой** на инструментальной пане" ли **Оборудование: Металлоконструкции**.

[Настройка параметров текущего профиля](#page-23-0) 

Чтобы создать профиль, выполните следующие действия.

1. Укажите [образующую](#page-8-3) — одну кривую или незамкнутую цепочку кривых, сопряженных по касательной.

После ее указания фантом профиля появляется в окне модели, а его наименование — в поле **Образующая** Панели свойств.

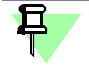

Повторное указание объекта или крайней кривой в цепочке кривых отменяет выбор объекта.

#### [Свойства объекта](#page-24-0)

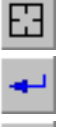

Чтобы отменить выбор объектов, нажмите кнопку **Указать заново** на Панели специаль" ного управления и выберите объекты заново.

2. Чтобы завершить построение профиля, нажмите кнопку **Создать объект**.

За один вызов команды можно построить несколько профилей.

Чтобы прервать работу команды, нажмите кнопку **Прервать команду**.

Смотрите также разделы

[Построение профилей](#page-10-2)

[Копирование свойств и параметров при построении](#page-15-0)

### <span id="page-33-1"></span>**Команда Профили по образующим**

Позволяет строить профили по нескольким образующим — кривым, ломаным и другим существующим в документе объектам.

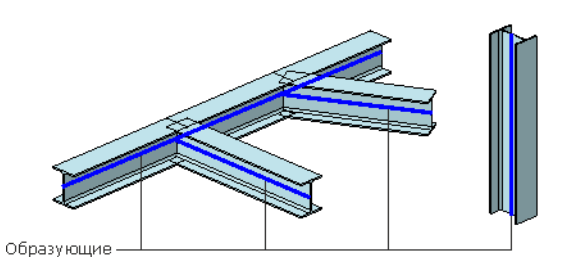

Пример построения профилей по несвязанным образующим

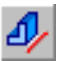

Для вызова команды нажмите кнопку **Профили по образующим** на инструментальной панели **Оборудование: Металлоконструкции**.

[Настройка параметров текущего профиля](#page-23-0)

Чтобы создать профили, выполните следующие действия.

1. Укажите [образующие](#page-8-3).

После этого в окне модели появляется фантомы профилей, а их наименования - в списке **Образующие** Панели свойств.

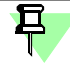

Объекты могут быть выделены до вызова команды. Повторное указание объекта в модели или удаление его из списка объектов на Панели свойств отменяет выбор.

2. Чтобы завершить построение профиля, нажмите кнопку **Создать объект**.

#### [Свойства объекта](#page-24-0)

Чтобы отменить выбор объектов, нажмите кнопку **Указать заново** на Панели специаль" ного управления и выберите объекты заново.

Выбор параметров построения можно выполнять в любой последовательности. После выбора на экране отображается фантом профиля. При изменении параметров фантом меняет свой вид.

Вы можете включить или выключить [отображение фантома](#page-34-0) создаваемых профилей. Для этого нажмите кнопку **Показать фантом элемента** на Панели специального управ" ления.

За один вызов команды можно построить несколько профилей.

Чтобы прервать работу команды, нажмите кнопку **Прервать команду**.

#### Смотрите также разделы

[Построение профилей](#page-10-2)

[Копирование свойств и параметров при построении](#page-15-0)

### <span id="page-34-0"></span>**Отображение фантома объекта**

Фантом объекта всегда отображается в окне модели в процессе работы команд его построения.

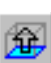

В некоторых командах, например, **[Профили по образующим](#page-33-1)** или **[Группа отверстий](#page-34-0)** предусмотрено управление показом фантома **—** вы можете включить или выключить его отображение при помощи кнопки **Показать фантом элемента** на Панели специально" го управления.

Отсутствие фантома профиля (при нажатой кнопке **Показать фантом элемента**) озна" чает, что построить профиль на всех образующих при текущих параметрах невозможно.

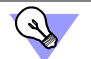

Чтобы определить причину отказа построения профиля, воспользуйтесь приемами:

- ▼ указывайте образующие по сегментам в окне модели;
- смените сортамент;
- отмените выбор кривых с небольшим радиусом скругления относительно размера профиля.

Использование фантомов делает построение более удобным, так как позволяет визуально контролировать его результат. Однако иногда, например, при построении больших конструкций, отрисовка (или перерисовка) фантома бывает длительной. В таких случаях для повышения скорости работы показ фантома рекомендуется отключать.

Настройка параметров показа фантома для команды **Профили по образующим** производится на вкладке Общие диалога Конфигурация.

# <span id="page-35-0"></span>Команды обработки профиля

### <span id="page-35-1"></span>Команда Изменить длину

Позволяет изменить длину профилей путем построения отступов от узлов образующих.

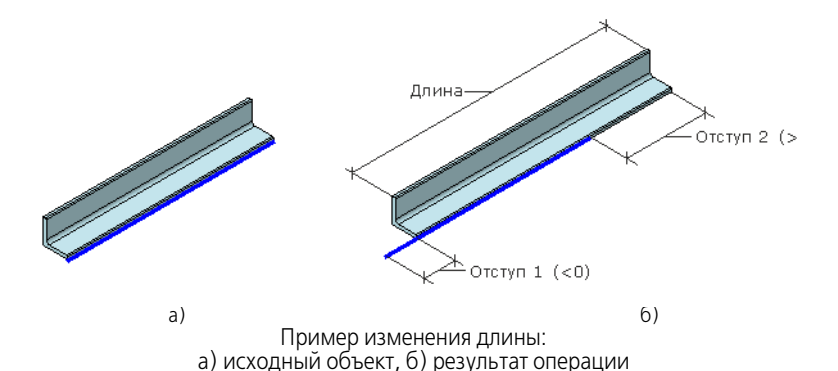

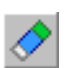

Для вызова команды нажмите кнопку Изменить длину на инструментальной панели Оборудование: Металлоконструкции.

Чтобы изменить длину профиля, выполните следующие действия.

1. Укажите профили, длину которых требуется изменить.

Если указан один профиль, его текущая длина отображается в поле Длина.

Объекты подсвечиваются, а их наименования появляются на Панели свойств.

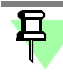

Повторное указание объекта в модели или удаление его из списка объектов на Панели свойств отменяет выбор.

2. Задайте величины отступов от начальной и конечной точек образующих в поля Панели свойств Отступ 1 и 2. Если задана положительная величина, то профиль удлиняется. если отрицательная - укорачивается.

Длину профилей можно изменить в окне модели при помощи характерных точек, которые находятся на первом из указанных профилей.

Числовые параметры могут быть заданы при помощи геометрического калькулятора.

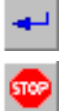

3. Чтобы завершить построение, нажмите кнопку Создать объект.

За один вызов команды можно изменить длину нескольких групп профилей.

Чтобы прервать выполнение команды, нажмите кнопку Прервать команду.

Смотрите также раздел Изменение длины, отсечение и удлинения профилей
# Команда Отсечь/Удлинить профиль

Позволяет рассечь профиль одной или несколькими поверхностями, оставляя нужную часть, или удлинить профиль до этих поверхностей.

В качестве поверхностей могут быть указаны грани произвольной формы, вспомогательные плоскости.

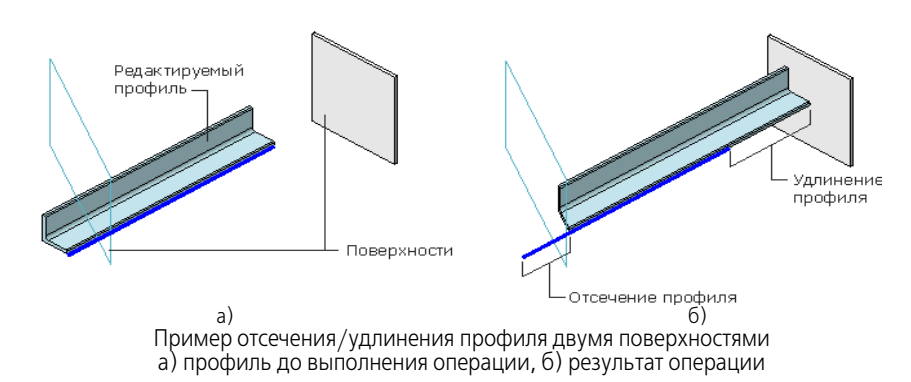

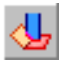

Для вызова команды нажмите кнопку Отсечь/Удлинить профиль на инструментальной панели Оборудование: Металлоконструкции.

Чтобы отсечь или удлинить профиль, выполните следующие действия.

- 
- 1. При активизированном переключателе Редактируемый профиль укажите профиль, который требуется отсечь или удлинить.
- 2. При активизированном переключателе Поверхности укажите в окне модели поверхности, которые будут являться границами отсечения.

Поверхности и отсеченная или удлиненная часть профиля подсвечиваются, а их наименования появляются на Панели свойств.

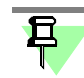

Повторное указание редактируемого профиля в модели или удаление его из списка объектов на Панели свойств отменяет выбор.

Если указанная поверхность не параллельна образующей и не пересекает профиль, то выполняется его удлинение — дополнительных настроек не требуется. Перейдите к п.4.

Если поверхность пересекает профиль, то выполняется отсечение поверхностью.

- 
- 3. Чтобы сменить часть профиля, которую требуется оставить, выделите поверхность отсечения, например, в списке Поверхности. Затем активизируйте переключатель Сторона 1 или Сторона 2 в группе Расположение или щелкните мышью по стрелке поверхности в окне модели.

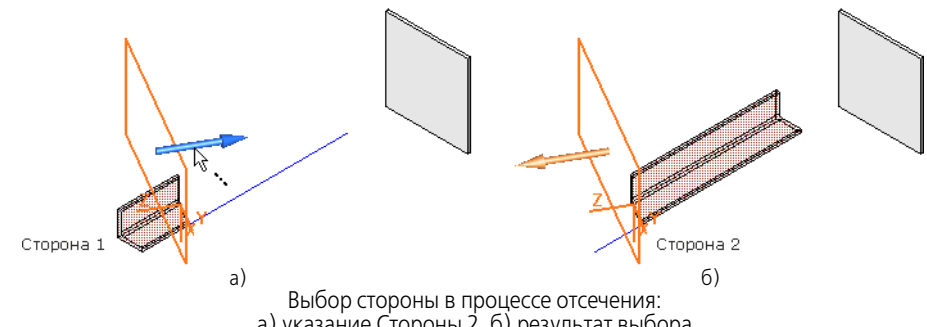

а) указание Стороны 2, б) результат выбора

В результате отсечения остается одна часть профиля, ограниченная поверхностями.

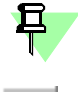

Если поверхностей несколько, их можно указать сразу, а затем для каждой их них выполнить лействия п.3.

 $\mathbf{A}$ Чтобы завершить построение, нажмите кнопку Создать объект.

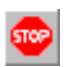

За один вызов команды можно отредактировать несколько профилей.

Чтобы прервать выполнение команды, нажмите кнопку **Прервать команду**.

Смотрите также раздел

[Изменение длины, отсечение и удлинения профилей](#page-17-0)

# **Команда Отсечь/Удлинить группу профилей**

Позволяет рассечь несколько профилей поверхностью, оставляя части профиля с одной или другой стороны, или удлинить профили до этой поверхности.

В качестве поверхностей могут быть указаны грани произвольной формы, вспомогательные плоскости.

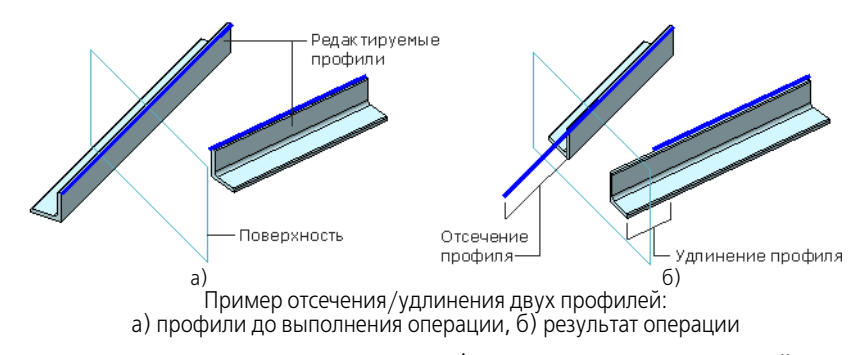

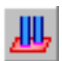

Для вызова команды нажмите кнопку **Отсечь/Удлинить группу профилей** на инстру" ментальной панели **Оборудование: Металлоконструкции**.

Чтобы отсечь или удлинить группу профилей, выполните следующие действия.

- 1. При активизированном переключателе **Редактируемые профили** укажите профили, которые требуется отсечь или удлинить.
- 2. Активизируйте переключатель **Поверхность** и укажите в окне модели поверхность, ко" торая будет являться границей отсечения.

Поверхность и отсеченные или удлиненные части подсвечиваются, а их наименования появляются на Панели свойств.

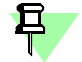

Повторное указание редактируемого профиля в модели или удаление его из списка объектов на Панели свойств отменяет выбор.

Если указанная поверхность не пересекает профиль, то выполняется его удлинение дополнительных настроек не требуется. Перейдите к п.4.

Если поверхность пересекает профиль, то выполняется отсечение поверхностью.

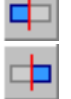

3. Чтобы сменить сторону отсечения, которую требуется оставить, активизируйте переключатель **Сторона 1** или **Сторона 2** в группе **Расположение** или щелкните мышью по стрелке на поверхности в окне модели.

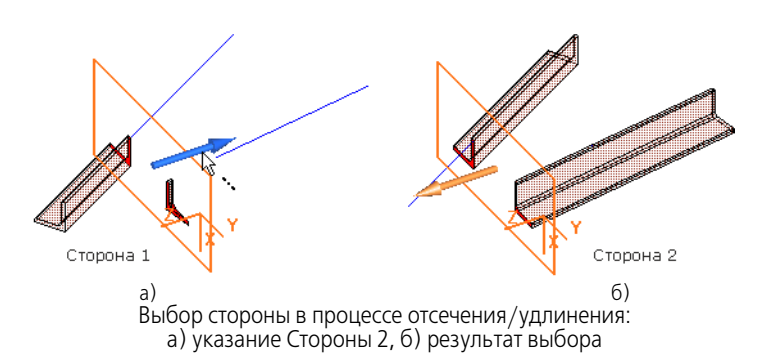

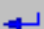

4. Чтобы завершить построение, нажмите кнопку **Создать объект**.

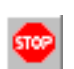

За один вызов команды можно отредактировать несколько групп профилей. Чтобы прервать выполнение команды, нажмите кнопку **Прервать команду**.

#### Смотрите также раздел

[Изменение длины, отсечение и удлинения профилей](#page-17-0)

### **Команда Угловая разделка**

Позволяет выполнять угловую разделку торцов профилей с зазором.

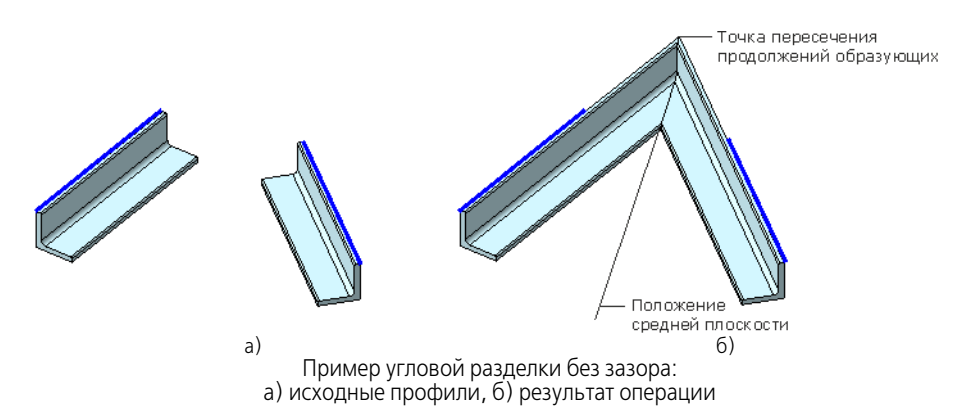

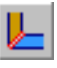

Для вызова команды нажмите кнопку **Угловая разделка** на инструментальной панели **Оборудование: Металлоконструкции**.

Чтобы построить разделку, выполните следующие действия.

1. Укажите профили, подлежащие обработке.

Объекты подсвечиваются, а их наименования появляются на Панели свойств.

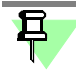

Повторное указание объекта в модели или удаление его из списка объектов на Панели свойств отменяет выбор.

2. Если образующие профилей представляют собой замкнутую цепочку объектов (при этом образующие первого и последнего указанного профиля имеют общий узел), то задайте условие — создавать угловую разделку узла первого и последнего профиля или отказаться от нее.

Для этого в группе элементов **Разделка** активизируйте переключатель:

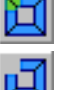

**Создавать разделку первого и последнего профиля**,

**Не создавать разделку первого и последнего профиля** (см. рис.).

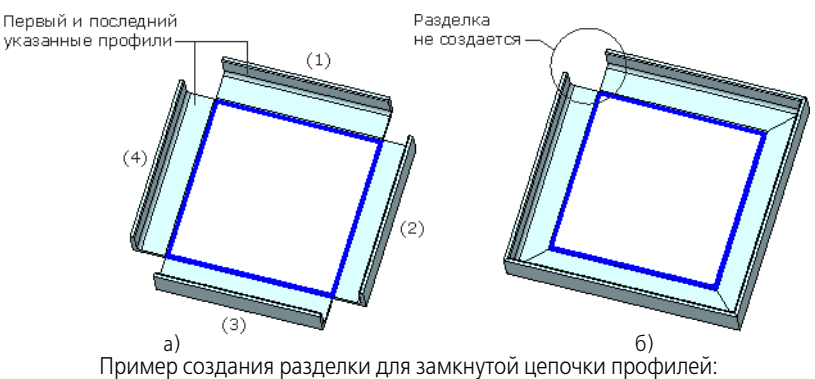

а) исходные профили, б) результат операции

3. Чтобы профили имели зазор, введите или задайте счетчиком его значение в поле **Зазор**. Зазор — удвоенное расстояние от торца профиля до средней плоскости.

Зазор можно изменить в окне модели при помощи [характерной точки](#page-49-0), которая находится на первом из указанных профилей.

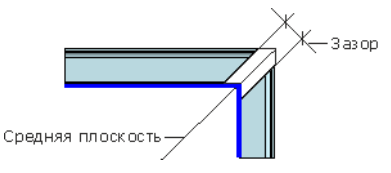

Числовые параметры также могут быть заданы при помощи геометрического калькуля[тора](#page-31-0).

4. Чтобы завершить построение, нажмите кнопку **Создать объект**.

За один вызов команды можно построить разделку в нескольких группах профилей.

Если выполнялось команды отсечения/удлинения профиля поверхностями, то разделка на этих торцах не создается.

Чтобы прервать выполнение команды, нажмите кнопку **Прервать команду**.

Смотрите также раздел

[Обработка углов и стыков профилей](#page-11-0)

# <span id="page-39-0"></span>**Команда Стыковая разделка**

Позволяет выполнять стыковую разделку объектов с зазором. При построении стыковой разделки один объект является формообразующим, а другие объекты - редактируемыми.

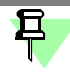

Если редактируемый объект - профиль, то он удлиняется до места стыка автоматически. Для выполнения операции необходимо, чтобы тела формообразующего и продолженного редактируемого профилей пересекались.

Пластины и ребра жесткости не удлиняются — они с учетом зазора должны пересекаться с объектами, участвующими в разделке.

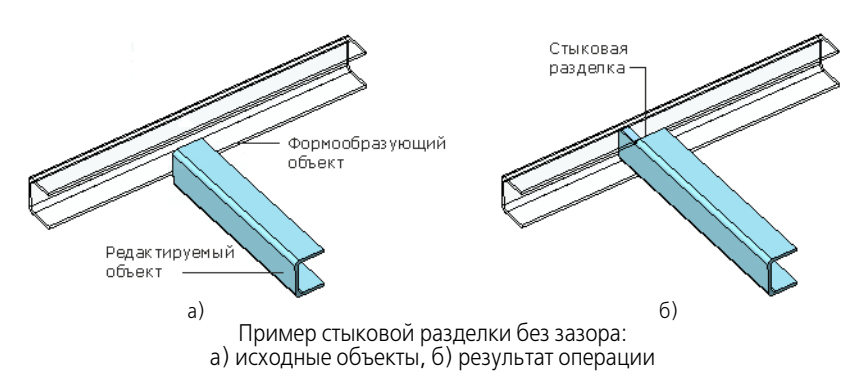

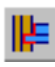

Для вызова команды нажмите кнопку **Стыковая разделка** на инструментальной панели **Оборудование: Металлоконструкции**.

Чтобы построить разделку, выполните следующие действия.

1. При активизированном переключателе **Редактируемые объекты** укажите редактируе" мые объекты, для которых требуется выполнить разделку.

Объекты подсвечиваются, а их наименования появляются на Панели свойств.

2. Выберите формообразующий объект. Для этого активизируйте переключатель **Формообразующий объект** и укажите его.

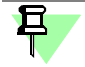

Повторное указание редактируемого объекта в модели или удаление его из списка объектов на Панели свойств отменяет выбор.

3. Чтобы редактируемые объекты имели зазор с формообразующим объектом, введите или задайте счетчиком его значение от 0 до 10 мм в поле Зазор.

Зазор - расстояние между поверхностью формообразующего объекта и эквидистантной ей поверхностью. Поверхность стыка образуется в результате пересечения эквидистантной поверхности формообразующего и редактируемого объектов (см. рис.).

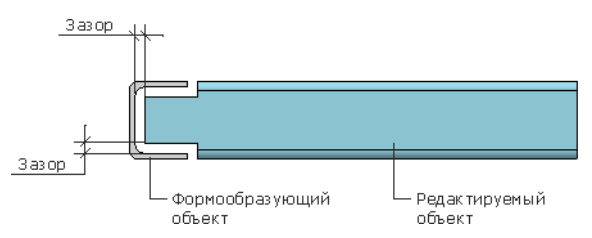

Зазор можно изменить в окне модели при помощи характерной точки, которая находится на первом редактируемом объекте.

Числовые параметры также могут быть заданы при помощи геометрического калькуля-TOD<sub>a</sub>

4. Чтобы завершить построение, нажмите кнопку Создать объект.

За один вызов команды можно построить разделку для нескольких групп объектов.

Если в результате выполнения команды (с учетом величины зазора) происходит рассечение редактируемого объекта на части, то по умолчанию в модели остаются большие части объектов. Чтобы оставлять все части, выберите вариант Оставлять все части на вкладке Общие диалога Конфигурация.

Чтобы прервать выполнение команды, нажмите кнопку Прервать команду.

#### Смотрите также раздел

Обработка углов и стыков профилей

### Команда Специальная разделка

Позволяет выполнять специальную стыковую разделку торцов профилей и пластин обработку по форме выбранного стандартного профиля.

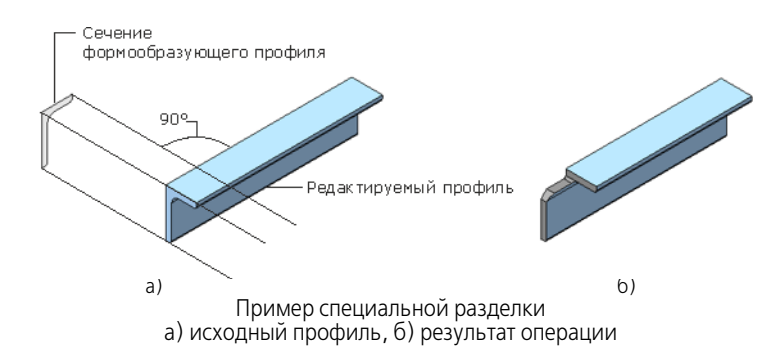

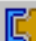

Для вызова команды нажмите кнопку Специальная разделка на инструментальной панели Оборудование: Металлоконструкции.

Чтобы построить разделку, выполните следующие действия.

- 1. Выберите из списка Формообразующий профиль тип сортамента, по форме которого требуется обработать профиль.
- 2. В списке Типоразмер укажите типоразмер/номер формообразующего профиля.
- 3. Укажите положение разделки. Для этого щелкните мышью по позиционирующей точке объекта, который требуется обработать.

Наименование объекта отображается на Панели свойств.

Точка подсвечивается при подведении к ней курсора. После указания точки в модели появляется фантом разделки, если при заданных параметрах построение возможно. Выбранная точка закрашивается.

Чтобы сменить расположение разделки, укажите другую позиционирующую точку.

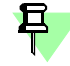

Точки остаются видимыми на экране, если нажать и удерживать клавишу <Пробел>.

4. Настройте параметры, в зависимости от выбранного формобразующего профиля.

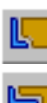

Для профиля Уголок неравнополочный ГОСТ 8510-86 выберите вариант расположения полок формообразущего профиля, активизируя переключатель в группе Положение или нажимая кнопку в окне модели.

Чтобы сменить вариант, можно также использовать комбинацию клавиш <Shift> + <Tab>. После этого большая и малая полки уголка поменяются местами.

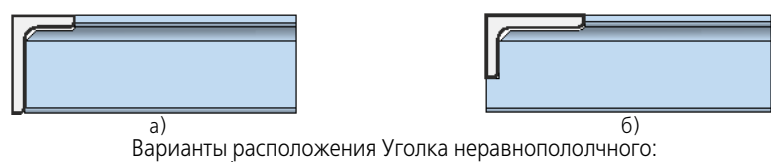

а) положение полок по умолчанию, б) положение полок после смены мест.

Для профилей Двутавр ГОСТ 8239-89 и Швеллер ГОСТ 8240-89 выберите тип обработки из раскрывающегося списка Тип или активизируйте переключатель в окне модепи:

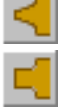

المراد

Тип 1 (вариант по умолчанию), Тип 2.

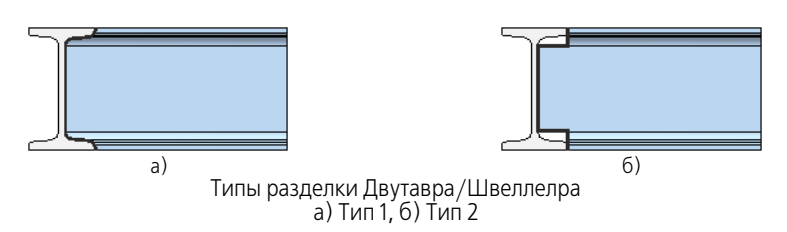

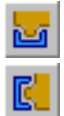

При разделке пластины или ребра жесткости доступны переключатели группы Положение, позволяющие сменить вариант расположения профиля. Также можно использовать комбинацию клавиш <Shift> + <Tab>.

5. Задайте отступ формообразующего профиля в поле Отступ при помощи клавиатуры или счетчика.

Отступ — смешение разделки на заданную величину относительно редактируемого объекта.

Отступ можно изменить в окне модели при помощи характерной точки.

Числовые параметры также могут быть заданы при помощи геометрического калькуля-TOD<sub>a</sub>

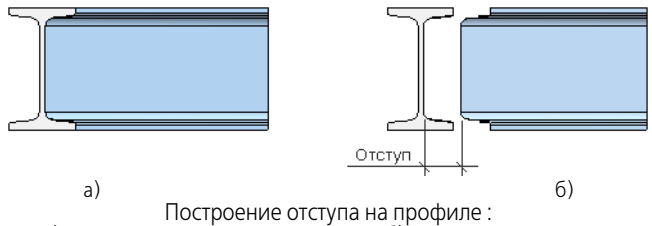

а) исходное положение разделки, б) разделка с отступом.

На пластинах отступ строится в зависимости от типа формообразующего профиля, как показано на рисунке.

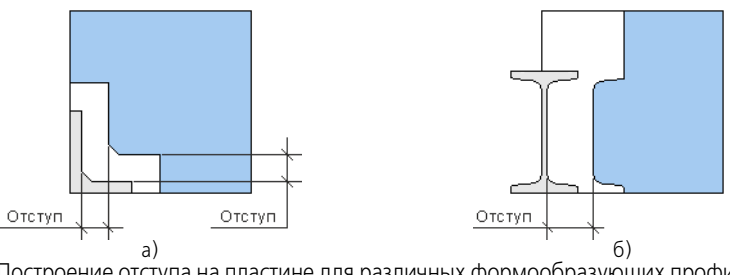

а) б) Построение отступа на пластине для различных формообразующих профилей: а) уголка, б) двутавра.

При выборе формообразующего профиля вы можете использовать профиль, ранее созданный в документе и находящийся в списке **Формообразующий профиль**. Для этого примените команду **[Копировать свойства](#page-15-0)**.

Построение разделки профиля, вплотную примыкающего к формообразующему профилю

Чтобы отменить выбор объектов, нажмите кнопку **Указать заново** на Панели специаль" ного управления и выберите объекты заново.

6. Чтобы завершить построение, нажмите кнопку **Создать объект**.

Чтобы прервать выполнение команды, нажмите кнопку **Прервать команду**.

### <span id="page-42-0"></span>**Размещение специальной разделки, пазов и фасок**

Размещение специальной разделки, пазов и фасок выполняется указанием позициони[рующей точки](#page-9-0) на объекте, а их направление определяется автоматически.

Объект при выполнении такой операции имеет четыре позиционирующие точки. Они находятся в углах пластины или на сторонах габаритного прямоугольника сечения профиля.

Разделка/паз/фаска строится перпендикулярно объекту и проходит через позиционирующую точку.

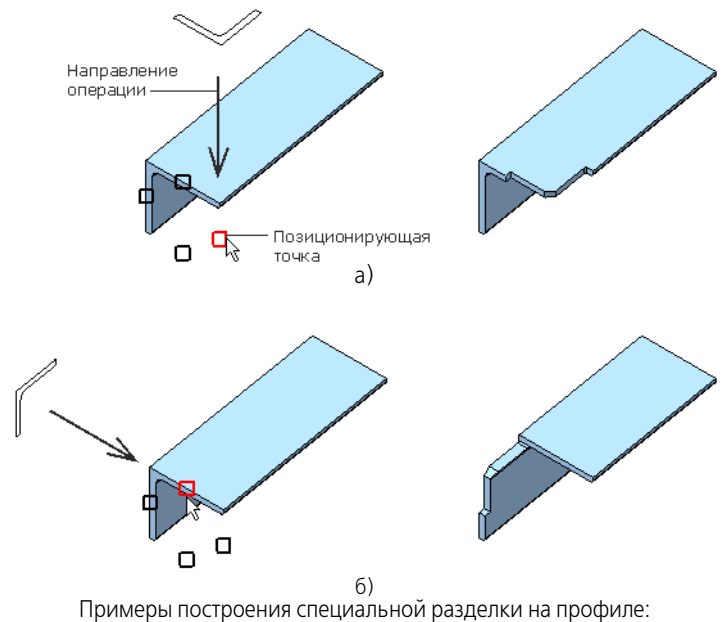

а) в вертикальном направлении, б) в горизонтальном направлении

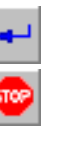

F3

且

Габаритный прямоугольник и положение на нем позиционирующих точек в процессе выполнения операций остаются неизменными - они определяются параметрами объекта, заданными при его создании, например, длиной и шириной пластины.

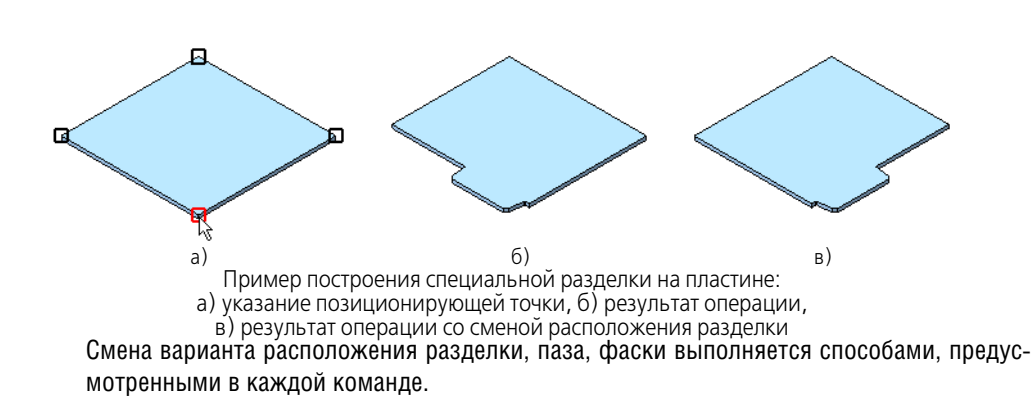

### <span id="page-43-0"></span>Построение разделки в стыке

只

Если требуется построить разделку профиля, примыкающего встык с формообразующему профилю, можно воспользоваться следующим приемом.

1. До выполнения разделки отредактируйте положение торца профиля так, чтобы он совпал с дальней поверхностью стенки/полки формообразующего профиля. Для этого удобно использовать команду Отсечь/Удлинить профиль.

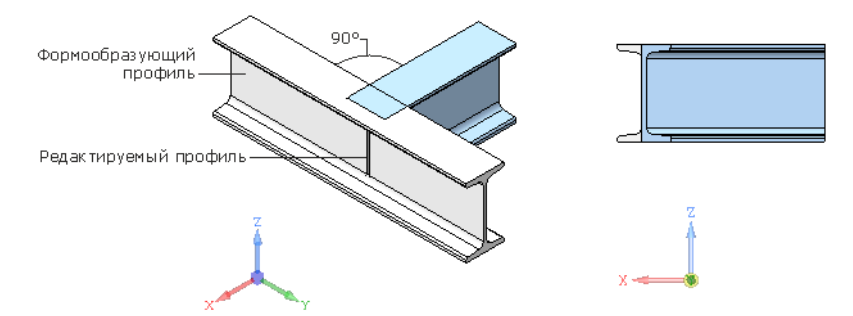

2. Примените команду Специальная разделка к торцу профиля. После вызова команды укажите положение разделки.

Затем укажите формообразующий профиль путем копирования профиля стыка.

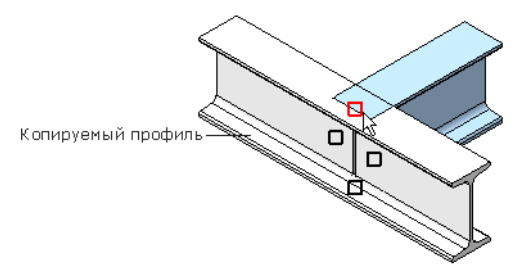

3. Задайте отступ, если требуется.

# Команды построения пластин и ребер жесткости

### Команда Пластина

Позволяет строить прямоугольные пластины и размещать их в модели.

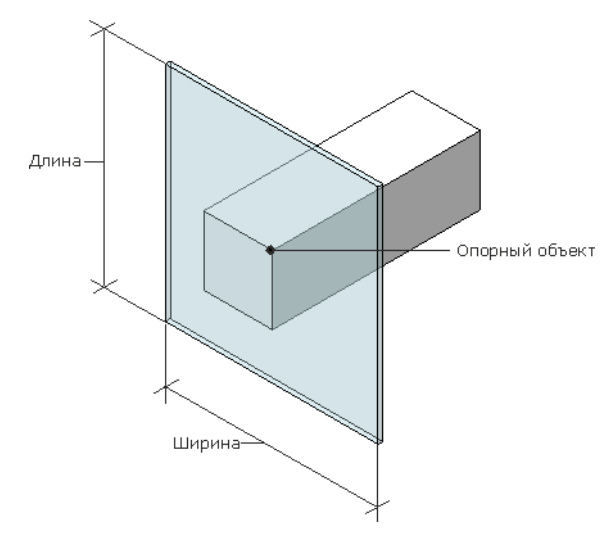

Пример построения пластины с размещением в вершине профиля

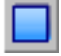

Для вызова команды нажмите кнопку **Пластина** на инструментальной панели Обору**дование: Металлоконструкции**.

Чтобы построить пластину и разместить ее на объекте, выполните следующие действия.

- 1. Задайте параметры текущего сортамента одним из способов:
- [выбором экземпляра сортамента из Справочника](#page-26-0) при помощи переключателя Вы**брать из Справочника**;
- ▼ вручную путем ввода значения толщины в поле **Толщина**;
- ▼ [копированием параметров и свойств](#page-15-0) пластины, ранее созданной в документе.
- 2. Разместите пластину одним из способов:

вкладка **Параметры**,

▼ **в точечном объекте и параллельно заданной плоскости**

Укажите в окне модели опорный объект — точечный объект, а затем плоскость или грань, параллельно которой нужно разместить пластину.

#### ▼ **на расстоянии от объектов в заданной плоскости**

Укажите в окне модели плоскость или грань, на которой нужно разместить пластину. Задайте расстояния и угол поворота на вкладке **[Размещение](#page-45-0)**.

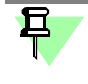

По умолчанию фантом находится в **Плоскости XY**. Нажатие комбинации клавиш *<Shift> + <Tab>* располагает ее в **Плоскости ZX**, а повторное нажатие — в **Плоскости ZY**.

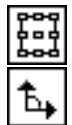

Для переключения между вкладками служат значки над фантомом объекта:

вкладка **Размещение**.

3. Если требуется сменить [позиционирующую точку](#page-9-0), выберите ее из списка **Позиционирующая точка** Панели свойств или щелкните по нужной точке мышью.

且

Для привязки можно использовать позиционирующие точки объектов. Они остаются видимыми на экране, если нажать и удерживать клавишу *<Пробел>*.

4. Задайте размеры пластины вводом или заданием счетчиком значений в поле **Длина** и **Ширина**.

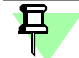

Параметры пластины можно изменить в окне модели при помощи [характерных точек](#page-49-0).

Числовые параметры также могут быть заданы при помощи геометрического калькуля[тора](#page-31-0).

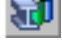

- 5. Чтобы сменить направление, в котором откладывается толщина пластины, используйте переключатели группы **Направление**:
- 虪

**Средняя плоскость** — симметрично в обе стороны (способ по умолчанию);

**Прямое направление** — в одну сторону;

**Обратное направление** — в противоположную сторону.

[Свойства объекта](#page-24-0) 

Чтобы отменить выбор объектов, нажмите кнопку **Указать заново** на Панели специаль" ного управления и выберите объекты заново.

6. Чтобы завершить построение, нажмите кнопку **Создать объект**.

За один вызов команды можно построить несколько пластин.

Чтобы прервать выполнение команды, нажмите кнопку **Прервать команду**.

#### Смотрите также раздел

[Построение пластин и ребер жесткости](#page-13-0)

### <span id="page-45-0"></span>**Размещение объекта**

Выбор параметров размещения объекта (пластины, группы отверстий) производится на вкладке **Размещение** Панели свойств.

После того как указаны опорный объект и плоскость, их наименования отображаются в полях **Опорный объект** и **Плоскость** Панели свойств. В полях **Объект 1** и **Объект 2** отображаются объекты для отчета расстояний, выбранные автоматически - прямолинейные ребра объекта **Плоскость**, если они имеются, или координатные плоскости.

На фантоме объекта появляется Элемент СК. На объекте **Плоскость** подсвечиваются **Объект 1** и **Объект 2**.

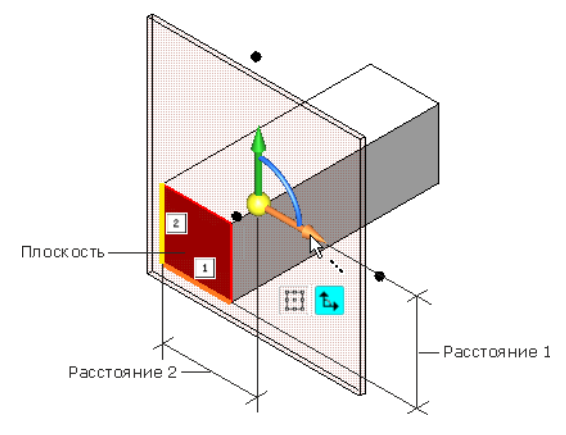

Смещение относительно ребер профиля

Чтобы разместить объект, задайте параметры вводом значений в поля **Угол поворота**, **Расстояние 1** и **Расстояние 2** Панели свойств или перемещением Элемента СК за дугу, стрелку или сферу.

Если вращать Элемент СК за дугу, то можно задать угол, величина которого будет кратной 5°. Настройка шага угла выполняется на вкладке **[Общие](#page-60-0)** диалога **Конфигурация**.

Чтобы повернуть объект так, чтобы стрелка Элемента СК стала направлена по существующему объекту модели, на вкладке **Размещение** щелкните мышью по стрелке, а затем по [направляющему объекту.](#page-10-0)

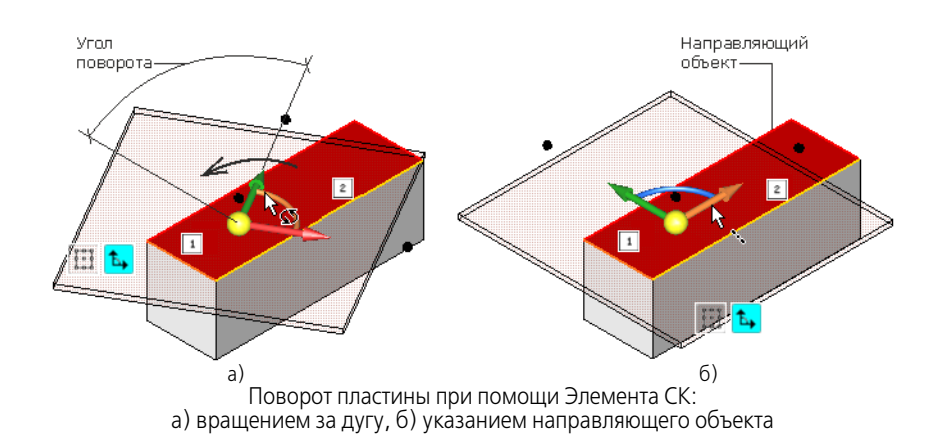

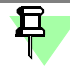

Смена позиционирующей точки пластины выполняется на вкладке **Параметры**, переход на которую можно, щелкнув мышью по ее значку в окне модели.

Элементы управления вкладки Размещение

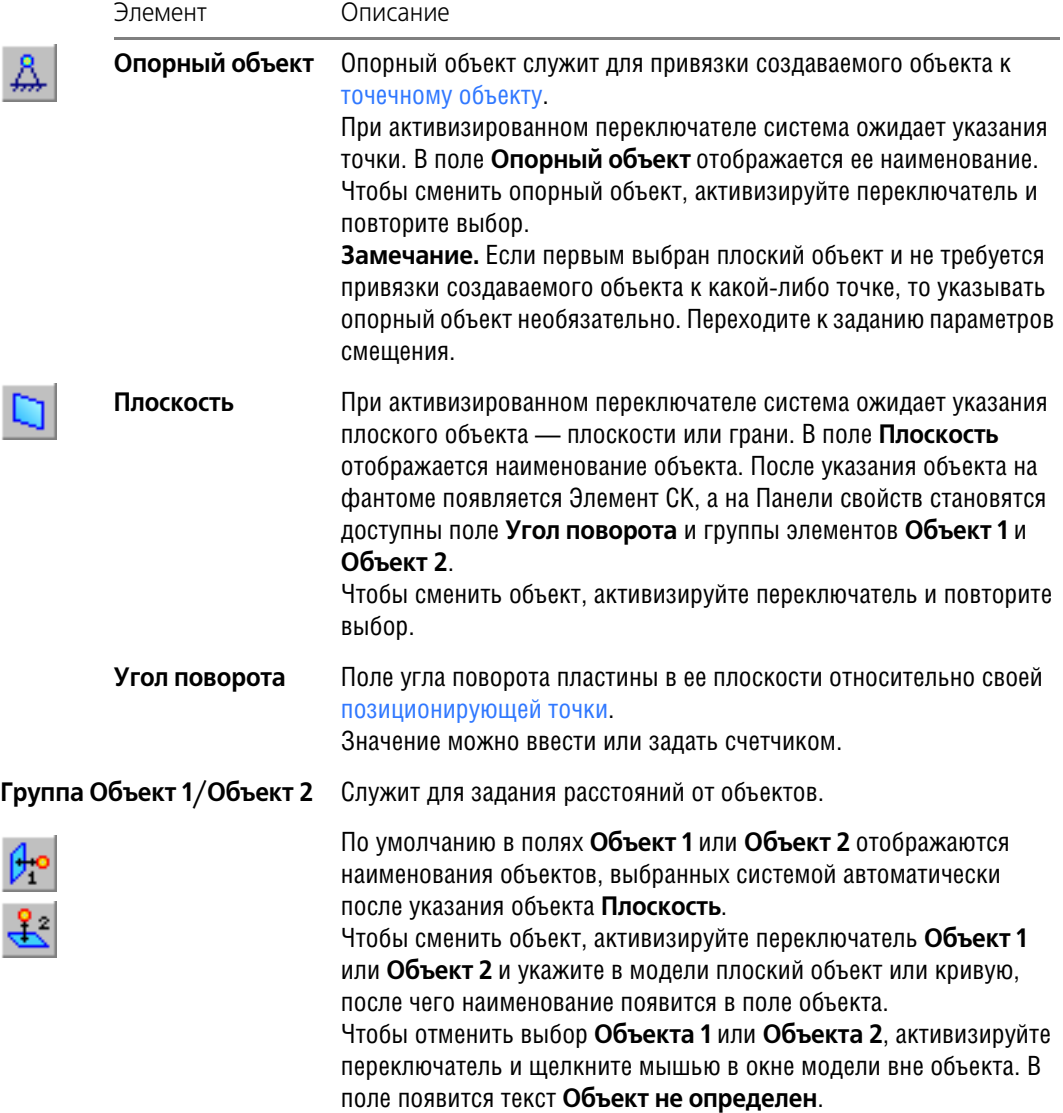

Элементы управления вкладки Размещение

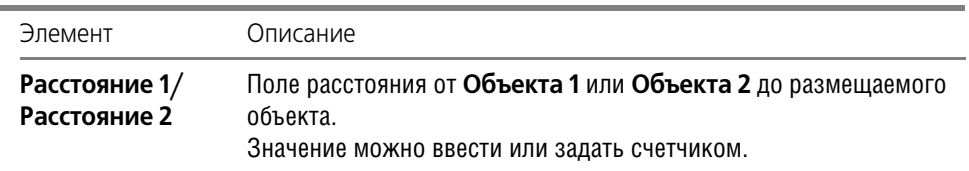

# **Команда Ребро жесткости**

Позволяет строить ребра жесткости (многоугольные, треугольные, прямоугольные) и размещать их на гранях профилей и других объектах - плоскостях, плоских и цилиндрических гранях модели.

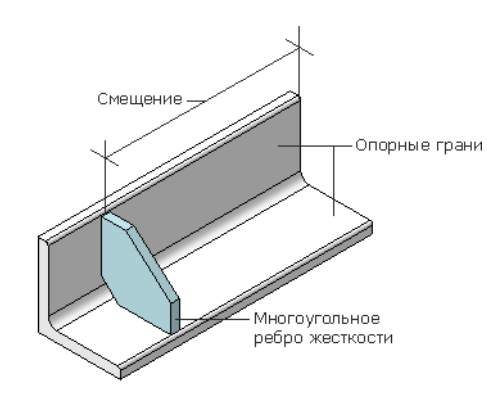

Пример построения ребра жесткости со смещением от начальной точки профиля

Для вызова команды нажмите кнопку **Ребро жесткости** на инструментальной панели **Оборудование: Металлоконструкции**.

Чтобы построить ребро жесткости, выполните следующие действия.

1. Задайте параметры текущего сортамента одним из способов:

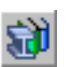

- [выбором экземпляра сортамента из Справочника](#page-26-0) при помощи переключателя Вы**брать из Справочника**;
- ▼ вручную путем ввода значения толщины в поле **Толщина** или при помощи характер" ных точек;
- ▼ [копированием параметров и свойств пластины](#page-15-0), ранее созданной в документе.
- 2. Для выбора формы ребра жесткости активизируйте переключатель группы **Форма ребра**:

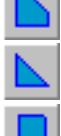

**Многоугольное ребро** (способ по умолчанию),

**Треугольное ребро**,

#### **Прямоугольное ребро**.

- 3. Укажите в окне модели опорные грани, которые будут соединены ребром жесткости:
- ▼ непараллельные плоские грани и плоскости,
- ▼ цилиндрические грани, оси которых непараллельны.

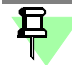

Количество опорных граней зависит от формы ребра. Для ребер **всех форм** достаточно указания двух граней.

При создании **прямоугольного** ребра возможно указание трех опорных плоских гра" ней. В этом случае ребро будет примыкать к ним вплотную. Для корректного построения необходимо последовательно выбирать грани, избегая указания подряд двух параллельных объектов. Например, для *швеллера* следует указать полку, стенку, а затем противо" положную полку профиля или заменяющие их объекты.

Объекты подсвечиваются, а их наименования появляются в списке на панели **Опорные грани**. Ребро с текущими параметрами отображается на экране в виде фантома.

Щелчок мышью по значку на фантоме ребра (многоугольник, треугольник, прямоугольник) сменяет его форму.

 $\mathbf E$ 

- Повторное указание опорной грани в модели или удаление ее из списка объектов на Панели свойств отменяет выбор.
- 4. Задайте размеры ребра жесткости любым способом:
- ▼ в диалоге **[Размеры](#page-48-0)**, вызываемом кнопкой **Размеры...** на Панели свойств;
- ▼ при помощи [характерных точек.](#page-49-0)
- 5. Чтобы сменить направление, в котором откладывается толщина ребра, используйте переключатели группы **Направление**:

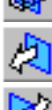

**R**il

- **Средняя плоскость** симметрично в обе стороны (способ по умолчанию);
- **Прямое направление** в одну сторону;
- **Обратное направление** в противоположную сторону.
- 6. Чтобы перебрать возможные варианты положения ребра, воспользуйтесь переключателями группы **Положение ребра**:

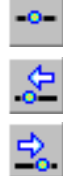

**Расположить по центру** — положение в середине между границами объекта (способ по умолчанию);

**Сдвинуть в обратном направлении** — положение на одном краю объекта;

**Сдвинуть в прямом направлении** — положение на противоположном краю объекта.

Количество вариантов зависит от типа и расположения опорных объектов.

[Размещение ребра жесткости](#page-49-1)

7. Чтобы сместить ребро жесткости относительно своего начального положения, введите величину смещения в поле **Смещение**. Элемент находится на Панели свойств, если ука" заны плоские опорные грани.

Введите величину углового смещения в поле **Угол**. Элемент находится на Панели свойств, если одна из указанных опорных граней цилиндрическая.

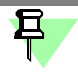

Размеры и смещение ребра жесткости могут быть заданы в окне модели при помощи характерных точек.

Числовые параметры также могут быть заданы при помощи геометрического калькуля[тора](#page-31-0).

#### [Свойства объекта](#page-24-0)

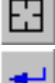

-

Чтобы отменить выбор объектов, нажмите кнопку **Указать заново** на Панели специаль" ного управления и выберите объекты заново.

8. Чтобы завершить построение, нажмите кнопку **Создать объект**.

За один вызов команды можно построить несколько пластин.

Чтобы прервать выполнение команды, нажмите кнопку **Прервать команду**.

Смотрите также раздел

[Построение пластин и ребер жесткости](#page-13-0)

### <span id="page-48-0"></span>**Диалог Размеры**

Диалог появляется на экране после нажатия кнопки Размеры... на Панели свойств команды **Ребро жесткости**.

В диалоге находится окно просмотра текущего ребра и таблица, в которой перечислены параметры и их значения.

Чтобы изменить размеры, выполните следующие действия.

- 1. Дважды щелкните левой клавишей мыши в ячейке столбца Значение изменяемого размера и введите значение.
- 2. После внесения изменений нажмите кнопку **ОК**.

После закрытия диалога размеры для текущего ребра жесткости будут изменены.

#### <span id="page-49-0"></span>**Задание размеров объектов при помощи характерных точек**

Вы можете использовать любой способ задания размеров объектов или их расположения при помощи характерных точек.

- ▼ Перетащите характерную точку мышью.
- Активизируйте характерную точку, щелкнув по ней мышью, и введите в поле над точкой значение соответствующего параметра.
- ▼ Активизируйте характерную точку и укажите мышью объект границу, до которой должна увеличиться/уменьшиться величина текущего параметра.

Будет вычислена такая величина параметра, чтобы активизированная точка заняла положение, ближайшее к объекту в направлении построения.

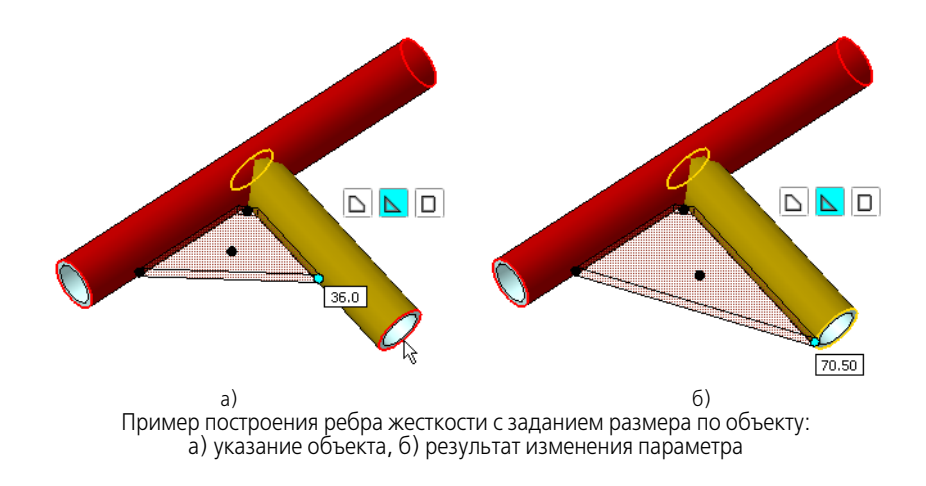

Чтобы построение было возможным, при вводе чисел или указании ограничивающих объектов необходимо учитывать допустимые значения задаваемого параметра.

Последний способ доступен для команд Изменить длину, Угловая и Стыковая раз**делка**, **Пластина**, **Ребро жесткости**, **Фаска**, **Паз**.

### <span id="page-49-1"></span>**Размещение ребра жесткости**

При размещении ребра жесткости необходимо учитывать следующее.

Ребро строится в плоскости, перпендикулярной опорным граням. Сторона размещения ребра выбирается автоматически со стороны указания грани.

Если в качестве опорного объекта указана плоскость, то возможен выбор стороны размещения ребра относительно этой плоскости. Щелчок мыши по стрелке Элемента СК позволяет сменить сторону размещения на противоположную.

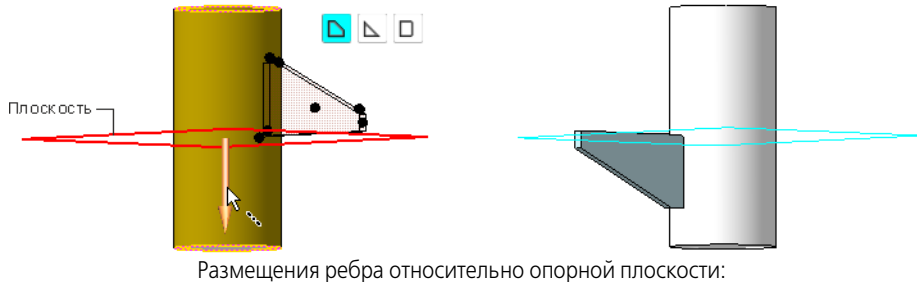

а) выбор стороны, б) результат выбора

а) б) Размещения ребра относительно опорной плоскости: а) выбор стороны, б) результат выбора

Если указана цилиндрическая грань, то плоскость ребра будет проходить через ось цилиндра.

- ▼ Переключатели группы **Положение ребра** позволяют задать варианты расположения ребра в крайних положениях для отсчета величины смещения.
	- Если обе грани плоские, возможны три варианта положения на краях и в середине грани. Поле Смещение позволяет задать расстояние промежуточного положения ребра.

Если указаны две плоскости, то вариантов расположения нет - положение задается смещением от начала координат в направлении линии пересечения плоскостей.

Если указана цилиндрическая грань, то нажатием переключателей достигаются два положения — на противоположных сторонах цилиндрической грани или ее продолжения по окружности.

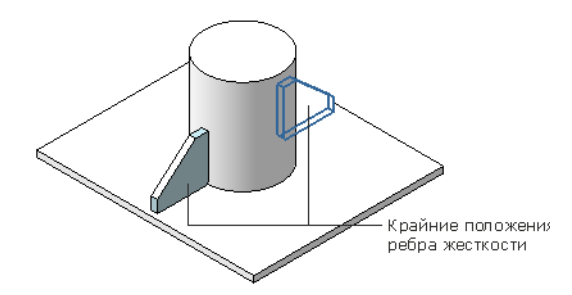

Поле **Угол** позволяет задать угол промежуточного положения ребра.

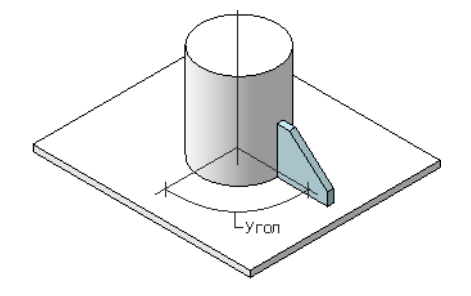

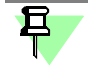

При нажатии комбинации клавиш *<Shift> + <Tab>* угол положения ребра увеличивается на 90°.

▼ Если указаны две цилиндрические грани, оси которых пересекаются, то возможны четыре положения.

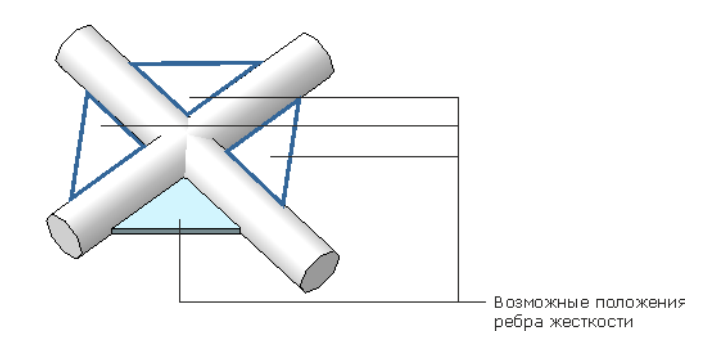

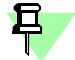

Для перебора вариантов расположения ребра следует использовать кнопку **Сменить положение** на Панели свойств или комбинацию клавиш *<Shift> + <Tab>*.

# **Команды создания фасок, пазов и отверстий**

# **Команда Фаска**

Позволяет строить фаски на профилях, пластинах и ребрах жесткости.

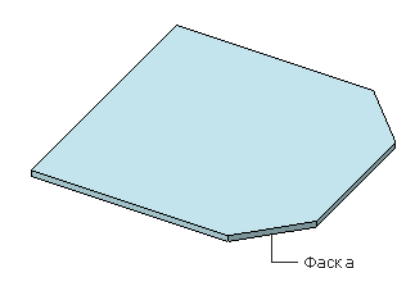

Пример построения фасок на пластине

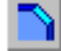

Для вызова команды нажмите кнопку **Фаска** на инструментальной панели Оборудова**ние: Металлоконструкции**.

Чтобы построить фаску, выполните следующие действия.

1. Укажите [положение фасок](#page-42-0). Для этого щелкните мышью по [позиционирующим точкам](#page-9-0) объекта.

Точка подсвечивается при подведении к ней курсора. После указания точки в модели появляется фантом фаски, если при заданных параметрах построение возможно. Выбранная точка закрашивается.

Если указать несколько точек, то будет построено несколько одинаковых фасок.

Повторное указание позиционирующей точки отменяет ее выбор. Точки остаются видимыми на экране, если нажать и удерживать клавишу *<Пробел>*.

2. Задайте параметры фаски. Для этого выберите способ построения, активизировав переключатель группы **Способ построения**:

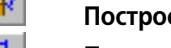

# **Построение по стороне и углу**,

#### **Построение по двум сторонам**.

Если фаска строится по стороне и углу, введите или задайте счетчиком в поле **Длина 1** длину стороны фаски, а в поле **Угол** — угол между этой стороной и поверхностью фаски. Если построение выполняется по двум сторонам, то введите их длины.

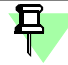

Параметры фаски можно изменить в окне модели при помощи [характерных точек](#page-49-0), которые находятся на первом из указанных объектов.

Числовые параметры также могут быть заданы при помощи геометрического калькуля[тора](#page-31-0).

3. Чтобы поменять местами стороны фаски, включите опцию **Изменить направление**. После этого сторона фаски с **Длиной 1** займет положение другой стороны.

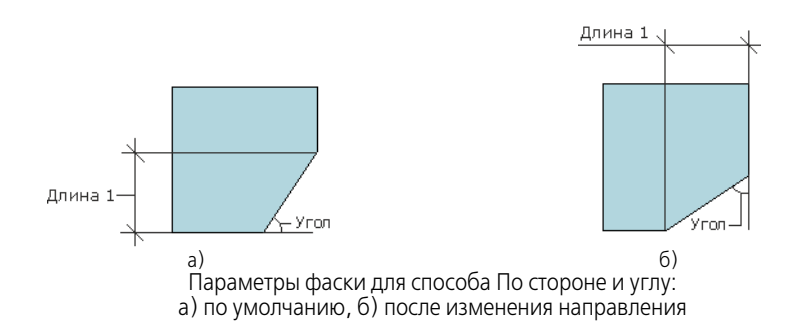

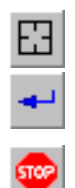

Чтобы отменить выбор объектов, нажмите кнопку **Указать заново** на Панели специаль" ного управления и выберите объекты заново.

- 4. Чтобы завершить построение, нажмите кнопку **Создать объект**.
	- За один вызов команды можно построить фаски на нескольких объектах.

Чтобы прервать выполнение команды, нажмите кнопку **Прервать команду**.

#### Смотрите также раздел

[Построение фасок, пазов, отверстий](#page-14-0)

# **Команда Паз**

Позволяет строить пазы на профилях, пластинах и ребрах жесткости.

Паз в сечении имеет форму прямоугольника со скруглением. Пазы вырезаются в углах пластины или ребра жесткости перпендикулярно поверхности или на торцах профиля перпендикулярно образующей в направлениях осей координат сечения.

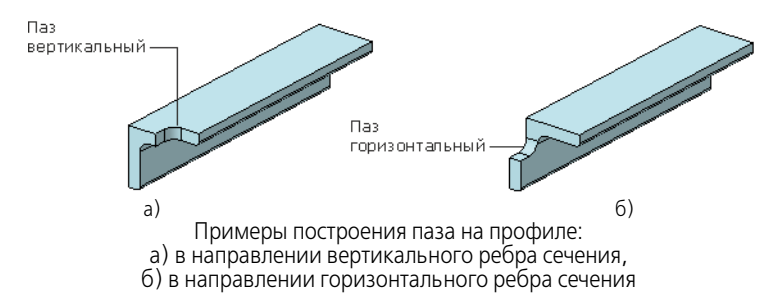

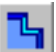

Для вызова команды нажмите кнопку Паз на инструментальной панели Оборудова**ние: Металлоконструкции**.

Чтобы построить паз, выполните следующие действия.

1. Укажите [положение пазов.](#page-42-0) Для этого щелкните мышью по [позиционирующим точкам](#page-9-0) пластины или профиля.

Точка подсвечивается при подведении к ней курсора. После указания точки в модели появляется фантом выреза, если при заданных параметрах построение возможно. Выбранная точка закрашивается.

Если указать несколько точек, то будет построено несколько одинаковых пазов.

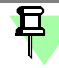

Повторное указание позиционирующей точки отменяет ее выбор. Точки остаются видимыми на экране, если нажать и удерживать клавишу *<Пробел>*.

По умолчанию строится паз без скругления.

2. Выберите форму паза, активизировав переключатель группы **Тип** или щелкните мышью по значку на фантоме объекта:

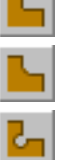

 $\sim$  100  $\pm$ 

**Тип 1**,

**Тип 2**,

**Тип 3**.

Если выбран вариант **Тип 1**, введите или задайте счетчиком в поля **Длина 1** и **Длина 2** длины сторон паза. Если выбран вариант **Тип 2** и **Тип 3**, задайте также радиус и диаметр скругления, соответственно.

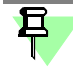

Параметры паза можно изменить в окне модели при помощи [характерных точек,](#page-49-0) которые находятся на первом из указанных объектов.

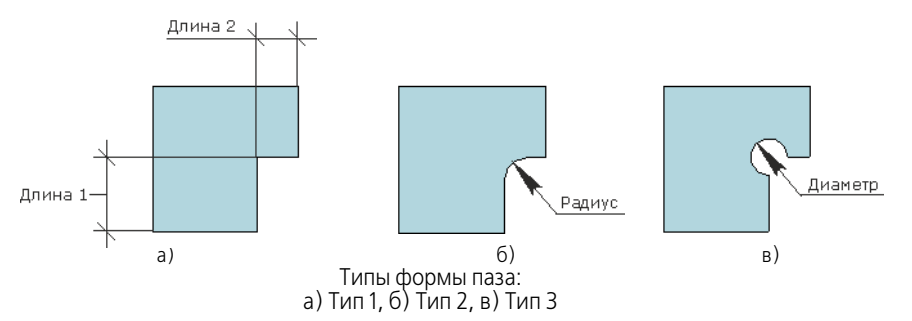

3. Чтобы поменять местами стороны паза, включите опцию **Изменить направление**. По" сле этого сторона паза с **Длиной 1** займет положение стороны с **Длиной 2**.

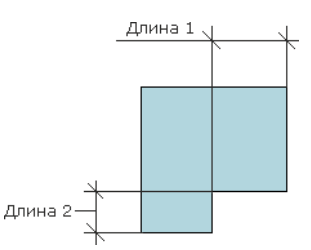

Параметры паза Типа 1 после смены направления

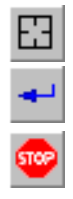

Чтобы отменить выбор объектов, нажмите кнопку **Указать заново** на Панели специаль" ного управления и выберите объекты заново.

4. Чтобы завершить построение, нажмите кнопку **Создать объект**.

За один вызов команды можно построить пазы на нескольких объектах.

Чтобы прервать выполнение команды, нажмите кнопку **Прервать команду**.

Смотрите также раздел

[Построение фасок, пазов, отверстий](#page-14-0)

# **Команда Группа отверстий**

Позволяет строить цилиндрические отверстия на объектах модели. Отверстия строятся группой и располагаются в узлах параллелограммной сетки.

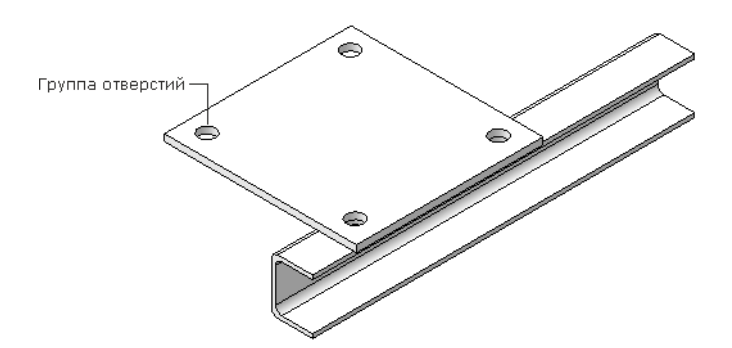

Пример построения группы из 4-х отверстий

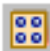

Для вызова команды нажмите кнопку **Группа отверстий** на инструментальной панели **Оборудование: Металлоконструкции**.

Чтобы построить группу отверстий, выполните следующие действия.

1. Укажите грани объектов, на которых требуется построить отверстия. Могут быть указаны грани, лежащие в одной плоскости или в параллельных плоскостях. Наименования объектов появляются в списке **Объекты**.

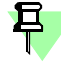

Удаление грани из списка объектов на Панели свойств отменяет выбор.

- 2. Укажите диаметр отверстий. Для этого введите или задайте счетчиком значения в поле **Диаметр**.
- 3. Если требуется, чтобы отверстия не были сквозными, а были построены до плоскости, включите опцию **Ограничивающая плоскость**.

На Панели свойств появятся элементы управления для выбора плоскости.

При активизированном переключателе **Плоскость, ограничивающая глубину группы отверстий** и укажите плоский объект. Наименование объекта появляется в поле на Панели свойств. Глубина отверстий на фантоме изменяется.

Чтобы отменить ограничение плоскостью, выключите опцию **Ограничивающая плоскость**.

- 4. Задайте параметры размещения группы отверстий на вкладке **[Размещение](#page-45-0)**.
- 5. Задайте параметры отверстий внутри группы на вкладке **[Группа отверстий](#page-54-0)**.

Для переключения между вкладками служат значки над фантомом объекта:

вкладка **Параметры**,

вкладка **Размещение**,

вкладка **Группа отверстий**.

Вы можете изменять параметры отверстий (диаметр, размещение, параметры группы) в окне модели при помощи [характерных точек](#page-49-0) или Элемента СК, делая активной вкладку, предусматривающую эту настройку.

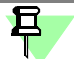

При настройке параметров вы можете использовать группу отверстий, ранее созданную в документе, применив команду **[Копировать свойства](#page-15-0)**.

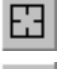

Чтобы отменить выбор объектов, нажмите кнопку **Указать заново** на Панели специаль" ного управления и выберите объекты заново.

Вы можете включить или выключить [отображение фантома](#page-34-0) отверстий. Для этого нажмите кнопку **Показать фантом элемента** на Панели специального управления.

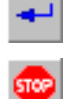

6. Чтобы завершить построение, нажмите кнопку **Создать объект**.

За один вызов команды можно построить несколько групп отверстий.

Чтобы прервать выполнение команды, нажмите кнопку **Прервать команду**.

Смотрите также раздел

[Построение фасок, пазов, отверстий](#page-14-0)

#### <span id="page-54-0"></span>**Размещение отверстий внутри группы**

Размещение отверстий внутри группы производится на вкладке Группа отверстий Панели свойств. Группа представляет собой ряды отверстий, расположенные на расстоянии шага друг от друга.

Числовые параметры могут быть заданы при помощи [геометрического калькулятора](#page-31-0).

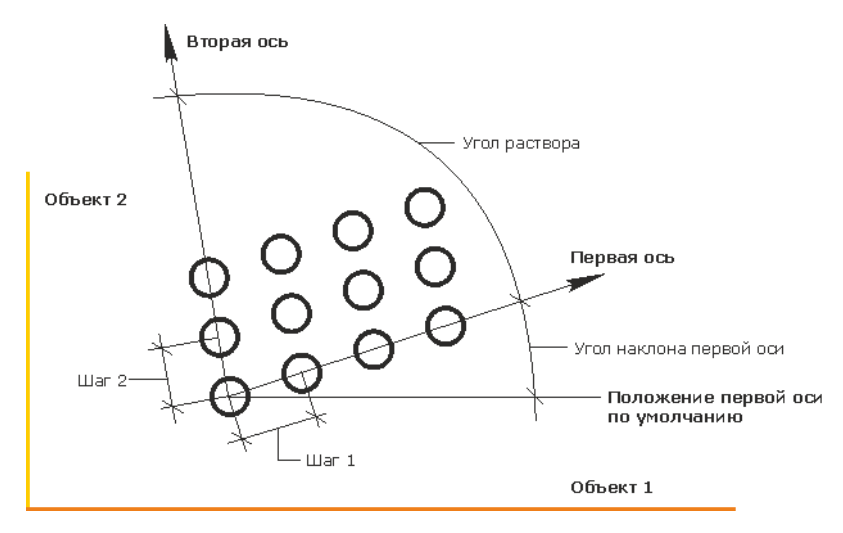

Параметры группы отверстий

Чтобы настроить параметры группы, выполните следующие действия.

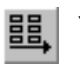

唱

При активизированном переключателе **Первая ось** задайте параметры группы по первой оси.

[Направление первой оси](#page-55-0) 

[Шаг вдоль первой оси](#page-56-0) 

▼ Чтобы задать параметры второй оси, активизируйте переключатель **Вторая ось**.

Задайте направление второй оси группы отверстий, выполнив такие же действия, как и для первой оси. Различие состоит только в параметре **Угол раствора** (вместо параметра **Наклон**), означающем угол между осями группы.

Параметры шага вдоль второй оси аналогичны параметрам шага вдоль первой оси. Для их задания используйте поля и переключатели **N 2**, **Шаг 2** и **Режим 2**.

[Удаление восстановление отверстий внутри группы](#page-56-1) 

[Варианты групп отверстий](#page-56-2) 

#### <span id="page-55-0"></span>Направление первой оси

По умолчанию направление первой оси выбирается параллельным **Объекту 1**, а в поле **Ось** отображается текст **Автоопределение**.

Задайте направление оси одним из способов.

- Введите в поле Наклон значение угла между первой осью и ее умолчательным положением (угол наклона первой оси).
- ▼ Укажите в Дереве модели или в окне модели в качестве [направляющего объекта](#page-10-0) прямолинейный либо плоский объект или цилиндрическую либо коническую поверхность.

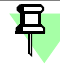

Указание объекта отменяет задание угла наклона, если он был ранее введен в поле На**клон**.

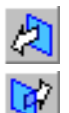

После указания ось становится параллельной объекту, а наименование объекта отображается в поле **Ось**.

Чтобы направить ось в противоположную сторону, воспользуйтесь переключателями **Направление**.

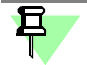

Элементы управления присутствуют на Панели свойств в зависимости от выполняемых действий:

- ▼ Элемент **Наклон** находится на Панели свойств по умолчанию до тех пор, пока не указан направляющий объект.
- ▼ После указания объекта на Панели свойств появляется группа элементов **Направление**. Чтобы отменить выбор **направления и вернуться к заданию угла**, щелкните мышью в окне модели вне объекта. В поле **Ось 1** появится текст **Автоопределение**.

#### <span id="page-56-0"></span>Шаг вдоль первой оси

Введите в поле **N 1** количество отверстий в направлении первой оси.

Введите в поле **Шаг 1** значение шага между отверстиями.

В группе **Режим 1** активизируйте переключатель, соответствующий введенному значе" нию шага.

- 
- ▼ Если активен переключатель **Шаг между соседними экземплярами**, то это значение воспринимается как расстояние между центрами соседних отверстий.
- Если активен переключатель Шаг между крайними экземплярами, то это значение воспринимается как расстояние между центрами первого и последнего отверстий.

#### Удаление/восстановление отверстий внутри группы

<span id="page-56-1"></span>▼ Включите опцию **Список удаленных**, чтобы перейти в режим удаления/восстановления отверстий.

После этого в окне модели появляются характерные точки и номера отверстий.

▼ В окне модели щелкните мышью по характерной точке того отверстия, которое требуется удалить или восстановить.

Если производится удаление отверстия, то его фантом исчезает, а номер появляется в **Списке удаленных** на Панели свойств.

Если производится восстановление отверстия, то его фантом появляется, а номер исчезает из **Списка удаленных**.

Восстановить удаленное отверстие можно другим способом.

- Выделите в Списке удаленных нужное отверстие.
- Нажмите кнопку Восстановить над списком.

#### <span id="page-56-2"></span>Варианты групп отверстий

Выберите из списка **Схема** вариант, по которому будет сформирована группа отверстий.

Варианты групп отверстий

and<br>and

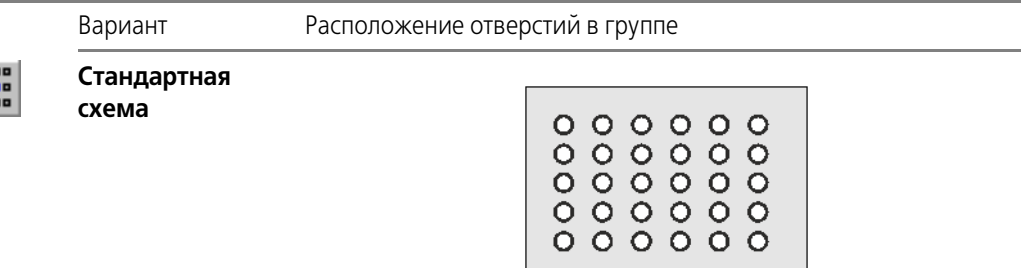

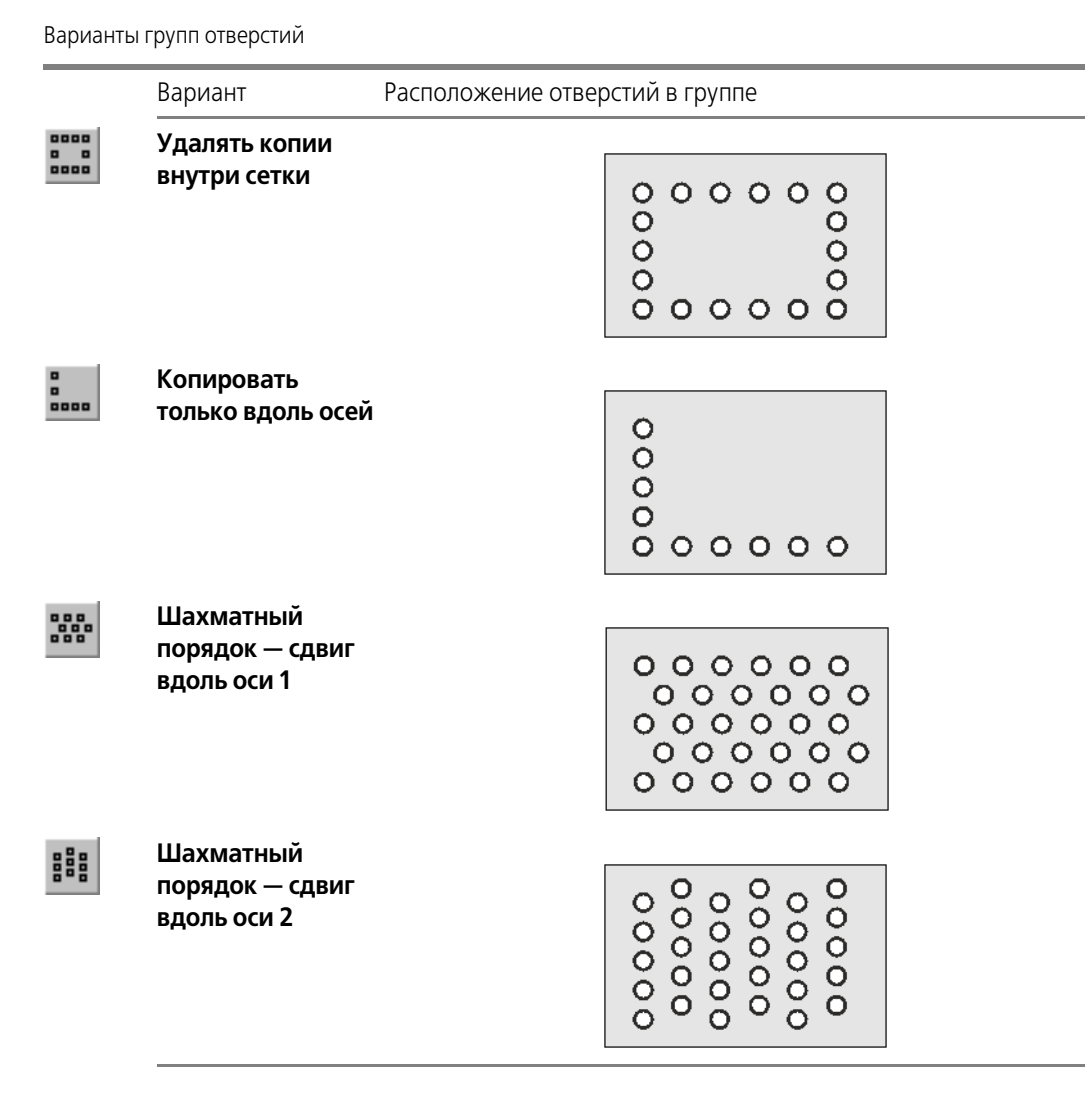

По умолчанию на фантоме отображается расположение отверстий по стандартной схеме. При выборе другой строки списка расположение отверстий в окне модели изменяется.

# **Команды сервисных функций Приложения**

### **Команда Копировать в точки**

Позволяет копировать в текущем документе объекты, созданные командами Приложения. Размещение копии объектов осуществляется указанием нового положения ее базовой точки.

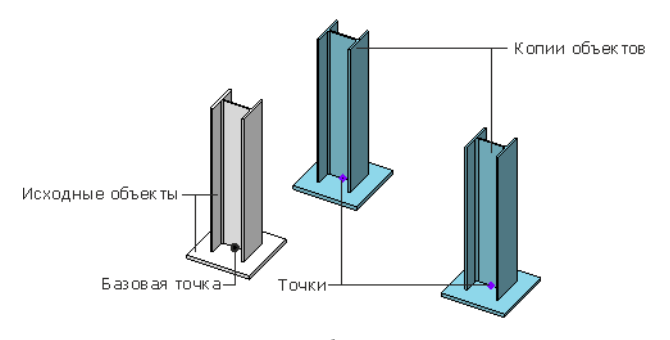

Пример копирования объектов указанием точек

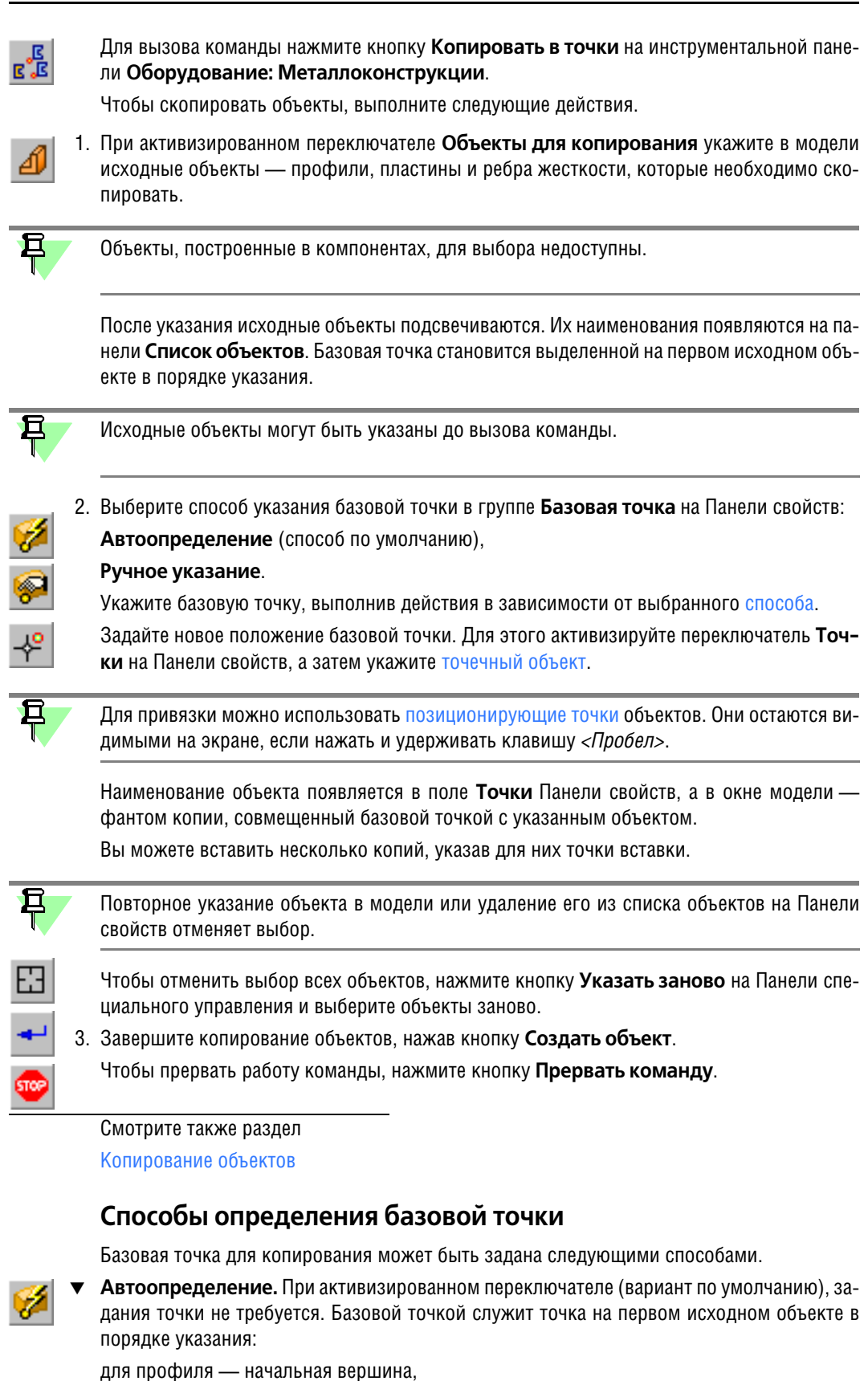

<span id="page-58-0"></span>для пластины — вершина в [позиционирующей точке,](#page-9-0) для ребра жесткости — вершина в основании.

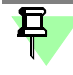

При отмене выбора первого исходного объекта, если их было выбрано несколько, базовая точка **автоматически определяется** на следующем объекте.

**Ручное указание.** При активизированном переключателе система ожидает указание базовой точки вручную. На Панели свойств появляются элементы управления для ее указания.

Выполните следующие действия:

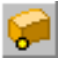

- активизируйте переключатель Объект базовой точки, если были активизированы другие режимы;
- үкажите в модели базовую точку [точечный объект](#page-9-1).

Наименование точки появляется в поле объекта на Панели свойств.

Чтобы сменить базовую точку, назначенную вручную, при активизированном переклю" чателе **Объект базовой точки** укажите нужную точку заново.

#### **Команда Вставить сечение профиля из каталога**

Позволяет вставлять в графический документ изображение сечения профиля в виде макроэлемента.

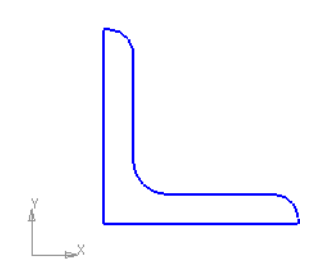

Пример вставки сечения профиля в чертеж

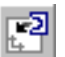

Для вызова команды нажмите кнопку **Вставить сечение профиля из каталога** на ин" струментальной панели **Оборудование: Металлоконструкции**.

После вызова команды на экране появляется диалог выбора профиля из каталога.

Чтобы вставить сечение, выберите [экземпляр сортамента из каталога](#page-25-0).

Система переходит в режим вставки в документ библиотечного объекта, работа с которым описана в справочной системе КОМПАС-3D.

Чтобы прервать работу команды, нажмите кнопку **Прервать команду**.

### **Команда Конфигурация. Диалог Конфигурация**

Служит для настройки Приложения.

<span id="page-59-0"></span>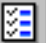

Для вызова команды нажмите кнопку **Конфигурация** на инструментальной панели **Оборудование: Металлоконструкции**.

После вызова команды на экране появляется диалог **Конфигурация**. На вкладках этого диалога расположены элементы управления, позволяющие выполнить настройки:

- ▼ вкладка **[Общие](#page-60-0)** содержит настройки общего характера: шаг угла поворота, показ фан" томов и другие;
- ▼ вкладка [Отчеты](#page-60-1) содержит настройку передачи данных о профиле-детали в спецификацию.

Чтобы изменить настройки, выполните следующие действия.

- 1. Включите необходимые опции и выберите варианты на вкладках диалога.
- 2. Чтобы применить настройки, нажмите кнопку **ОК**. Для выхода из диалога без изменения настроек нажмите кнопку **Отмена**.

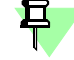

Для ознакомительной работы с Приложением дополнительных настроек не требуется.

Для сброса произведенных настроек диалога и возврата умолчательных настроек Приложения служит кнопка **Все по умолчанию**.

### <span id="page-60-0"></span>**Вкладка Общие**

На вкладке Общие диалога [Конфигурация](#page-59-0) расположены элементы управления, позволяющие выполнить следующие настройки.

Поле Шаг угла поворота служит для ввода или задания счетчиком значения, кратное которому будет задаваться фантому объекта (профиля, пластины и других) при повороте его мышью за дугу Элемента СК.

Шаг угла устанавливается в градусах.

Например, если введено значения 5°, фантом профиля может повернуться вокруг образующей на 5°, 10°, 15° и т.д. при непрерывном вращении мышью дуги Элемента СК.

Данная настройка не влияет на величину угла, задаваемую с клавиатуры — угол может быть любым.

- ▼ Опция **Добавлять значение длины/толщины к именам объектов** служит для включения отображения в Дереве модели рядом с именем объекта (профиля, пластины, ребра жесткости) его длины или толщины.
- ▼ Группа **Стыковая разделка** позволяет выполнить настройку работы команды **[Стыко/](#page-39-0) [вая разделка](#page-39-0)**, применяемую для случаев, когда в результате операции образуется не" сколько частей редактируемого объекта.

Если выбран вариант **Оставлять только большую часть** (вариант по умолчанию), то в модели будут оставлены только большие части редактируемых объектов, а меньшие автоматически удалены.

Если выбран вариант **Оставлять все части**, то будут оставлены все части.

▼ Группа элементов **Показ фантомов** позволяет настроить параметры работы команды **Показать фантом элемента**, используемой в процессе построения профилей в коман" де **[Профили по образующим](#page-33-0)**.

Если выбран вариант **На первых N образующих** (вариант по умолчанию), то фантом показывается только на тех образующих, количество которых введено или задано счетчиком, начиная отсчет от начальной точки кривой. На остальных образующих будут построены профили без предварительного отображения фантома.

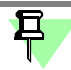

且

Ограничение, налагаемое данной настройкой, может существенно сократить время построения конструкций с большим количеством образующих.

Если выбран вариант **На всех образующих**, то фантом показывается на всех образую" щих.

 $\cdots$ 

Поле **Пользовательская библиотека фрагментов** содержит имя файла библиотеки, подключенного к Приложению в качестве библиотеки фрагментов. Кнопка с многоточием справа от поля позволяет выбрать файл библиотеки.

Чтобы восстановить умолчательные настройки Приложения, нажмите кнопку **Все по умолчанию**.

Чтобы применить настройки, нажмите кнопку **ОК**.

#### <span id="page-60-1"></span>**Вкладка Отчеты**

На вкладке Общие диалога [Конфигурация](#page-59-0) расположены элементы управления, позволяющие выполнить следующие настройки.

Группа **Спецификация** служит для настройки передачи в [спецификацию](#page-18-1) параметров профилей.

Если опции **Передавать длину/толщину** и **Передавать массу** включены, то при со" здании объекта (профиля, пластины, ребра жесткости) в документе-детали в спецификацию передаются сведения из модели - длина/толщина и масса объекта, соответственно. Если опция выключена, то данные параметры в спецификацию не передаются.

Списки **Единицы измерения** служат для выбора единиц измерения при передаче па" раметров в спецификацию.

Чтобы восстановить умолчательные настройки Приложения, нажмите кнопку Все по умолчанию.

Чтобы применить настройки. нажмите кнопку ОК.

# Команда Создать объекты спецификации для выбранных

Команда Создать объекты спецификации для выбранных служит для автоматического создания объектов спецификации для выбранных тел, полученных с помощью Приложения — профилей, ребер жесткости, пластин (далее — объектов Приложения). Выполните следующие действия.

1. Выделите в Дереве модели объекты Приложения, для которых требуется создать объекты спецификации.

Объекты спецификации будут созданы только для тех объектов, в которых они отсутствуют.

且

Для выполнения команды могут быть указаны тела только того уровня модели, на котором производится редактирование. Например, в сборке нельзя указать тела ее компонентов.

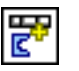

2. Вызовите из Менеджера библиотек команду Создать объекты спецификации для выбранных.

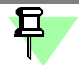

Время выполнения команды зависит от количества указанных объектов.

Команда завершается автоматически.

На экране появляется сообщение о количестве созданных объектов спецификации. Они помещаются в разделы, которые были заданы при построении каждого из объектов Приложения. Если объект спецификации создается впервые, то он попадает в раздел Детали.

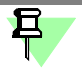

Команду рекомендуется применять для обновления спецификации по объектам Приложения.

# **Трехмерный каркас**

В Приложении при помощи специальных команд возможно построение трехмерного каркаса (далее — Каркаса), который может быть использован в качестве пространственной кривой для построения трубопроводов, металлоконструкций и других моделей.

Каркас создается в детали или сборке и представляет собой набор объектов — точек, отрезков, дуг, сплайнов, которые могут быть связаны ограничениями как с объектами каркаса, так и с объектами модели.

После вызова команды построения каркаса Приложения запускается процесс **Трехмерный каркас**.

- ▼ Если перед вызовом команды был выделен существующий каркас или его объект, происходит редактирование каркаса.
- ▼ Если перед вызовом команды ничего не было выделено, создается новый каркас. Выполните необходимые [действия по построению или редактированию каркаса.](#page-62-0)

В Дереве модели каркас — Пространственная кривая.

При простановке размеров к объектам каркаса происходит создание переменных, управление которыми осуществляется через Окно переменных базового функционала KOM-ПАС-3D.

# <span id="page-62-0"></span>**Построение трехмерного каркаса**

Процесс **Трехмерный каркас** запускается нажатием кнопки на инструментальной панели Приложения:

- ▼ в [режиме выделения объектов](#page-63-0),
- в [режиме построения отрезков](#page-68-0).

Процесс **Трехмерный каркас** служит для выполнения следующих операций при созда" нии и редактировании каркаса:

- ▼ [выделение объектов](#page-63-0);
- ▼ [построение геометрии каркаса;](#page-63-1)
- ▼ [редактирование кривых](#page-64-0) разбиение, усечение или скругление объектов;
- ▼ [наложение ограничений на объекты;](#page-65-0)
- ▼ [задание значений размеров;](#page-67-0)
- [настройка свойств и параметров построения](#page-70-0).

Чтобы создать каркас, выполните следующие действия.

1. Постройте объекты, из которых должен состоять каркас, активизируя переключатели группы **Геометрия** на Панели свойств.

Чтобы удалить объект каркаса, выделите его в окне модели и нажмите клавишу <*Delete*>.

2. Задайте объектам ограничения, активизируя переключатели группы **Ограничения**. Чтобы задать значения размеров, используйте переключатели группы **Размеры**.

Если до вызова команды был выделен каркас или его объект, то выполняется редактирование каркаса.

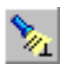

Если кнопка **Отображать ограничения** на Панели специального управления включена (вариант по умолчанию), на экране показываются значки ограничений. Чтобы отменить показ ограничений, выключите кнопку.

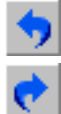

Команда **Отменить** на Панели специального управления восстанавливает то состояние каркаса в процессе выполнения команды, которое было до выполнения последнего действия. Команда **Повторить**, наоборот, выполняет отмененное действие вновь.

В процессе создания каркаса на экране отображается значок режима, аналогичный значкам режимов базового функционала КОМПАС-3D.

<span id="page-63-0"></span>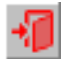

Чтобы подтвердить создание каркаса и прервать работу команды, нажмите кнопку **Вы/ ход** или щелкните мышью по значку режима.

### **Выделение объектов**

Режим выделения объектов включается при активизации переключателя **Выделить** на Панели свойств процесса построения каркаса.

В режиме выделения возможны следующие действия:

- выделение объектов щелчком мыши по объектам каркаса, а именно:
	- если опция Ctrl для добавления к выделенным включена, выделяются несколько указанных объектов при нажатой клавише *<Ctrl>*,
	- если опция выключена, то выделяется первый указанный объект;
- ▼ выделение нескольких объектов рамкой при нажатой клавише <*Ctrl*>;
- ▼ редактирование размеров двойным щелчком мыши по размеру или значку выделенного объекта;
- ▼ [просмотр и редактирование ограничений](#page-71-0);
- ▼ [копирование объектов каркаса](#page-71-1).

Чтобы снять выделение с объекта, укажите его повторно или щелкните мышью в окне модели.

Выход из режима выделения происходит автоматически при активизации другого переключателя на Панели свойств.

### <span id="page-63-1"></span>**Геометрия каркаса**

Построение объектов каркаса выполняется при помощи элементов управления группы **Геометрия** команды построения каркаса (см. таблицу).

▼ Чтобы построить объект, активизируйте переключатель в группе **Геометрия** и укажите точки объекта в модели. Объект создается автоматически.

Чтобы перейти к построению следующего объекта, активизируйте переключатель и укажите необходимые для его создания точки.

- ▼ Если точка объекта должна совпадать с объектом вершиной, кривой или поверхностью, укажите этот объект в окне модели. При выборе ранее созданного объекта вид курсора изменяется. При выборе объекта текущего каркаса (или его точки) объект или точка подсвечивается.
- ▼ Вы можете построить вспомогательный объект, который служит для создания геоме" трии каркаса. Он отображается *пунктиром* и существует в модели только в процессе построения каркаса. Для этого служит опция **Вспомогательный объект**.
- ▼ Чтобы удалить объект из каркаса, [выделите](#page-63-0) его в окне модели и нажмите клавишу <*Delete*>.

Для наложения связей на объекты каркаса в Приложении предусмотрено создание огра[ничений.](#page-65-0)

Элементы управления построением каркаса

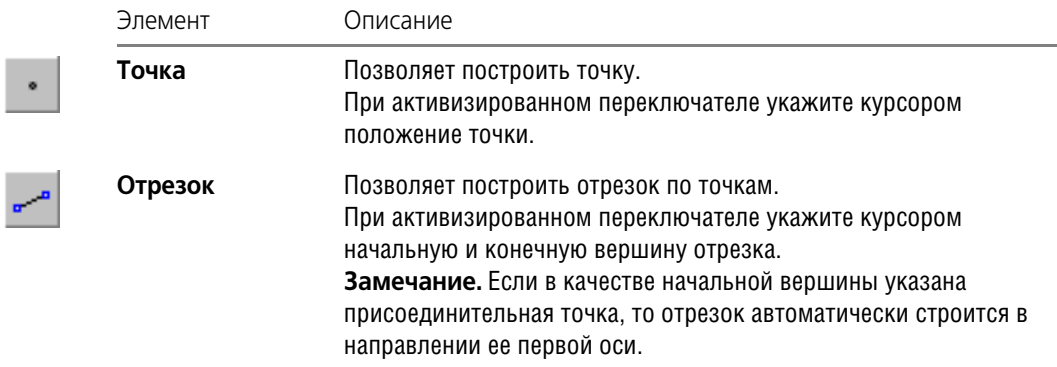

Элементы управления построением каркаса

I ı

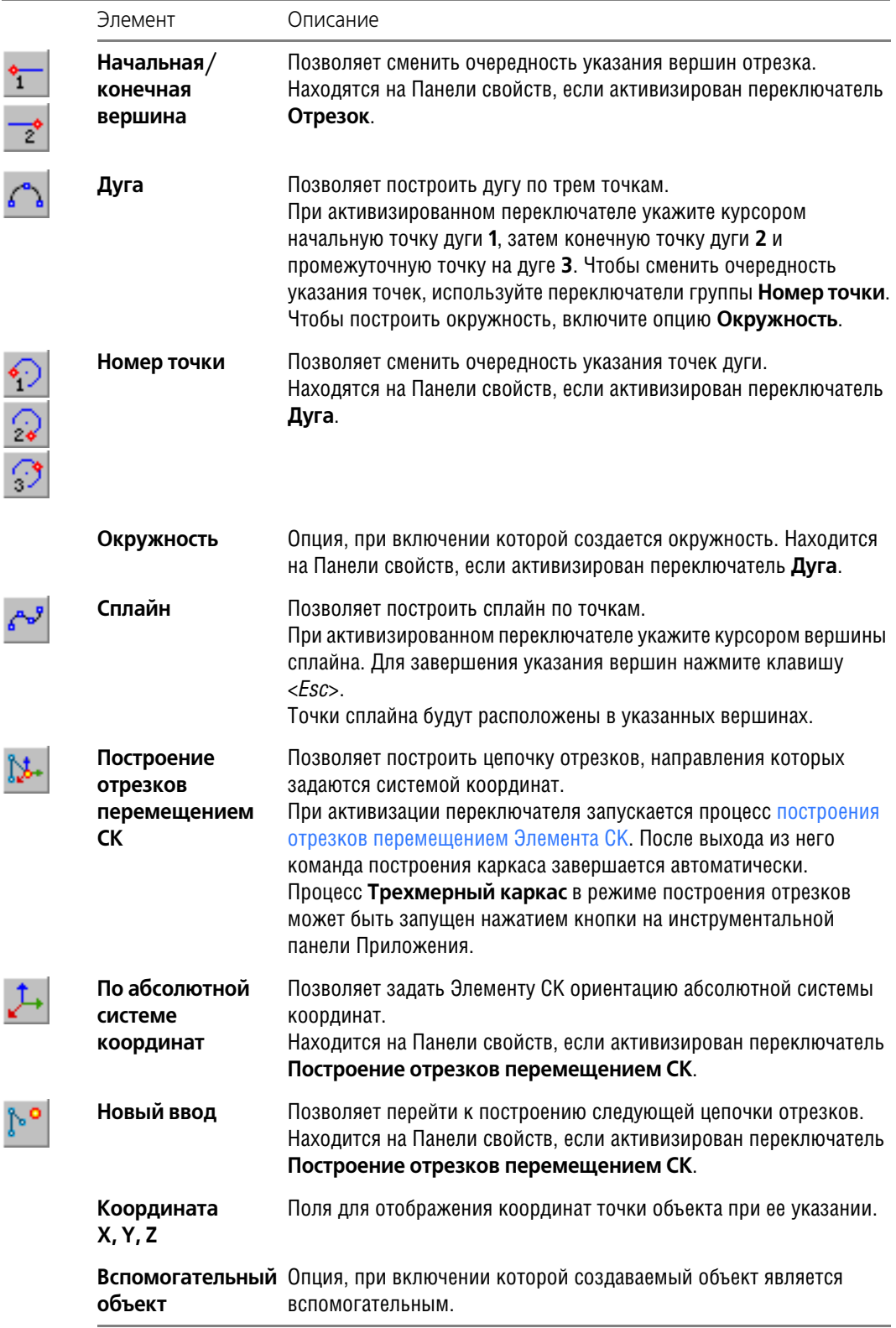

В процессе **Трехмерный каркас** происходит автоматическое создание объектов.

# <span id="page-64-0"></span>**Редактирование кривых**

Редактирование кривых каркаса выполняется при помощи элементов управления группы **Редактирование**.

Чтобы разбить, усечь или скруглить кривые текущего каркаса, выберите способ, активизируя переключатель в группе Редактирование, и выполните необходимые действия (см. таблицу).

Элементы управления редактированием кривых

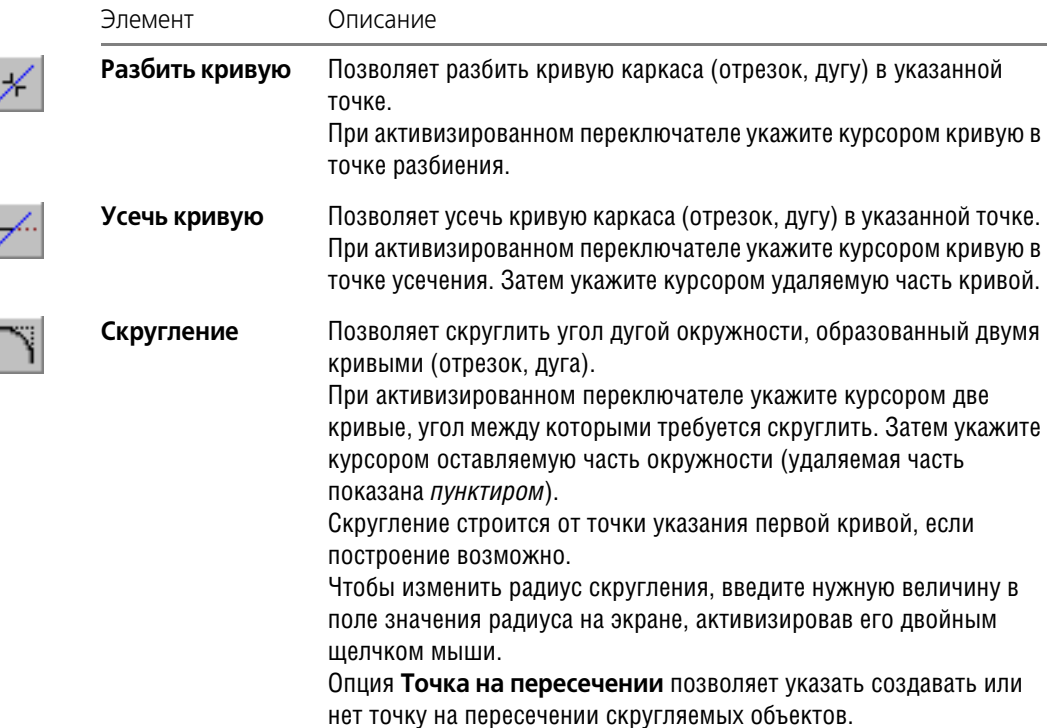

### <span id="page-65-0"></span>Ограничения

Чтобы создать ограничения, в процессе построения каркаса выполните следующие действия.

- 1. Активизируйте переключатель группы Ограничения, соответствующий виду ограничения (см. таблицу).
- 2. В режиме выделения укажите в окне модели объекты, между которыми должна быть установлена связь.

Для задания параллельности объекты могут быть выбраны с помощью элементов управления группы Способ, которая находится на Панели свойств при активизированном переключателе Параллельность.

- 
- Чтобы создать ограничение с произвольным объектом, активизируйте переключатель Параллельно объекту и укажите пару объектов.
- Чтобы создать ограничение с осью координат, укажите объект и активизируйте переключатель Параллельно оси Х (Ү или Z).

В результате один из объектов перемещается в пространстве и занимает положение относительно другого объекта, обусловленное ограничением. Рядом с объектами каркаса появляются значки, свидетельствующие о том, что ограничение создано.

Вы можете просмотреть и удалить ограничения объектов.

Ограничения, которые могут быть наложены на объекты каркаса, приведены в таблице.

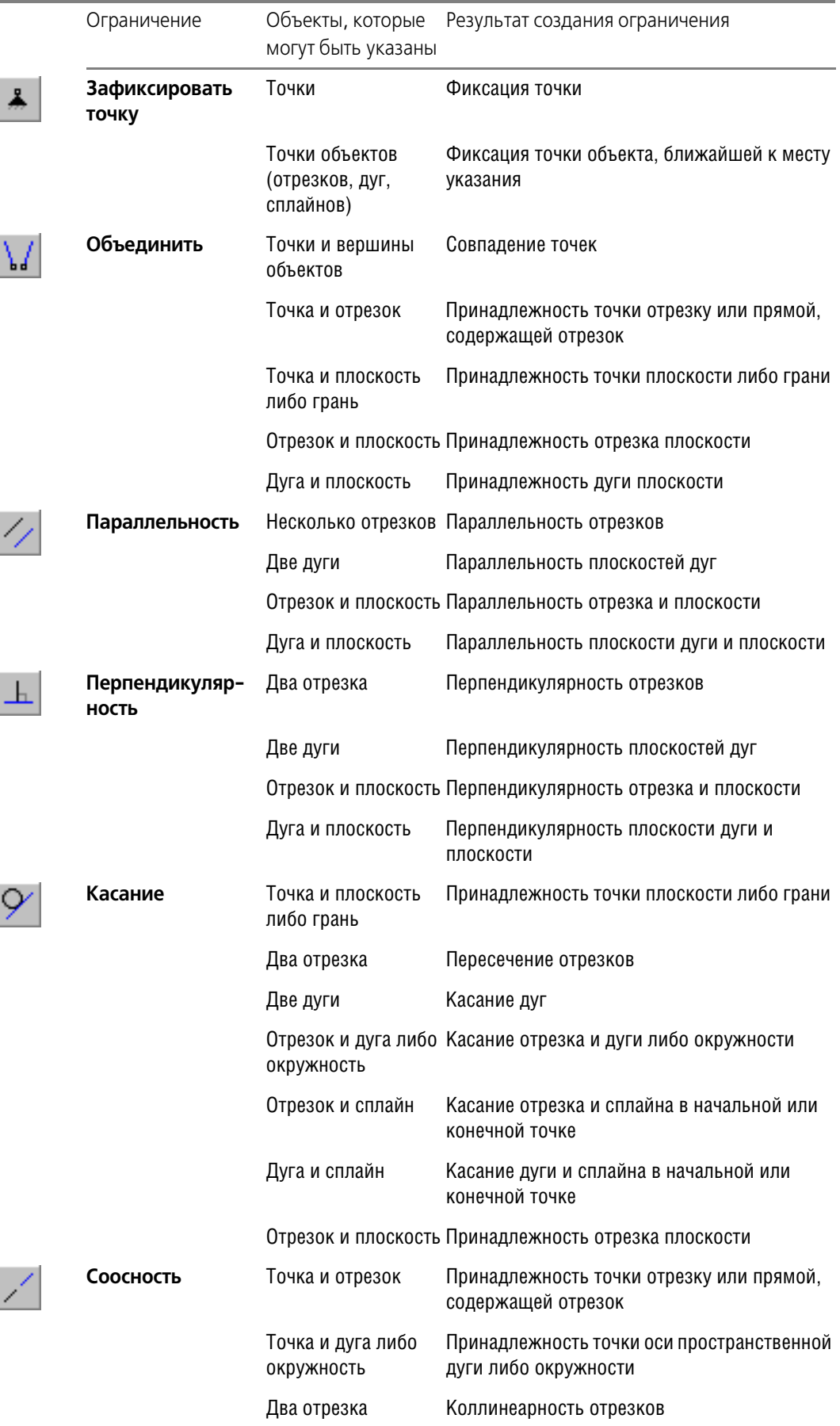

Ограничения, налагаемые на объекты

Ограничения, налагаемые на объекты

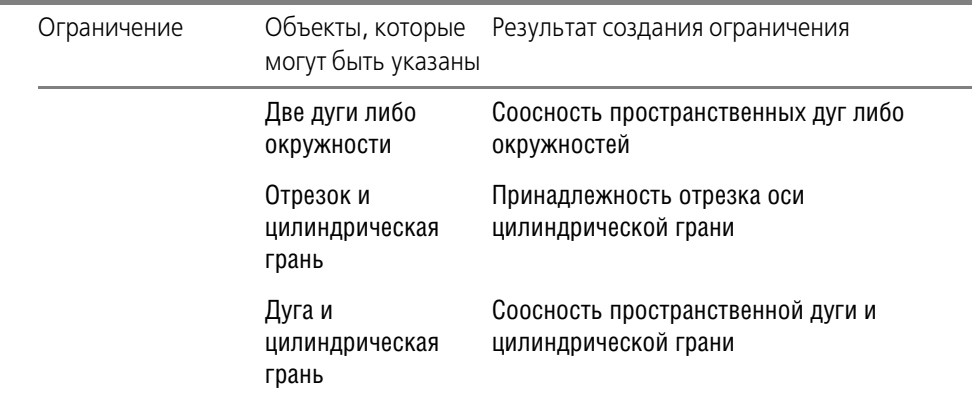

При построении автоматически создаются ограничения в следующих случаях:

- ограничение **Параллельность** с осями координат при построении отрезков [перемещением СК;](#page-68-0)
- ▼ ограничение **Параллельность** с направлением оси присоединительной точки при построении отрезка любым способом;
- ▼ ограничение **Совпадение** при построении цепочки объектов.

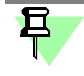

**Линейный**, **Угловой**, **Радиальный** размеры также являются ограничениями, которые создаются автоматически при [простановке размеров](#page-67-0). Просмотр и удаление таких ограничений выполняется таким же способом, как и для ограничений, создаваемых вручную.

### <span id="page-67-0"></span>**Размеры объектов**

Задание размеров объектов выполняется при помощи элементов управления группы **Размеры**.

Чтобы задать размер текущего объекта, выберите тип размера в группе **Размеры** и ука" жите объект (см. таблицу).

Элементы управления созданием размеров

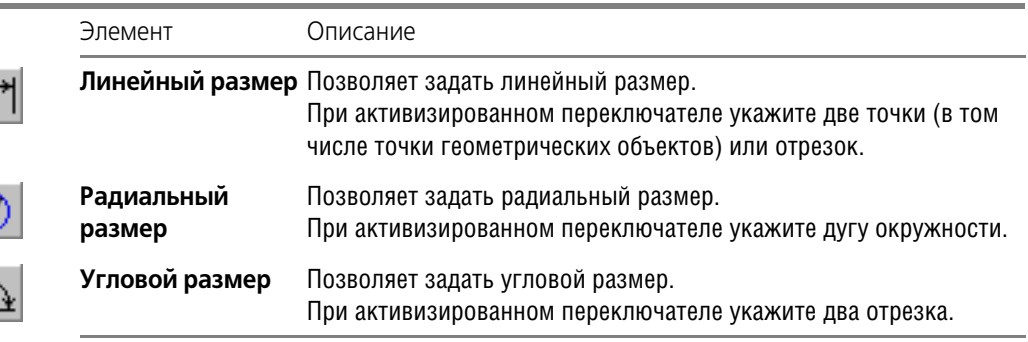

На экране появляется диалог, в котором можно задать значение размера.

Если на вкладке **Свойства** опция **Автоматически создавать размеры** включена, при построении объекта создается размер **Линейный** (**Угловой**, **Радиальный**) **размер**.

Для подтверждения размера нажмите кнопку **ОК**. Для выхода из диалога без сохранения изменений нажмите кнопку **Отмена**.

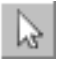

Чтобы отредактировать значение размера, в режиме выделения сделайте двойной щелчок мышью по размеру или значку - рядом с ним появится поле размера, в которое можно ввести его новое значение.

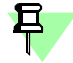

Чтобы отредактировать значение, достаточно начать набор цифр на клавиатуре, не щелкая мышью в поле размера.

Созданный размер является ограничением. Редактирование того или иного размера возможно, если этому не препятствуют другие ограничения.

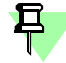

Появление в модели значка размера красного цвета означает, что размер создан некорректно. В этом случае его следует удалить таким же способом, как для ограничения.

После завершения работы команды происходит создание переменных. Новые переменные автоматически появляются в модели, а их имена и значения отображаются в главном разделе Окна переменных. Работа с переменными описана в справочной системе KOMNAC-3D.

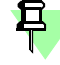

Обозначения размеров, не являющиеся значками, для наглядности можно сместить относительно объекта, к которому они проставлены. Чтобы отодвинуть размер от объекта, выделите его и нажмите несколько раз клавишу <+> на дополнительной (цифровой) клавиатуре, чтобы приблизить - клавишу <->.

# <span id="page-68-0"></span>Построение отрезков перемещением СК

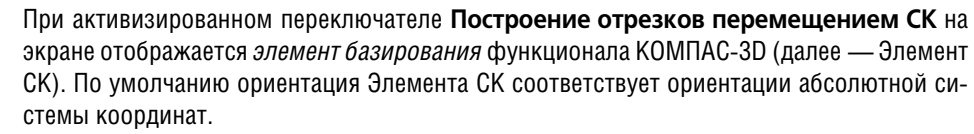

Чтобы построить отрезки, выполните следующие действия.

- 1. Укажите в модели положение начальной вершины отрезка.
- 2. Укажите положение конечной вершины отрезка. Для этого перемещайте мышью Элемент СК в выбранном направлении, учитывая следующее:
- для перемещения в произвольном направлении «тащите» Элемент СК за сферу;

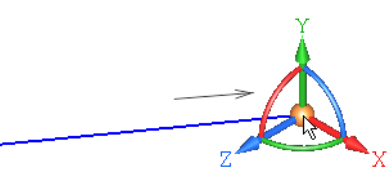

• для перемещения в направлении оси X, Y или Z «тащите» Элемент СК за ось или задайте расстояние, щелкнув мышью по оси и введя в поле значение с клавиатуры - при этом автоматически создается ограничение Параллельность отрезка с осью координат;

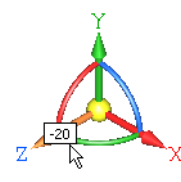

▼ для перемещения до вершины, ранее созданной в документе, укажите вершину мышью - в точке отрезка, совпадающей с вершиной, автоматически создается ограничение Совпадение;

При построении отрезков в направлении осей Элемента СК удобно использовать способ построения отрезка, длина которого определяется автоматически - до проекции то**чечного объекта на создаваемый отрезок**. Выполните следующие действия:

- ▼ выделите ось Элемента СК в направлении будущего отрезка;
- «стащите» ось в этом направлении на небольшое расстояние, чтобы Элемент СК принял вид с одной стрелкой и отпустите мышь;
- ▼ укажите проецируемую точку.

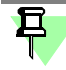

Чтобы связать следующую точку каркаса с точечным объектом, ранее созданным в документе, а также точкой или отрезком текущего каркаса, после фиксации мышью предыдущего построения укажите курсором объект в модели.

- для перемещения под заданным углом «тащите» Элемент СК за ось, предварительно повернув его одним из способов:
	- ▼ для задания произвольного угла вокруг оси X, Y или Z поверните Элемент СК за дугу в плоскости, перпендикулярной оси;

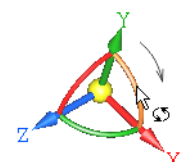

- для задания шага угла (по умолчанию 15°) щелкните мышью по дуге при нажатой клавише <*Ctrl*> или комбинации клавиш <*Ctrl*>+<*Shift*>, если требуется повернуть Элемент СК в другом направлении;
- для задания значения угла щелкните мышью по дуге и введите в поле угла значение с клавиатуры;

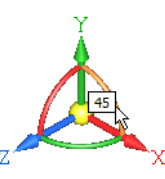

для ориентации Элемента СК в направлении объекта щелкните мышью по оси Элемента СК, а затем по направляющему объекту:

– если в качестве направляющего объекта указан отрезок, прямолинейное ребро или координатная ось, то Элемент СК поворачивается так, что его выделенная ось становится параллельной объекту — при создании отрезка в направлении этой оси автоматически создается ограничение **Параллельность**;

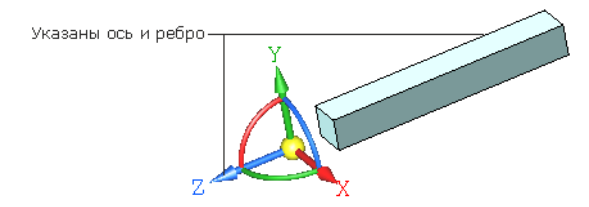

– если в качестве направляющего объекта указана координатная плоскость или плоская грань, то Элемент СК поворачивается так, что его выделенная ось становится перпендикулярной объекту — при создании отрезка в направлении этой оси автоматически создается ограничение **Перпендикулярность**;

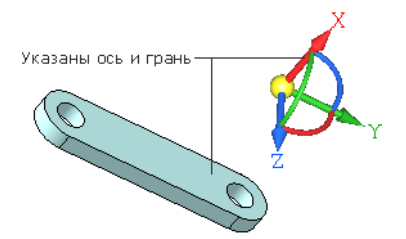

- для смены направления оси Элемента СК на противоположное щелкните по оси при нажатой клавише <Ctrl> или комбинации клавиш <Ctrl> + <Shift>;
- чтобы задать Элементу СК ориентацию абсолютной системы координат, активизируйте переключатель По абсолютной системе координат.
- 3. Укажите положение следующих точек каркаса, выполняя действия п. 2.
	- В процессе работы команды происходит автоматическое создание объектов.

Чтобы перейти к построению следующей цепочки отрезков, активизируйте переключатель Новый ввод.

Чтобы прервать построение отрезков, активизируйте другой переключатель.

# <span id="page-70-0"></span>Свойства и параметры каркаса

Свойства и параметры каркаса настраиваются при помощи элементов управления вкладки Свойства команд построения каркаса.

Элементы управления свойствами и параметрами

۴о

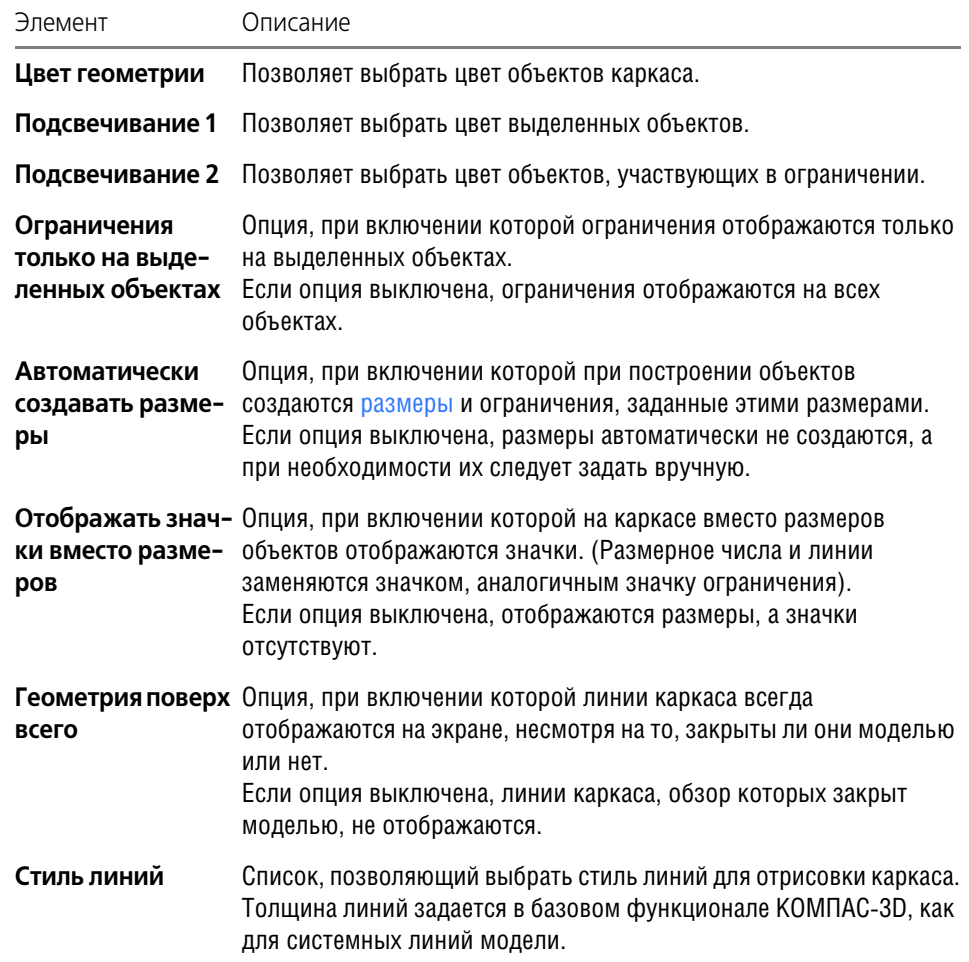

Элементы управления свойствами и параметрами

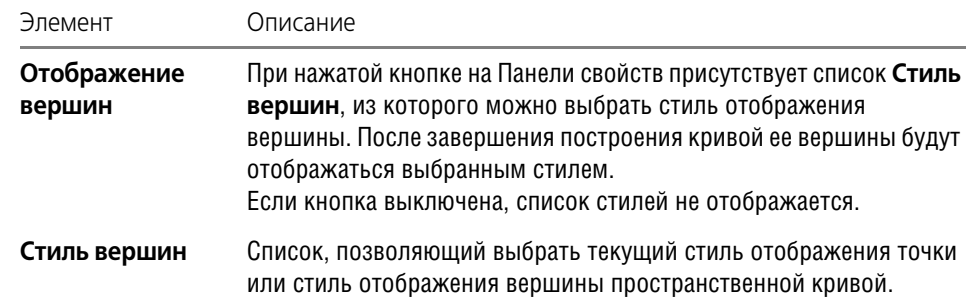

# **Приемы редактирования**

### **Редактирование каркаса**

Чтобы отредактировать каркас, войдите в процесс редактирования одним из способов:

- вызовите команду Редактировать... из контекстного меню каркаса,
- выделите объект каркаса и вызовите команду построения каркаса,
- дважды щелкните по объекту каркаса в окне модели.

Запускается процесс построения каркаса в [режиме выделения](#page-63-0) объектов. Выполните необходимые действия.

### **Просмотр и редактирование ограничений**

<span id="page-71-0"></span>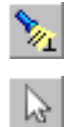

[Ограничения](#page-65-0) отображаются на экране, если кнопка **Отображать ограничения** на Па" нели специального управления находится в нажатом состоянии.

Просмотр ограничений и участвующих в них объектов выполняется в режиме выделе[ния.](#page-63-0) Для удобства просмотра опция **Ограничения только на выделенных объектах** на вкладке **Свойства** должна быть включена.

Чтобы выделить ограничение, выполните следующие действия.

- 1. Выделите объект в окне модели. Объект подсвечивается, а около всех связанных с ним объектов появляются значки ограничений. Наименования ограничений отображаются в списке **Ограничения** на Панели свойств.
- 2. Укажите ограничение одним из способов:
	- ▼ на панели **Ограничения** щелчком мыши по строке списка;
	- в окне модели щелчком мыши по значку.

Объекты, участвующие в ограничении, подсвечиваются.

Чтобы удалить ограничение, выделите его и нажмите кнопку Удалить на панели Orpa**ничения** или клавишу *<Delete*>.

Если ограничение задано [размером,](#page-67-0) то его величину можно изменить двойным щелчком мыши по значку ограничения или удалить, как ограничение, созданное вручную.

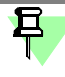

Появление в модели значка ограничения красного цвета означает, что связь создана некорректно. Удалите ограничения, которые препятствуют выполняемому действию, а затем создайте нужное ограничение вновь.

# <span id="page-71-1"></span>**Копирование каркаса**

Каркас или его отдельные объекты могут быть скопированы в другой каркас, находящийся в текущем или другом документе.

Чтобы скопировать каркас, выполните следующие действия.
- 1. Откройте документ, содержащий каркас, который необходимо скопировать. Войдите в [режим редактирования каркаса.](#page-71-0)
- 2. [Выделите](#page-63-0) объекты, которые требуется скопировать.

Чтобы скопировать весь каркас, выделите его любым способом, например, рамкой при нажатой клавише <*Ctrl*>. Объекты, целиком попавшие в заданную рамку, будут выделе" ны.

- 3. Нажмите комбинацию клавиш <*Ctrl*> + <*C*>.
- 4. Укажите мышью в модели базовую точку для копирования.
- 5. Откройте документ, в который вставляется копия. Войдите в режим редактирования каркаса, в который требуется добавить копию.
- 6. Нажмите комбинацию клавиш <*Ctrl*> + <*V*> и укажите в документе точку вставки каркаса.

阜

Все ограничения, которые были наложены на копируемые объекты, передаются в копии, за исключением ограничений, связанных с объектами, не попавших в зону копирования.

Вы можете копировать объекты в одном документе. Для этого также выполните копирование и вставку в режиме редактирования каркаса.

### Общие сведения о прикладных библиотеках

### Общие сведения о библиотеках

Существует огромное количество деталей и узлов, подобных по форме и отличающихся лишь своими параметрами — размерами.

При работе с КОМПАС-3D вы можете сохранять созданные изображения и модели в файлах, а затем вставлять их в новые документы. Однако это не всегда удобно, так как каждый раз после вставки фрагмента или модели приходится редактировать объект для получения необходимых размеров.

Для упрощения и ускорения разработки чертежей и сборок, содержащих типовые и стандартизованные детали (крепеж, пружины, подшипники, резьбовые отверстия, канавки, элементы электросхем, строительные конструкции и т.п.) очень удобно применять готовые параметрические библиотеки.

Библиотека - это приложение, созданное для расширения стандартных возможностей КОМПАС-3D и работающее в его среде. Типичными примерами приложений являются поставляемая вместе с системой библиотека KOMLIB.RTW (она содержит команды построения изображений часто встречающихся геометрических фигур, гладких и резьбовых отверстий и т.д.), а также такие продукты семейства КОМПАС, как библиотека стандартных машиностроительных элементов и библиотека крепежа, значительно ускоряющие проектирование сборочных моделей и оформление сборочных чертежей.

Прикладная библиотека может быть создана в одной из стандартных сред программирования для Windows (Borland C++, Microsoft Visual C++, Borland Pascal и т.д.) с использованием функций специального комплекта разработки приложений КОМПАС-МАСТЕР. По своей архитектуре библиотека является стандартным динамически подключаемым модулем (DLL) Windows. По умолчанию файлы библиотек имеют расширения \*.DLL или \*.RTW.

В прикладных библиотеках через языковые средства могут использоваться все возможности КОМПАС-3D, предоставляемые при интерактивной работе (создание и редактирование объектов, работа с моделью документа, открытие и сохранение чертежей и фрагментов и т.д.)

Следует отметить, что возможности использования библиотек отнюдь не ограничиваются простым вводом в чертеж параметризованных стандартных элементов. Библиотека может представлять из себя сложную, ориентированную на конкретную задачу подсистему автоматизированного проектирования, которая после выполнения проектных расчетов формирует готовые конструкторские документы или их комплекты. Можно сказать, что в виде прикладных библиотек вполне реально разрабатывать целые САПР объектов определенного класса.

КОМПАС-3D не накладывает никаких ограничений на размер и сложность функций библиотек, а скорость исполнения библиотечных функций зависит в основном от характеристик компьютера (объем оперативной памяти, скорость доступа к жесткому диску и т.д.).

КОМПАС-3D поддерживает одновременную работу с несколькими подключенными библиотеками. Режимы работы с библиотекой могут быть различными (окно, диалог, меню или панель).

После подключения библиотеки к системе пользователь выбирает нужную функцию из ее каталога и запускает на исполнение.

## Подключение библиотеки

Прежде чем функции какой-либо прикладной библиотеки можно будет использовать при работе, необходимо подключить эту библиотеку к системе.

Для подключения библиотеки к КОМПАС-3D выполните следующие действия.

- 1. Вызовите команду Сервис Менеджер библиотек. На экране появится окно Менеджера библиотек.
- 2. В списке библиотек (он находится в правой части первой вкладки) выделите имя нужной библиотеки и вызовите команду Подключить из контекстного меню.

Для быстрого подключения выбранной библиотеки можно щелкнуть мышью в поле рядом с ее названием.

Выбранная библиотека подключается в установленном для нее режиме: меню, окна, диалога или панели. В поле рядом с названием библиотеки появляется красная «галочка» — признак того, что библиотека подключена.

По умолчанию (при первом подключении) библиотека работает в режиме панели.

Названия всех подключенных к системе прикладных библиотек отображаются как команды в меню Библиотеки.

К системе КОМПАС-3D одновременно может быть подключено не более 25 библиотек.

Изменение режима работы с библиотекой

# <span id="page-74-0"></span>Режимы работы с библиотекой

КОМПАС-3D обеспечивает четыре различных режима работы с подключенной библиотекой — окно, диалог, меню и панель. В каждом конкретном случае режим работы выбирается пользователем из соображений удобства. Изменение режима работы с библиотекой возможно в любой момент, даже во время выполнения какой-либо библиотечной функции.

В режиме меню структура библиотеки отображается в виде стандартного иерархического меню.

Если установлен режим диалога, на экране находится диалоговое окно, в левой части которого отображается список команд текущей библиотеки. Команды могут быть сгруппированы по разделам. В правой части диалога отображаются слайды, облегчающие поиск нужной команды.

Чтобы вернуться к обычной работе с системой, необходимо обязательно закрыть диалог библиотеки

В режиме окна структура библиотеки отображается в стандартном окне Windows. вы можете изменять размер окна библиотеки, а также прикреплять его к любой границе главного окна КОМПАС-3D. Основное преимущество режима окна состоит в том, что, в отличие от режимов меню и диалога, библиотека и основная система работают одновременно. Можно динамически переходить от основных команд системы к функциям библиотеки и наоборот.

В режиме панели структура библиотеки представлена на отдельной вкладке в окне Менеджера библиотек. вы можете изменять размер любой области вкладки. Преимущество режима панели состоит в возможности просмотра слайдов, соответствующих командам библиотеки. Как и в режиме окна, библиотека и основная система работают одновременно.

#### <span id="page-74-1"></span>Работа с прикладной библиотекой в режиме меню

В этом режиме структура библиотеки отображается в виде стандартного иерархического меню.

Название библиотеки отображается в виде команды в меню Библиотеки. При вызове этой команды раскрывается вложенное меню, содержащее функции библиотеки в виде команд (они могут быть сгруппированы по разделам).

Для запуска функции на исполнение выберите из меню Библиотеки команду меню с названием нужной функции.

#### <span id="page-75-1"></span>**Работа с прикладной библиотекой в режиме диалога**

В левой части диалога отображается список команд текущей библиотеки, которые могут быть сгруппированы по разделам. Чтобы развернуть содержание какого-либо раздела, установите курсор на значке плюса рядом с заголовком раздела и щелкните левой кнопкой мыши. Повторный щелчок на этом символе (после разворачивания раздела он отображается как минус) приведет к сворачиванию содержания раздела.

В правой части диалога отображаются слайды, облегчающие поиск нужной команды.

Для запуска библиотечной команды выберите ее название в списке и нажмите кнопку **ОК**. Можно также выполнить двойной щелчок левой кнопкой мыши на названии коман" ды.

Чтобы изменить режим работы с библиотекой, нажмите кнопку **Режим**.

Вы можете отключить текущую библиотеку от системы, нажав кнопку **Отключить**.

Для завершения диалога работы с библиотекой без запуска какой-либо команды нажмите кнопку **Отмена**.

#### <span id="page-75-2"></span>**Работа с прикладной библиотекой в режиме окна**

Работа с библиотекой ведется как со стандартным окном Windows. вы можете изменять размер окна библиотеки, а также сворачивать (минимизировать) его, оставляя на экране только пиктограмму.

В левой части окна отображается список команд текущей библиотеки, которые могут быть сгруппированы по разделам. Чтобы развернуть содержание какого-либо раздела, установите курсор на значке плюса рядом с заголовком раздела и щелкните левой кнопкой мыши. Повторный щелчок на этом символе (после разворачивания раздела он отображается как минус) приведет к сворачиванию содержания раздела.

В правой части окна отображаются слайды, облегчающие поиск нужной команды.

Для запуска библиотечной команды на исполнение выберите ее название в списке и нажмите клавишу *<Enter>*. Можно также выполнить двойной щелчок мышью на названии команды.

Для закрытия окна библиотеки щелкните мышью на кнопке системного меню в левом верхнем углу окна.

#### <span id="page-75-3"></span>**Работа с прикладной библиотекой в режиме панели**

Панель библиотеки располагается на вкладке **Менеджера библиотек**.

Команды работы с библиотекой находятся в контекстном меню вкладки.

На панели библиотеки может располагаться несколько окон. В одном из них показана структура (список разделов) библиотеки, в другом — список названий команд и набор слайдов (значков), которые соответствуют пунктам выделенного в списке раздела библиотеки. Третье окно служит для просмотра слайда, выделенного в списке команд. Вы можете изменять размер панели или любого окна на ней.

Для вызова библиотечной команды выберите ее название в списке и нажмите клавишу *<Enter>* или выполните двойной щелчок левой кнопкой мыши на названии команды.

## <span id="page-75-0"></span>**Изменение режима работы с библиотекой**

При добавлении библиотеки в **Менеджер библиотек** вы можете установить нужный режим, выбрав соответствующую опцию в диалоге свойств добавляемой библиотеки.

Когда библиотека уже добавлена в **Менеджер библиотек**, для изменения режима ее работы можно использовать команды **Меню**, **Диалог**, **Окно** и **Панель** из контекстного меню названия библиотеки. вы можете изменить режим работы как подключенной, так и неподключенной библиотеки. При этом не имеет значения, какой режим установлен для библиотеки в настоящий момент.

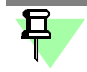

Изменение режима работы возможно только для прикладных библиотек; библиотеки моделей \*.13d и библиотеки фрагментов \*.1fr имеют только один режим - панель.

### Одновременная работа с несколькими библиотеками

КОМПАС-3D позволяет подключить и использовать при работе с документами до двадцати пяти прикладных библиотек одновременно. Однако следует помнить, что каждое подключение библиотеки приводит к уменьшению свободных системных ресурсов.

Список всех подключенных библиотек отображается в виде команд в меню Библиотеки. Чтобы перейти к работе с какой-либо библиотекой, достаточно выбрать команду с ее названием из этого меню.

Наиболее удобно при работе с несколькими библиотеками установить для каждой из них режим окна или панели. Тогда вы сможете видеть окна библиотек одновременно с окном документа и быстро переключаться между ними.

### Отключение библиотеки

Если библиотека, подключенная ранее к системе, больше не требуется для работы, можно отключить ее. При отключении библиотеки высвобождаются ресурсы компьютера (в первую очередь оперативная память), выделенные для работы с ней.

- 1. Вызовите команду Сервис Менеджер библиотек.
	- На экране появится окно Менеджера библиотек.
- 2. В списке библиотек (он находится в правой части первой вкладки Менеджера библиотек) выделите имя нужной библиотеки и вызовите команду Подключить из контек-СТНОГО МАНЮ

Для быстрого отключения выбранной библиотеки можно щелкнуть мышью в поле рядом с ее названием в списке (когда библиотека подключена, в этом поле отображается «галочка»).

Вы можете отключить сразу все библиотеки, полключенные к системе, воспользовавшись командой Отключить все библиотеки из контекстного меню списка библиотек в окне Менеджера библиотек.

Команда Сервис - Выгрузить все библиотеки позволяет одновременно отключить все прикладные библиотеки, подключенные к системе КОМПАС-3D.

Отдельную прикладную библиотеку, работающую в режиме диалога, можно отключить, нажав кнопку Отключить в ее диалоге.

Отдельную прикладную библиотеку, работающую в режиме панели, можно отключить, вызвав команду Закрыть из контекстного меню окна структуры библиотеки или окна просмотра текущего раздела на панели Менеджера библиотек.

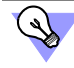

Вы можете включить автоматическое отключение библиотек, подключенных в «слепом» режиме. Для этого служит диалог настройки отключения библиотек.

### Настройка КОМПАС-3D для работы с прикладными библиотеками

#### Отключение библиотек

Вызов диалога настройки отключения библиотек производится командой Сервис - Параметры - Система - Прикладные библиотеки - Отключение. Диалог настройки отключения библиотек содержит две опции:

• Автоматически отключать библиотеки, подключенные в «слепом» режиме

Отключенная от системы КОМПАС-3D (и даже удаленная из Менеджера библиотек) библиотека может автоматически подключаться при условии, что ее файлы присутствуют в папке библиотек (папка, определяемая переменной Libs среды КОМПАС-3D или соответствующим ключом файла Kompas.ini). Такое подключение библиотеки называется подключением в «слепом» режиме. Примерами подключения библиотеки в «слепом» режиме могут служить:

- редактирование параметров элементов, вставленных в документ из библиотеки, в диалоге настройки параметров или путем перемещения характерных точек,
- вызов команд библиотеки нажатием соответствующей кнопки на Панели команд библиотеки (для этого библиотека должна присутствовать в Менеджере библиотек).

Библиотеки, подключенные в «слепом» режиме, не отображаются как подключенные в Менеджере библиотек.

По умолчанию опция Автоматически отключать библиотеки... отключена, и библиотека, подключенная в «слепом» режиме, после завершения своей работы не отключается от системы (в целях экономии времени на повторное подключение). При использовании КОМПАС-3D в однопользовательском режиме это не имеет значения. Однако при сетевой работе с КОМПАС-3D произойдет удержание «плавающей» лицензии на библиотеку на сетевом ключе защиты.

Включение опции Автоматически отключать библиотеки... позволяет автоматически отключать библиотеки, подключенные в «слепом» режиме, после завершения их работы.

Обязательно включите данную опцию в том случае, если при сетевой работе с КОМПАС-3D количество лицензий на библиотеки меньше, чем количество лицензий на КОМПАС-3D.

#### Отключать библиотеки по выходе из системы

Эта опция позволяет при завершении сеанса работы в КОМПАС-3D автоматически отключать все подключенные библиотеки.

По умолчанию опция отключена и библиотеки остаются подключенными - при следующей загрузке КОМПАС-3D все подключенные библиотеки будут автоматически открыты в том состоянии, в котором они находились на момент выхода из системы.

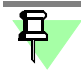

Если опция Автоматически отключать библиотеки... отключена, то библиотеки, подключенные в «слепом» режиме, отключаются при завершении сеанса работы в КОМ-ПАС-3D вне зависимости от состояния опции Отключать библиотеки по выходе из системы.

### Управление характерными точками библиотечных элементов

Элементы, вставленные в документ из некоторых библиотек, можно редактировать с помощью характерных точек без вызова диалога настройки параметров.

Характерные точки появляются на библиотечном элементе при его выделении. Перемещая ту или иную точку мышью, можно менять соответствующий ей параметр элемента. Например, точка, расположенная на конце стержня болта, вставленного в графический документ из библиотеки, управляет его длиной. При перемещении этой точки стержень болта удлиняется или укорачивается, принимая следующее или предыдущее стандартное значение своей длины.

Возможность редактирования библиотечных элементов с помощью характерных точек можно включить или отключить. Для этого служит диалог, вызываемый командой Сервис - Параметры - Система - Прикладные библиотеки - Редактирование элементов.

Диалог содержит группу Использование характерных точек из трех вариантов:

выключено - редактирование элементов с помощью характерных точек запрещено. вне зависимости от того, подключена библиотека, из которой вставлен элемент, или нет;

- включено только при подключенной библиотеке (умолчательный вариант) редактирование элемента с помощью характерных точек возможно только при условии, что библиотека, из которой вставлен этот элемент, подключена к системе KOMПAC-3D;
- включено редактирование элементов с помощью характерных точек доступно всегда, вне зависимости от того подключена библиотека или нет (если на момент редактирования элемента библиотека была отключена, то она подключается в «слепом» режиме автоматически).